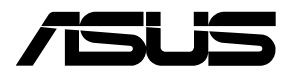

## **Remote Management LAN Card IPMI expansion card**

**User Guide**

E19387 First Edition February 2022

#### **Copyright © 2022 ASUSTeK COMPUTER INC. All Rights Reserved.**

No part of this manual, including the products and software described in it, may be reproduced, transmitted, transcribed, stored in a retrieval system, or translated into any language in any form or by any means, except documentation kept by the purchaser for backup purposes, without the express written permission of ASUSTeK COMPUTER INC. ("ASUS").

Product warranty or service will not be extended if: (1) the product is repaired, modified or altered, unless such repair, modification of alteration is authorized in writing by ASUS; or (2) the serial number of the product is defaced or missing.

ASUS PROVIDES THIS MANUAL "AS IS" WITHOUT WARRANTY OF ANY KIND, EITHER EXPRESS OR IMPLIED, INCLUDING BUT NOT LIMITED TO THE IMPLIED WARRANTIES OR CONDITIONS OF MERCHANTABILITY OR FITNESS FOR A PARTICULAR PURPOSE. IN NO EVENT SHALL ASUS, ITS DIRECTORS, OFFICERS, EMPLOYEES OR AGENTS BE LIABLE FOR ANY INDIRECT. SPECIAL, INCIDENTAL, OR CONSEQUENTIAL DAMAGES (INCLUDING DAMAGES FOR LOSS OF PROFITS,<br>LOSS OF BUSINESS, LOSS OF USE OR DATA, INTERRUPTION OF BUSINESS AND THE LIKE), EVEN IF ASUS HAS BEEN ADVISED OF THE POSSIBILITY OF SUCH DAMAGES ARISING FROM ANY DEFECT OR ERROR IN THIS MANUAL OR PRODUCT.

SPECIFICATIONS AND INFORMATION CONTAINED IN THIS MANUAL ARE FURNISHED FOR INFORMATIONAL USE ONLY, AND ARE SUBJECT TO CHANGE AT ANY TIME WITHOUT NOTICE, AND SHOULD NOT BE CONSTRUED AS A COMMITMENT BY ASUS. ASUS ASSUMES NO RESPONSIBILITY OR LIABILITY FOR ANY ERRORS OR INACCURACIES THAT MAY APPEAR IN THIS MANUAL, INCLUDING THE PRODUCTS AND SOFTWARE DESCRIBED IN IT.

Products and corporate names appearing in this manual may or may not be registered trademarks or copyrights of their respective companies, and are used only for identification or explanation and to the owners' benefit, without intent to infringe.

## **Contents**

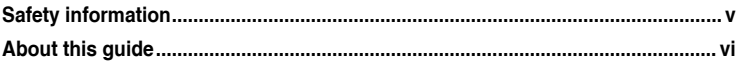

## **Chapter 1: Product Introduction**

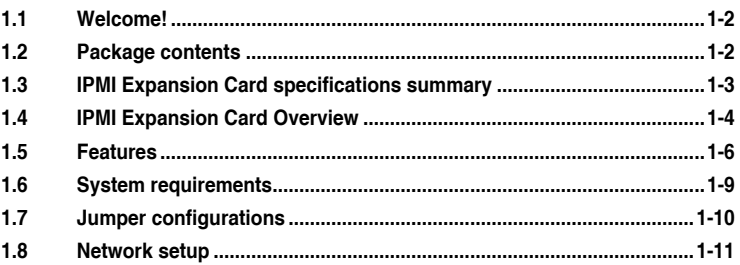

## **Chapter 2: Installation Information**

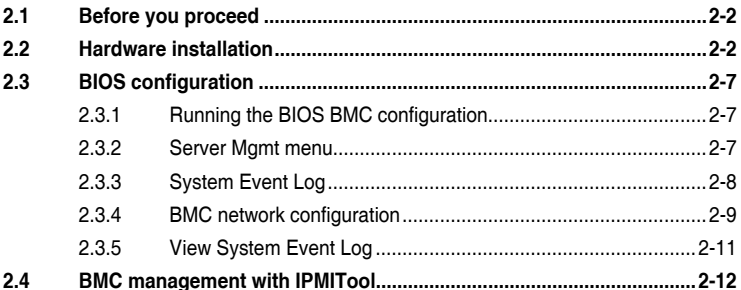

## **Chapter 3: Web-based User Interface**

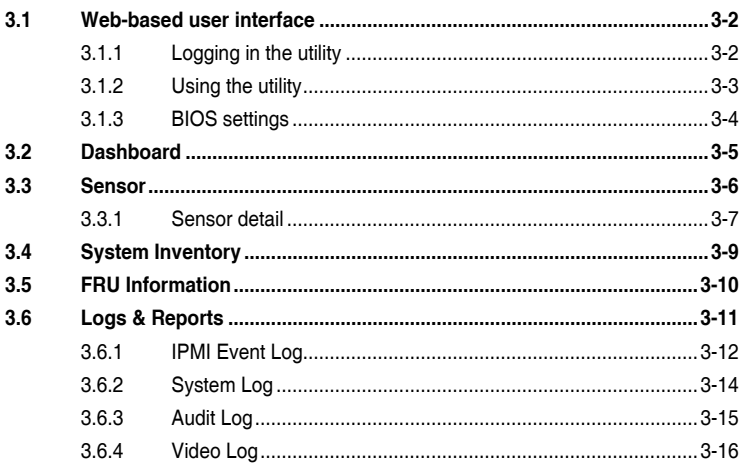

## **Contents**

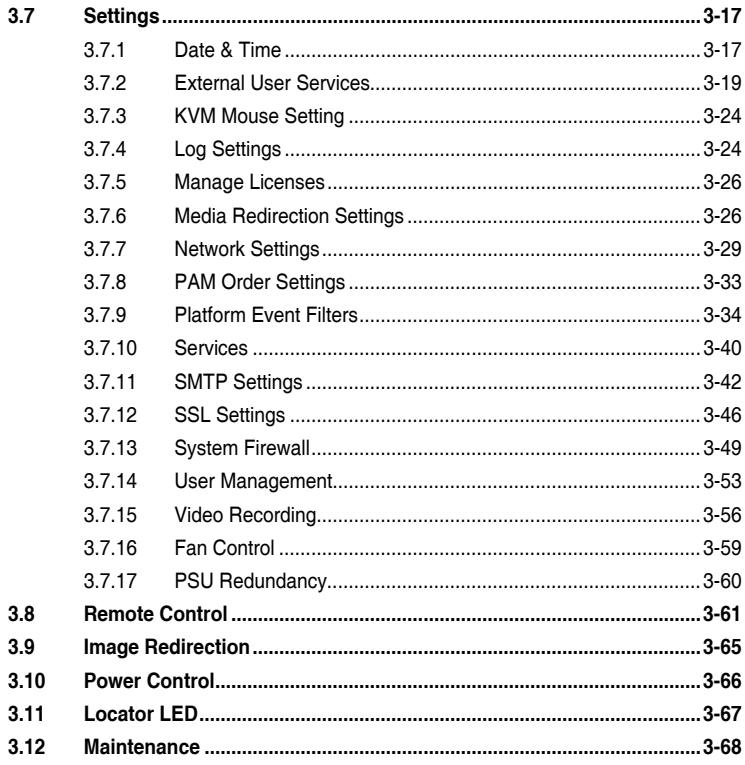

## Appendix

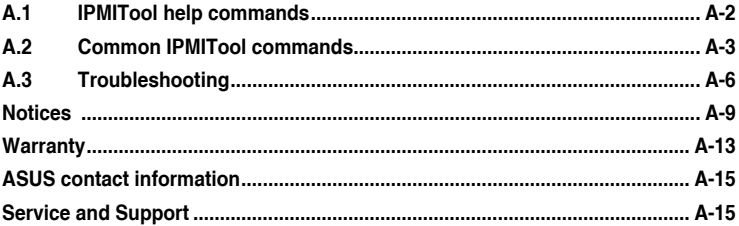

## <span id="page-4-0"></span>**Safety information**

## **Electrical safety**

- To prevent electrical shock hazard, disconnect the power cable from the electrical outlet before relocating the server.
- When adding or removing devices to or from the server, ensure that the power cables for the devices are unplugged before the signal cables are connected. If possible, disconnect all power cables from the existing server before you add a device.
- Before connecting or removing signal cables from the server, ensure that all power cables are unplugged.
- Seek professional assistance before using an adapter or extension cord. These devices could interrupt the grounding circuit.
- Make sure that your power supply is set to the correct voltage in your area. If you are not sure about the voltage of the electrical outlet you are using, contact your local power company.
- If the power supply is broken, do not try to fix it by yourself. Contact a qualified service technician or your retailer.

## **Operation safety**

- Before installing any component to the server, carefully read all the manuals that came with the package.
- Before using the product, make sure all cables are correctly connected and the power cables are not damaged. If you detect any damage, contact your dealer immediately.
- To avoid short circuits, keep paper clips, screws, and staples away from connectors, slots, sockets and circuitry.
- Avoid dust, humidity, and temperature extremes. Do not place the product in any area where it may become wet.
- Place the product on a stable surface.
- If you encounter technical problems with the product, contact a qualified service technician or your retailer.

## <span id="page-5-0"></span>**About this guide**

This user guide contains the information you need when installing and configuring the server management board.

## **How this guide is organized**

This guide contains the following parts:

**• Chapter 1: Product Introduction**

This chapter describes the IPMI expansion card features, system requirements, and network settings.

#### **• Chapter 2: Installation Information**

This chapter provides instructions on how to install the IPMI expansion card to the client device motherboard and BIOS BMC settings.

#### **• Chapter 3: Web-based User Interface**

This chapter tells you how to use the web-based user interface to manage and configure the client device with an IPMI expansion card installed.

**• Appendix**

The Appendix shows the location of the LAN ports for server management and BMC connector on server motherboards. This section also presents common problems that you may encounter when installing or using the server management board.

## **Where to find more information**

Refer to the following sources for additional information and for product and software updates.

#### **1. ASUS websites**

The ASUS website provides updated information on ASUS hardware and software products. Refer to the ASUS contact information.

#### **2. Optional documentation**

Your product package may include optional documentation, such as warranty flyers, that may have been added by your dealer. These documents are not part of the standard package.

## **Conventions used in this guide**

To ensure that you perform certain tasks properly, take note of the following symbols used throughout this manual.

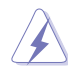

**DANGER/WARNING:** Information to prevent injury to yourself when trying to complete a task.

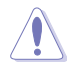

**CAUTION:** Information to prevent damage to the components when trying to complete a task.

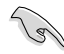

**IMPORTANT:** Instructions that you MUST follow to complete a task.

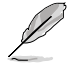

**NOTE:** Tips and additional information to help you complete a task.

#### **Typography**

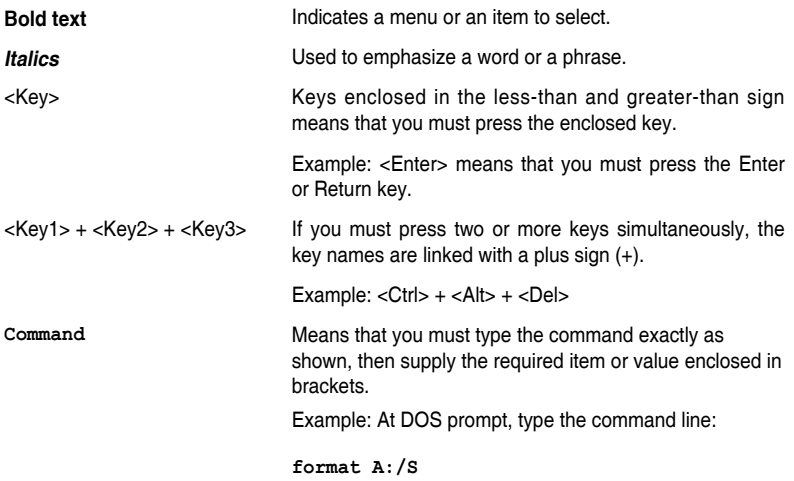

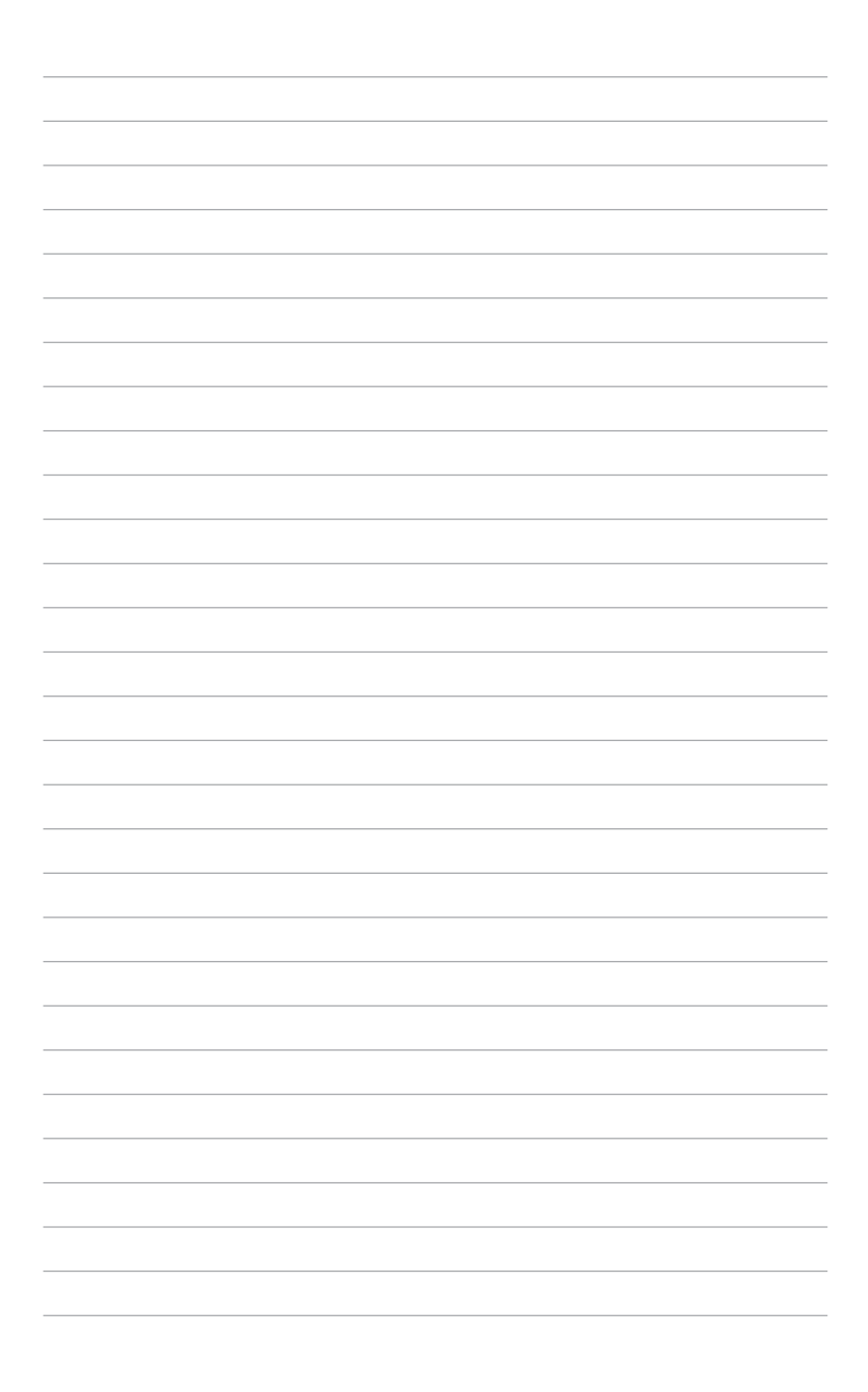

## <span id="page-8-0"></span>**Product Introduction**

This chapter describes the IPMI expansion card features, system requirements, and network settings.

## <span id="page-9-0"></span>**1.1 Welcome!**

Thank you for buying an ASUS IPMI Expansion Card!

The ASUS IPMI Expansion Card can be installed to a non-server ASUS motherboard, and allows you to monitor your remote device in real-time when installed to the ASUS motherboard of your remote device. The solution allows you to reduce IT management costs and increase the productivity. Compatibility with IPMI (Intelligent Platform Management Interface) 2.0 will allow you to monitor, control, and manage a remote client device from the local or central server in your local area network (LAN).

Before you start installing the IPMI Expansion Card, check the items in your package with the list below.

## **1.2 Package contents**

Check your server management board package for the following items.

- 1 x IPMI Expansion Card
- 1 x BMC cable
- 1 x SPI cable
- 1 x Power On/Off cable
- 1 x Reset cable
- 1 x USB 2.0 cable
- 1 x IPMI TPM adapter
- 1 x Quick start guide

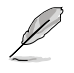

If any of the above items is damaged or missing, contact your retailer.

## <span id="page-10-0"></span>**1.3 IPMI Expansion Card specifications summary**

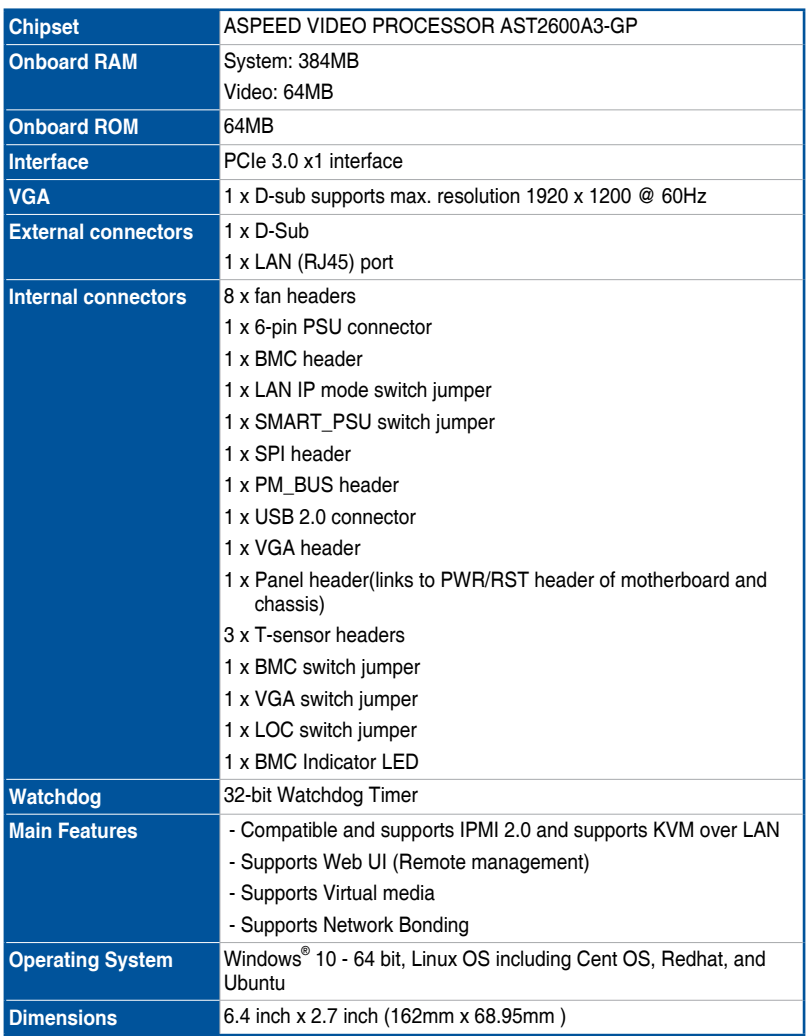

**\* Specifications are subject to change without notice.**

<span id="page-11-0"></span>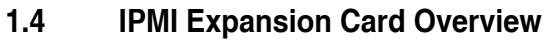

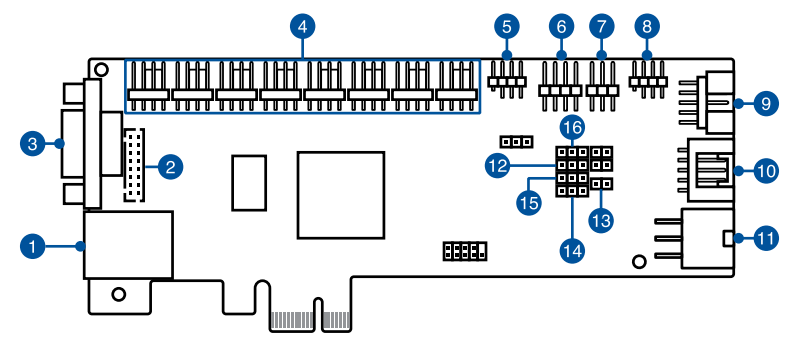

- **RTL8211F-CG 1G LAN connector:** Connects directly to the central server or to a n router/hub using a LAN cable.
- **Onboard VGA header:** Connects to front VGA using an adapter cable.  $\bullet$
- 3 **VGA connector:** Connects to a display using a VGA cable.
- 4 **Fan headers 1-8:** Connects to fans to view fan information and management.

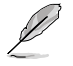

To use the CHA FAN sensor and control function, ensure the fans are connected to the **Fan headers 1-8**, and the **6-pin PSU connector** is connected to a power supply.

**SPI header:** Connects to IPMI TPM adapter with cable for burning BIOS.

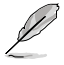

• Client device motherboard model needs to support this function.

• To use the BIOS burning function, ensure the **SPI header** is connected to the IPMI TPM header on the motherboard.

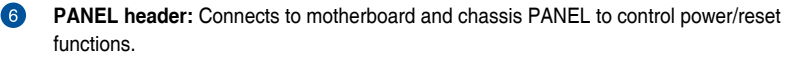

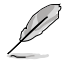

To use the power on/off and reset function, ensure the **PANEL header** is connected to the motherboard and the chassis panel.

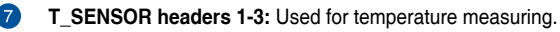

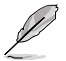

To use the TR temperature sensor function, ensure the **T\_SENSOR headers 1-3** are connected to the motherboard.

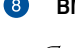

**BMC header:** Connects to motherboard BMC header for real-time sensor monitoring.

To use the real-time sensor monitoring function (if supported), ensure the **BMC header** is connected to the BMC header on the motherboard.

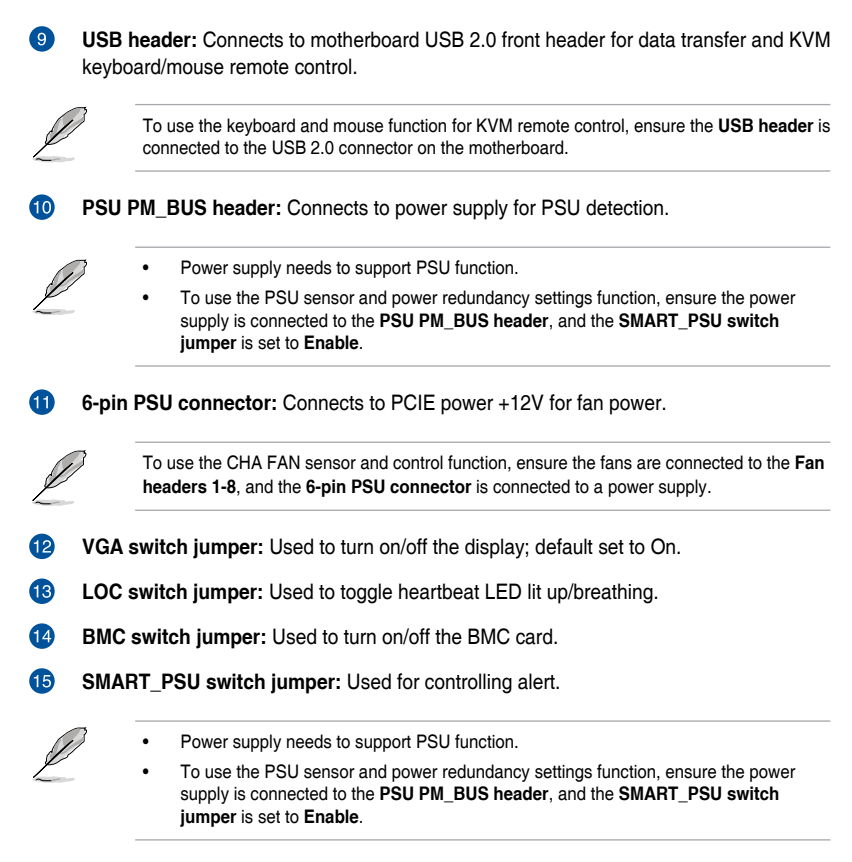

**LAN IP mode switch jumper:** Used to control LAN IP - Dynamic/Fixed(10.10.10.10).

## <span id="page-13-0"></span>**1.5 Features**

- **1. IPMI 2.0**
	- LAN interface (supports RMCP+)
	- Serial Over LAN (SOL)
	- Universal Series Bus (USB)
	- IPMI Serial Interface
	- Field Replaceable Unit (FRU)
	- IPMI Sensor
	- IPMI Event Log
	- Platform Event Trap (PET)
	- Email Alert
	- Internet Protocol version 6 (IPv6)
	- Data Center Manageability Interface (DCMI)
	- IPMI command to read BIOS Post Code
	- Platform Environment Control Interface (PECI) over IPMI
	- Power Control
	- FW Maintenance
	- BMC Syslog & Audit
	- Remote syslog
	- SOLSSH
	- Backup-Restore BMC Configuration
	- BIOS Configuration
	- BIOS Update
	- ASUS Thermal Radar
	- BMC Secured Boot

#### **2. KVM Support**

- JViewer support
- HML5Viewer Support
- Jviewer Standalone Application
- Physical KeyBoard Language Selection support
- Keyboard LED sync with Client Keyboard LED status
- Keyboard LED sync with Host Keyboard LED status

### **3. Remote Media Support**

- Remote CD/DVD Device support
- Remote Hard disk server support
- Remote Media multiple image redirection
- Multiple Remote Media CD redirection
- Multiple Remote Media Hard disk redirection

#### **4. Web support**

- HTML5 based WebUI Support
- Dashboard
- Sensor
- Sensor Detail
- Sensor Threshold Setting
- System Inventory
- FRU Information
- Log & Report
- IPMI Log
- System Log
- Audit Log
- Video Log
- Setting
- Date & Time
- Active Directory
- Lightweight Directory Access Protocol (LDAP)
- Radius
- KVM Mouse
- Log
- Media Redirection
- Network
- Network Bond
- Domain Name Server (DNS)
- Platform Event Filter (PEF)
- **Services**
- Simple Mail Transfer Protocol (SMTP)
- Secure Sockets Layer (SSL) protocol provides secure encryption schemes, and supports security mechanisms such as SSL (Secure Sockets Layer) and SSH (Secure Shell)
- Provides the user with support of 2 or more simultaneous and synchronized remote control graphic user interface control panels, allowing different administrators to work on the same issues from different places
- Allows remote control and monitoring through the Internet
- System Firewall
- User Management
- Video Recording
- Web Server Instances
- FAN Control (ASUS Thermal Radar)
- Remote Control
- iKVM
- HTML5 based SOL
- Image Redirection
- Power Control
- Maintenance
- Configuration Backup & Restore
- Firmware Update
- **Restore Factory Defaults**
- Sign Out
- RedFish API Support

#### **5. Network Support**

- IPv4 support
- IPv6 support
- Bonding Support
- Fully Qualified Domain Name (FQDN) Support
- Network Time Protocol (NTP) Server support
- Advanced IP Routing
- Set default Network to DHCP
- Dynamic DNS Support
- Ethernet Over USB Support
- System Firewall Support
- Timezone Configuration Support
- Active Directory Authentication support
- LDAP authentication support
- PAM Reorder support
- Radius Authentication support
- SNMP Support
- SNMP trap v2c/v3 alerting at run time - CPU, Memory warning
	- Temperature, Fan and PSU

#### **6. Device Support**

- I2C Device Support
- ADC Device Support
- eSPI Device Support
- GPIO Device Support
- Host SPI Flash Device Support
- Netmon Device Support
- PECI Device Support
- PWMTACH Device Support
- <span id="page-16-0"></span>• BMC Reset Driver Support
- UART Route Support
- USB Device Support
- Video Device Support
- Watchdog Device Support

### **7. Firmware Update**

- Supports firmware update for onboard management processor
- Supports firmware update for motherboard BIOS firmware

### **8. Notification**

- Self diagnosing LED indicators to display hardware status
- Supports Web based or GUI remote management interfaces for damage monitoring of CPU, RAM, storage device, etc. (\*requires support from client device BIOS)

**\* Specifications are subject to change without notice.**

## **1.6 System requirements**

Before you install the IPMI expansion card, check if the client device meets the following requirements:

- ASUS motherboard that supports IPMI expansion card\*
- LAN (RJ-45) port for server management
- Firefox (Windows and Linux), Chrome (Windows and Linux), Edge-Chromium Version (Windows)

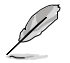

\* Visit www.asus.com for an updated list of motherboards that support the IPMI expansion card.

## <span id="page-17-0"></span>**1.7 Jumper configurations**

**VGA switch jumper**

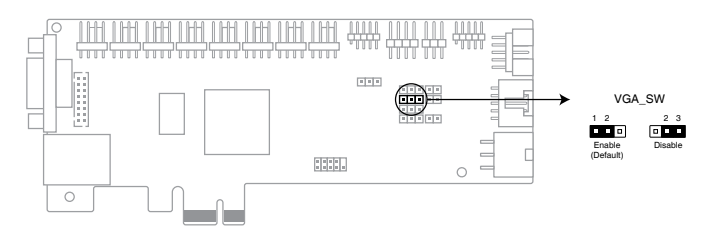

## **BMC switch jumper**

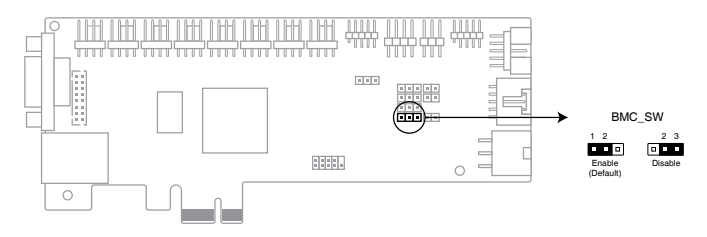

## **SMART\_PSU switch jumper**

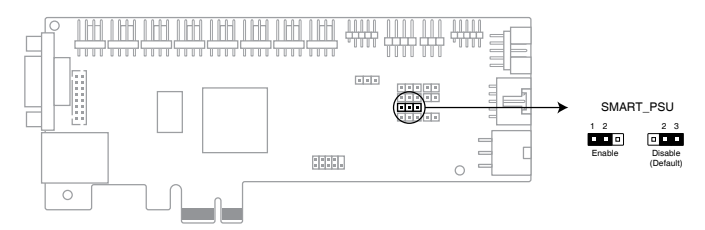

## **LAN IP mode switch jumper**

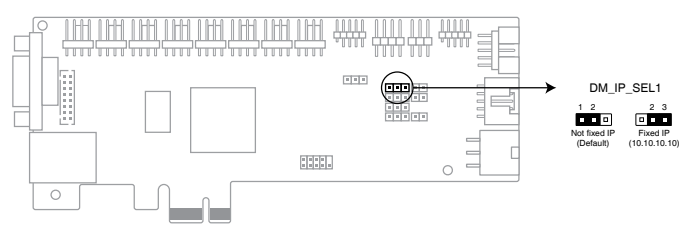

## <span id="page-18-0"></span>**1.8 Network setup**

The IPMI expansion card installed on the client device motherboard connects to a local/central server via direct LAN connection or through a network hub. Below are the supported network management configurations.

## **Direct LAN connection**

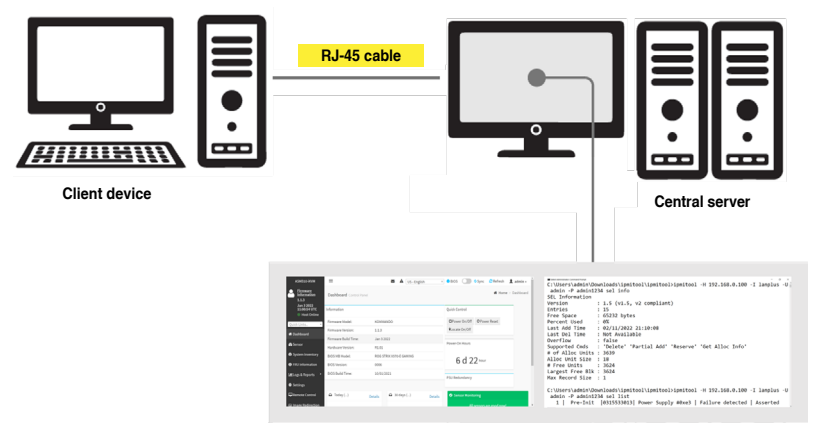

**Remote console with web-based browser or IPMITool**

## **LAN connection through a network hub**

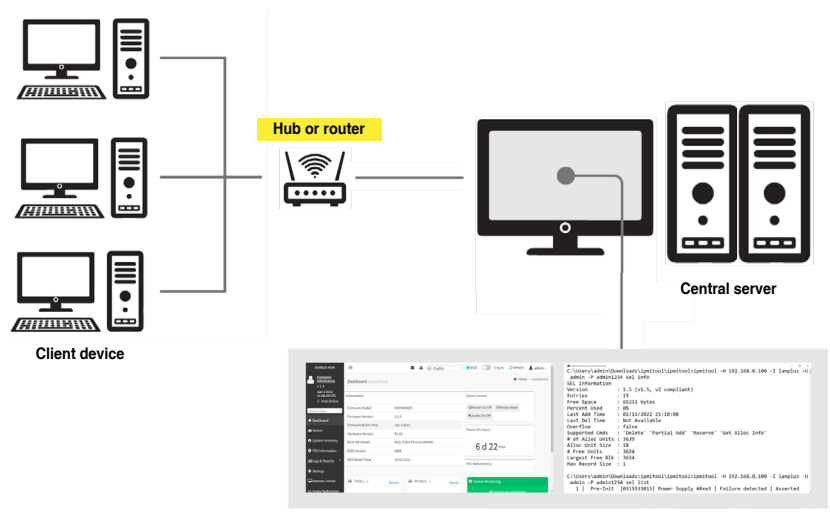

**Remote console with web-based browser or IPMITool**

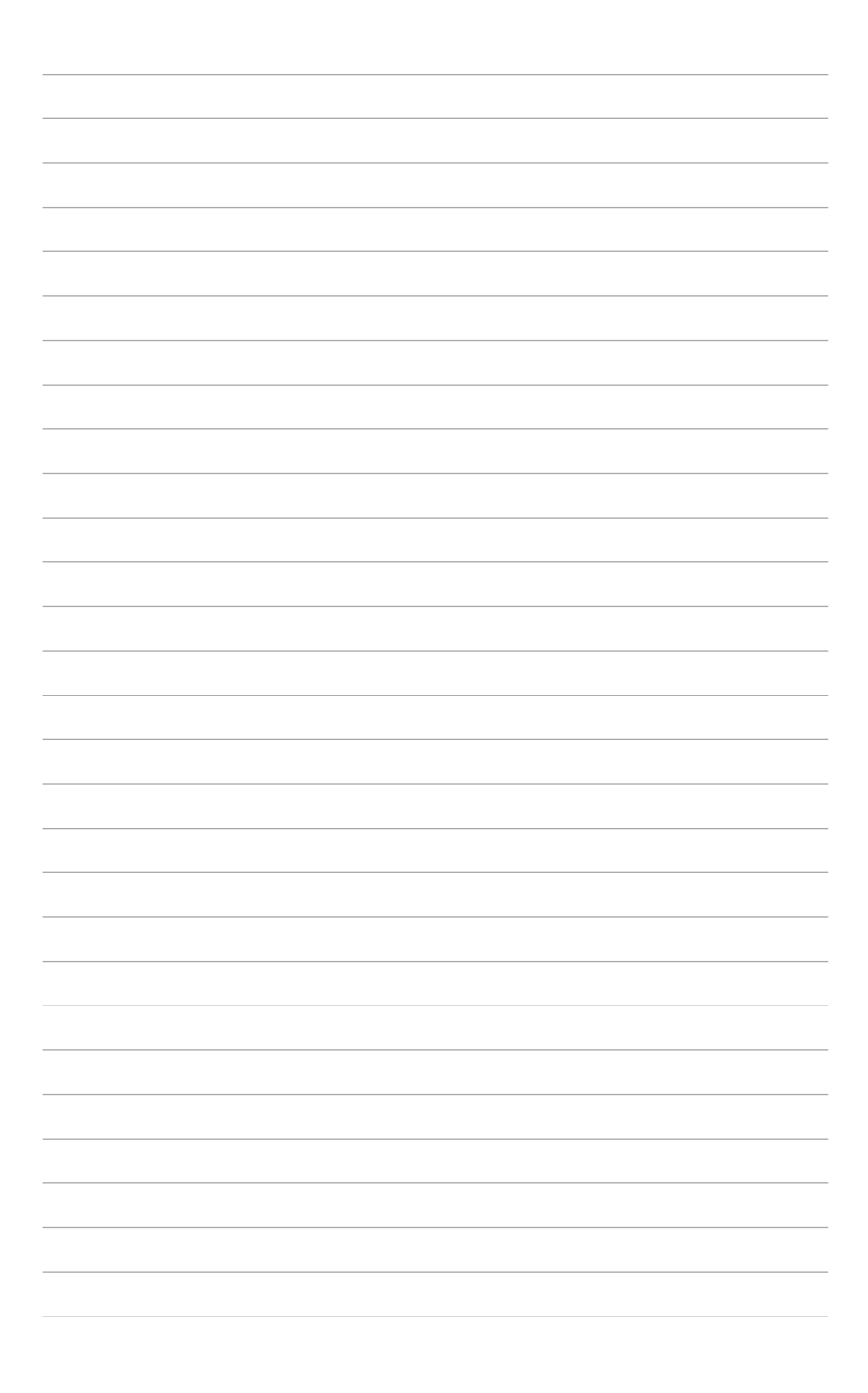

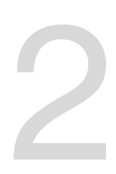

# <span id="page-20-0"></span>**Installation Information**

This chapter provides instructions on how to install the IPMI expansion card to the client device motherboard and BIOS BMC settings.

## <span id="page-21-0"></span>**2.1 Before you proceed**

Take note of the following precautions before you install the IPMI expansion card to the client device's motherboard.

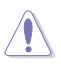

- Unplug the server system power cord from the wall socket before touching any component.
- Use a grounded wrist strap or touch a safely grounded object or to a metal object, such as the power supply case, before handling components to avoid damaging them due to static electricity.
- Hold components by the edges to avoid touching the ICs on them.
- Whenever you uninstall any component, place it on a grounded antistatic pad or in the bag that came with the component.
- Before you install or remove any component, ensure that the power supply is switched off or the power cord is detached from the power supply. Failure to do so may cause severe damage to the motherboard, peripherals, and/or components.

## **2.2 Hardware installation**

To install the IPMI expansion card to the client device's motherboard:

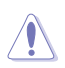

The cables connectors are notched to fit in only one orientation. Do not force the cable connectors onto the board headers/connectors in the incorrect orientation.

1. (on selected models) Connect the BMC cable to the BMC header (**BMC\_HEADER**) on the IPMI expansion card and the BMC header on your motherboard.

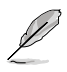

Only connect this header if your motherboard features a **BMC\_HEADER**, please refer to the user manual that came with your motherboard package for more details.

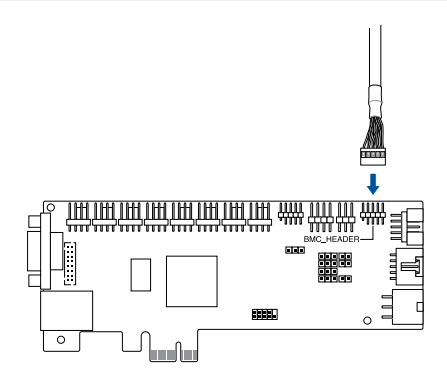

2. To supply the IPMI expansion card with power, connect the USB 2.0 cable to the USB connector (**USB**) on the IPMI expansion card and the USB 2.0 connector on your motherboard.

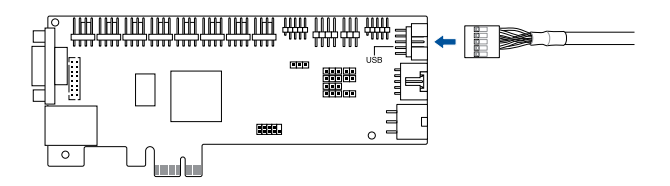

3. For SPI functions, connect the SPI cable to the SPI TPM header (**SPI**) on the IPMI expansion card and the header on the IPMI TPM adapter. Connect the IPMI TPM adapter to the SPI TPM header on your motherboard.

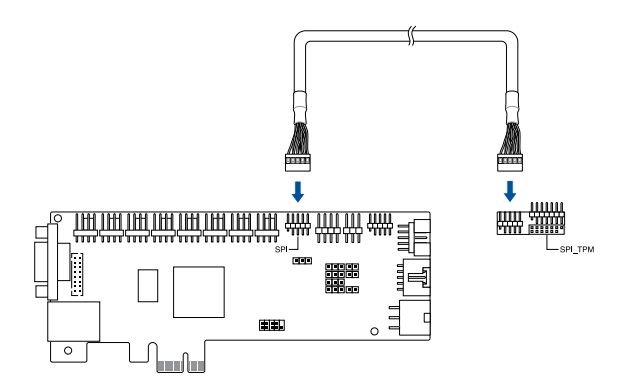

4. Connect the Power On/Off cable and Reset cables to the MB pins on the Panel header (**PANEL**) on the IPMI expansion card then connect them to the Panel header on the motherboard. Ensure the cables are connected such that the red cable is closest to the PCB.

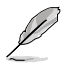

The Power On/Off cable and Reset cable are connected in opposite orientations when connecting them to the Panel header on your motherboard. For more information on the pin definitions of the Panel header on your motherboard, please refer to your motherboard's user guide.

**MB pins**

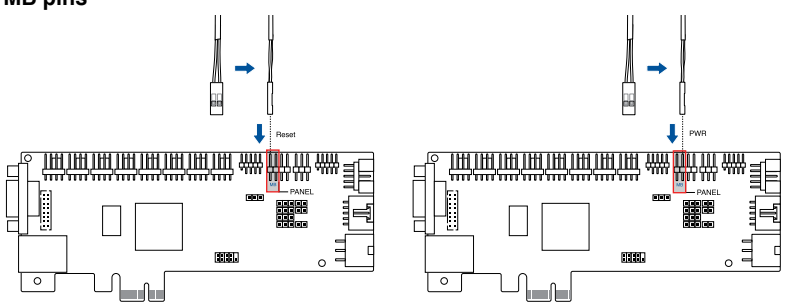

5. Connect the Power On/Off cable and Reset cables from the chassis to the CHA pins on the Panel header. Ensure the cables are connected such that the red cable is closest to the PCB.

**CHA pins**

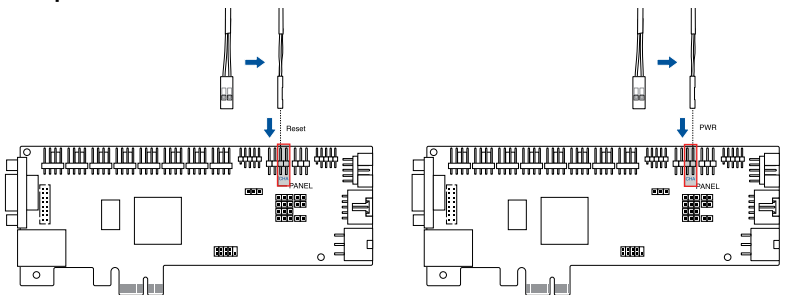

6. This board features three (3) T-Sensor headers (**T\_SENSOR**) which allow you to connect T-sensor cables for temperature monitoring functions.

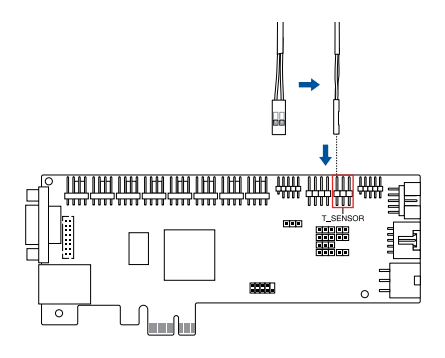

7. Connect the fans to the fan headers (**CHA\_FAN1-8**) to monitor the fans.

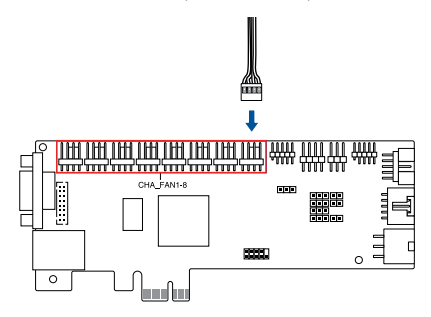

8. Connect the PMBus connector from the PSU to the PSU PM\_BUS header (**PSUSMB**) for monitoring information on the PSU such as voltage, current, and temperature.

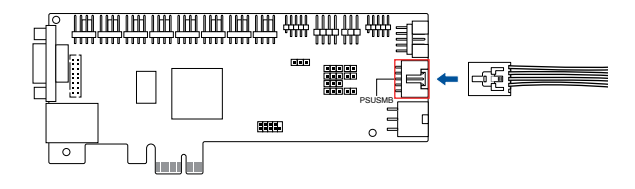

9. Connect the 6-pin PCIE power connector from the PSU to the 6-pin PSU connector (**PCIE\_PWR**).

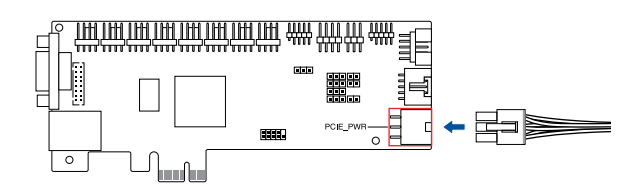

10. Insert the IPMI expansion card to a PCIe slot on your motherboard.

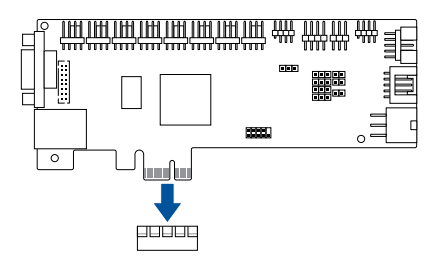

11. Connect a LAN cable to the LAN port for remote management.

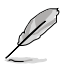

- For direct LAN configuration, connect the other end of the LAN cable to the local/central server LAN port.
- For connection to a network hub or router, connect the other end of the LAN cable to the network hub or router.

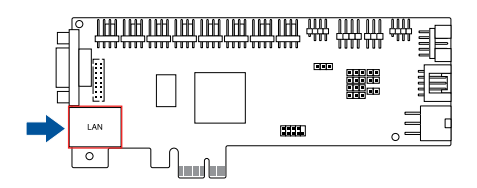

12. Check that everything is properly connected, then plug the power cable of the power supply to a grounded wall socket.

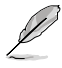

Every time after the AC power is re-plugged, you have to wait for about 70 seconds for the system to power up.

## <span id="page-26-0"></span>**2.3 BIOS configuration**

Before using the BMC remote management controller, ensure to download the BIOS version which supports the IPMI expansion card for the client device motherboard. Follow the steps below to configure the BIOS settings of the client device after updating the BIOS.

- Update the motherboard BIOS file following the instructions in the motherboard user guide. Visit the ASUS website (www.asus.com) to download the latest BIOS file for the motherboard.
	- The BIOS setup screens shown in this section are for reference purposes only, and may not exactly match what you see on your screen.

## **2.3.1 Running the BIOS BMC configuration**

To configure the BMC in the BIOS:

- 1. Restart the client device, then press <Del> during POST to enter the BIOS setup.
- 2. Go to the **Server Mgmt** menu, then select the **BMC network configuration** sub-menu. Use this sub-menu to configure the BMC settings.
- 3. When finished, press <F10> to save your changes and exit the BIOS setup.

## **2.3.2 Server Mgmt menu**

The Server Management menu displays the server management status and allows you to change the settings.

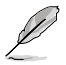

Not all BIOS items are mentioned in this section as they may vary between system models. Only the BMC related items are mentioned.

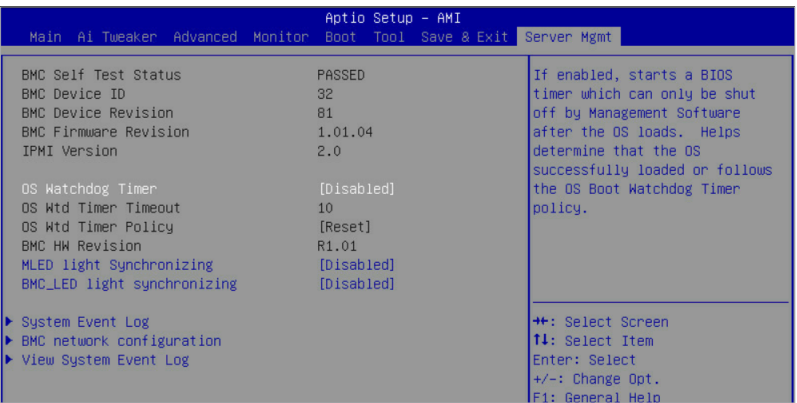

## <span id="page-27-0"></span>**OS Watchdog Timer**

This item allows you to start a BIOS timer which can only be shut off by Intel Management Software after the OS loads. Configuration options: [Disabled] [Enabled]

The following items is configurable only when the **OS Watchdog Timer** is set to **[Enabled]**.

#### **OS Wtd Timer Timeout**

Allows you to configure the length fo the OS Boot Watchdog Timer. Configuration options: [5 minutes] [10 minutes] [15 minutes] [20 minutes]

#### **OS Wtd Timer Policy**

This item allows you to configure the how the system should respond if the OS Boot Watch Timer expires. Configuration options: [Do Nothing] [Reset] [Power Down]

#### **MLED light Synchronizing**

Allows you to synchronize the left LAN port LED of the IPMI Expansion card with the Message LED.

Configuration options: [Disabled] [Enabled]

#### **BMC\_LED light synchronizing**

Allows you to synchronize the right LAN port LED of the IPMI Expansion card with the BMC\_ LED.

Configuration options: [Disabled] [Enabled]

## **2.3.3 System Event Log**

Allows you to change the SEL event log configuration.

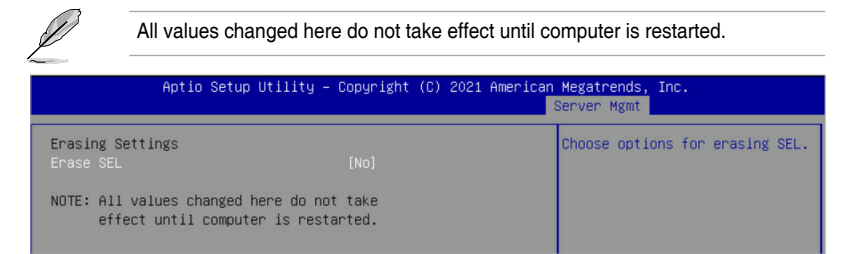

### **Erase SEL**

Allows you to choose options for erasing SEL. Configuration options: [No] [Yes, On next reset] [Yes, On every reset]

## <span id="page-28-0"></span>**2.3.4 BMC network configuration**

Allows you to set the BMC LAN parameter settings.

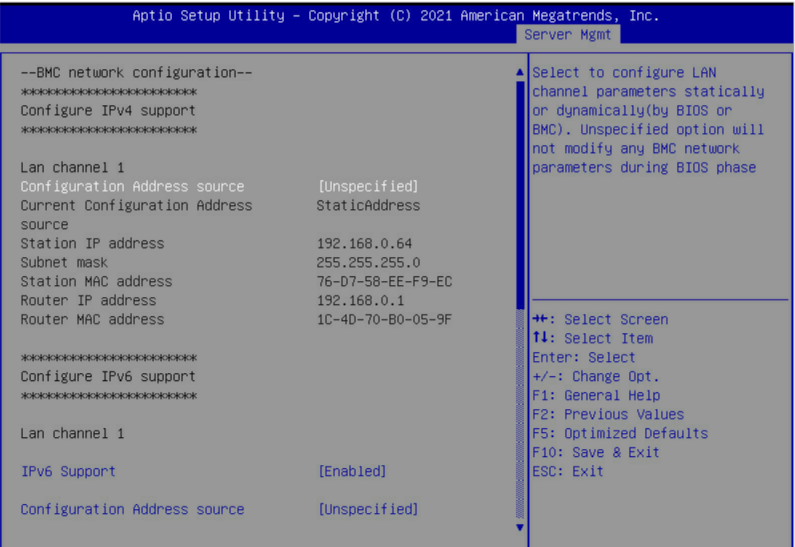

#### **Configure IPV4 support**

#### **Lan channel 1**

#### **Configuration Address source**

Allows you to set the LAN channel parameters statically or dynamically (by BIOS or by BMC). **[Unspecified]** option will not modify any BMC network parameters during BIOS phase.

Configuration options: [Unspecified] [Static] [DynamicBmcDhcp]

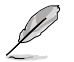

The following items are available only when **Configuration Address source** is set to **[Static]**.

#### **Station IP address**

Allows you to set the station IP address.

#### **Subnet mask**

Allows you to set the subnet mask. We recommend that you use the same Subnet Mask you have specified on the operating system network for the used network card.

#### **Router IP Address**

Allows you to set the router IP address.

#### **Router MAC Address**

Allows you to set the router MAC address.

## **Configure IPV6 support**

**Lan channel 1**

#### **IPV6 support**

Allows you to enable or disable IPV6 support. Configuration options: [Enabled] [Disabled]

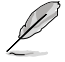

The following items appear only when **IPV6 support** is set to **[Enabled]**.

#### **Configuration Address source**

Allows you to set the LAN channel parameters statically or dynamically (by BIOS or by BMC). **[Unspecified]** option will not modify any BMC network parameters during BIOS phase.

Configuration options: [Unspecified] [Static] [DynamicBmcDhcp]

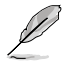

The following items are available only when **Configuration Address source** is set to **[Static]**.

#### **Station IPV6 address**

Allows you to set the station IPV6 address.

#### **Prefix Length**

Allows you to set the prefix length (maximum of Prefix Length is 128).

#### **Configuration Router Lan1 Address source**

Allows you to set the LAN channel parameters statically or dynamically (by BIOS or by BMC). **[Unspecified]** option will not modify any BMC network parameters during BIOS phase.

Configuration options: [Unspecified] [Static] [DynamicBmcDhcp]

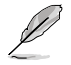

The following items are available only when **Configuration Router Lan1 Address source** is set to **[Static]**.

#### **IPV6 Router1 IP Address**

Allows you to set the IPV6 Router1 IP address.

#### **IPV6 Router1 Prefix Length**

Allows you to set the IPV6 router prefix length (maximum of IPV6 Router Prefix Length is 128).

#### **IPV6 Router1 Prefix Value**

Allows you to change the IPV6 router prefix value.

## <span id="page-30-0"></span>**2.3.5 View System Event Log**

Allows you to view all the events in the BMC event logs. It will take a maximum of 15 seconds to read all the BMC SEL records.

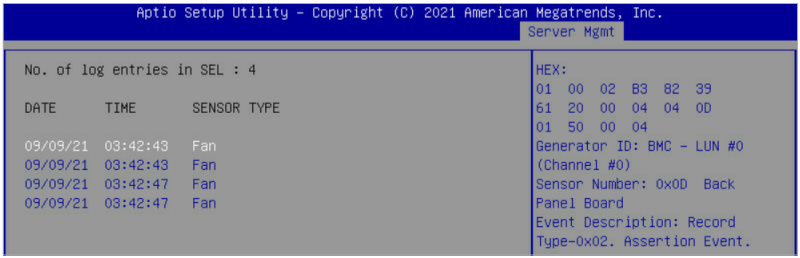

## <span id="page-31-0"></span>**2.4 BMC management with IPMITool**

You can download and use IPMITool to use a console to configure the BMC settings, manage, and use functions of the remote device, such as IP address configuration, view details on the sensors, manage users, view the power status of the remote device, or manage the power controls.

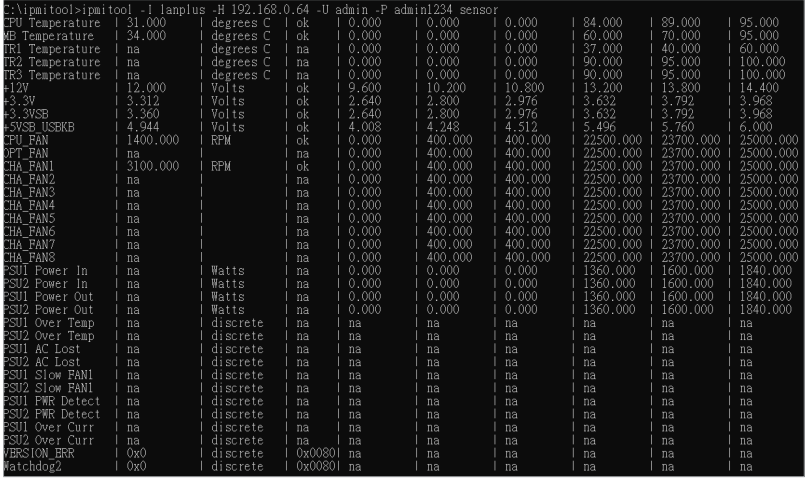

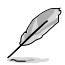

- For a list of IPMITool commands, please refer to the **Appendix**.
- When using IPMITool to execute a command, the command must include the client device's BMC IP address. To view the BMC IP address:
	- a. Restart the client device, then enter the BIOS setup.
	- b. Go to the **Server Mgmt** menu, then select the **BMC network configuration** sub-menu. The BMC IP address can be found in the BMC network configuration sub-menu.

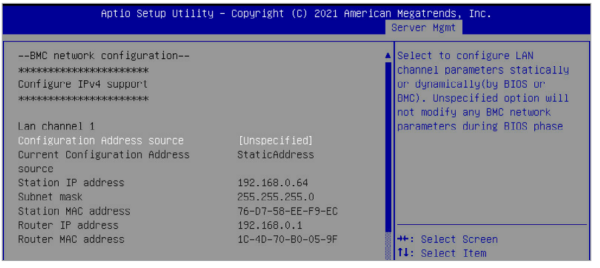

<span id="page-32-0"></span>Chapter 3: Web-based User Interface

# 3

## **Web-based User Interface**

This chapter tells you how to use the web-based user interface to manage and configure the client device with an IPMI expansion card installed.

## <span id="page-33-0"></span>**3.1 Web-based user interface**

The web-based user interface allows you to easily monitor the client device's hardware information including temperatures, fan rotations, voltages, and power. By opening the GUI in a browser you can manage the client device remotely, even when there is no OS installed on the client device. This application also lets you instantly power on/off or reset the remote device.

## **3.1.1 Logging in the utility**

- 1. Open the web browser and type in the same IP address as the one in the remote device.
- 2. The below screen appears. If you are logging in for the first time, enter the default user name (admin) and password (admin). Then click **Sign me in**.

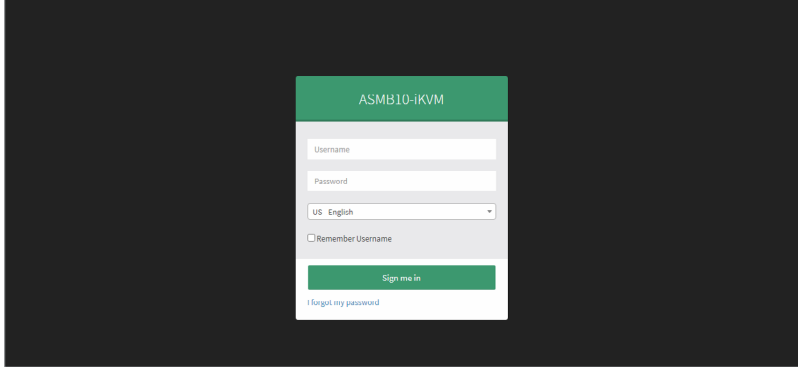

- 3. You will be prompted to change your password after logging in for the first time. Please ensure that you change the password to a new password.
- 4. After updating the password, please log in again using the new password.

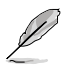

- Ensure the administrator's device and the remote client device are in the same subnetwork and have a stable connection before using the web-based user interface.
- You can select the language (**English**, **Traditional Chinese**, **Simplified Chinese**) for the web-based user interface in the language drop down menu.
- Checking the **Remember Username** item will auto fill the username entered the next time you wish to log in to the web--based user interface..

## <span id="page-34-0"></span>**3.1.2 Using the utility**

The web-based graphics user interface displays when you login in the utility successfully. Click on a function from the list on the left hand side to start using its specific functions.

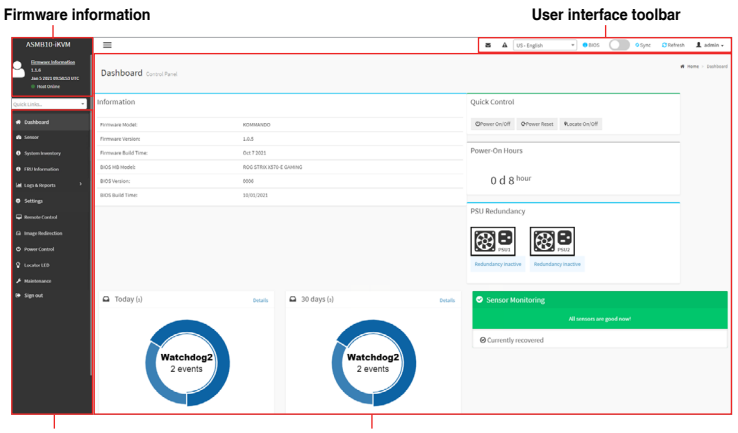

**Function list**

**Content window**

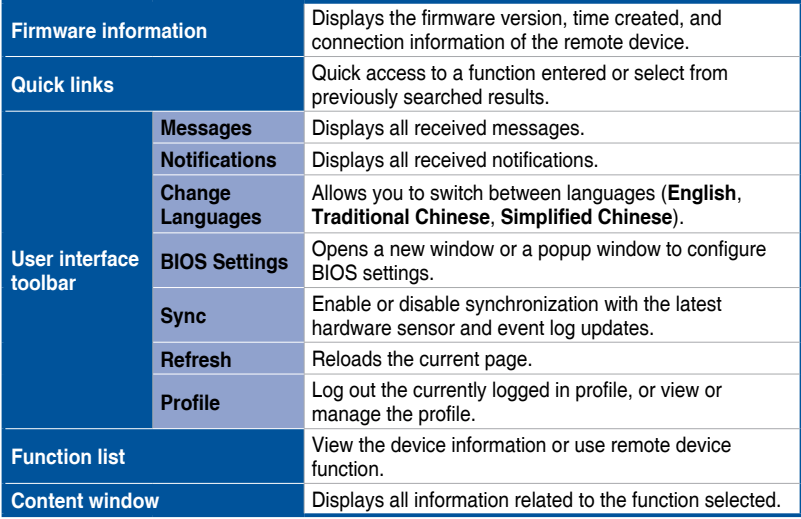

## <span id="page-35-0"></span>**3.1.3 BIOS settings**

Set the BIOS settings for the remote device.

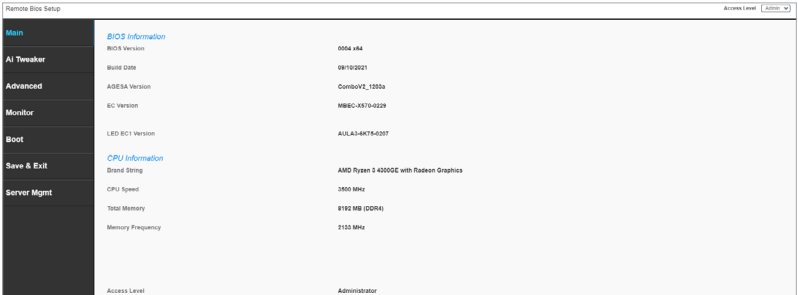

- 1. Click on **BIOS** from the user interface toolbar located in the top right of the main page.
- 2. Enter the user account name and password.
- 3. You can begin configuring or viewing the BIOS settings of the remote device once you have successfully logged in.
# **3.2 Dashboard**

The dashboard gives you a quick overview of the system status, quick control options, poweron hours, power redundancy, sensors, messages, and logs. Click or hover your mouse over an item to see more details. Scroll down to view more items.

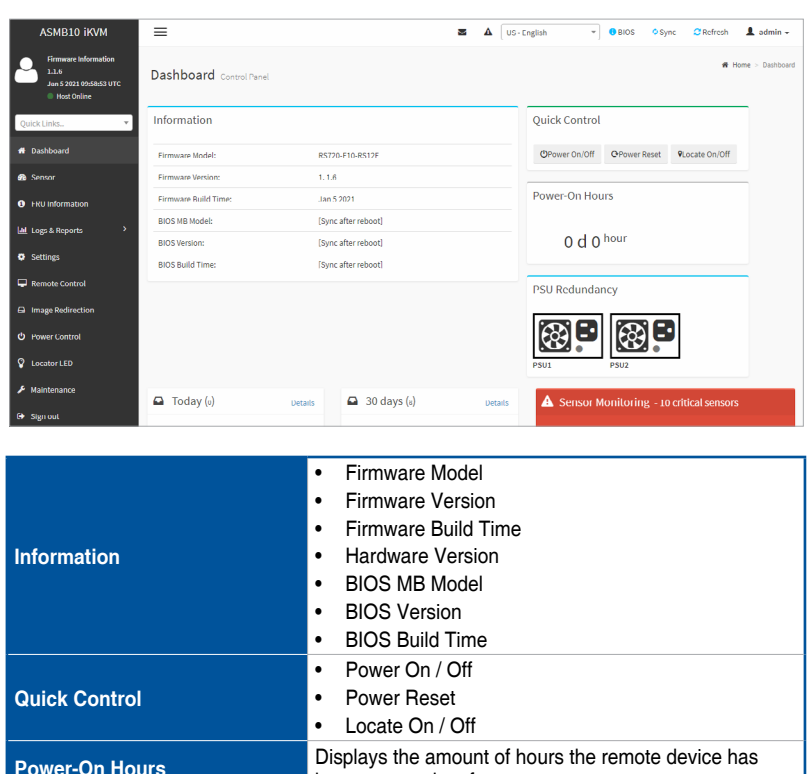

been powered on for.

• Displays the event log records for the past 30 days.

**PSU Redundancy Displays the PSU redundancy status. Sensor Monitoring Displays the sensor monitoring status. Event Log •** Displays the event log records for today.

# **3.3 Sensor**

The Sensor Readings page displays live readings for all the available sensors with details like Sensor Name, Status, Current Reading and Behavior. This page will automatically refresh itself with data from the database. Please note that there may be some delay when retrieving live data. Scroll down to view more items.

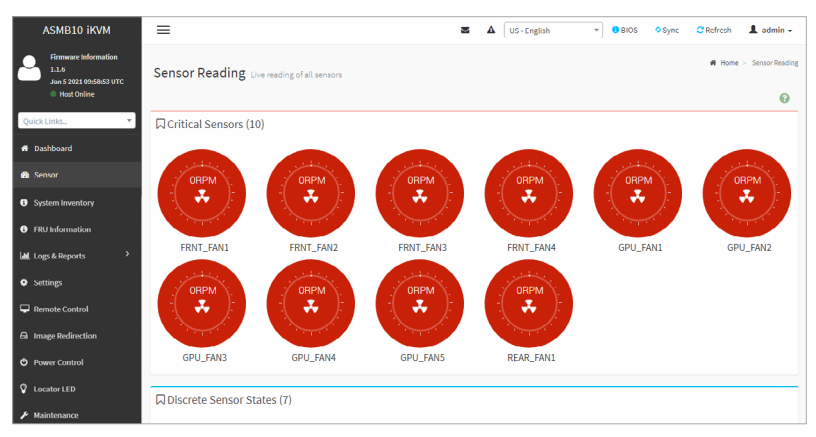

The Sensor Readings page consists of different types of sensors and sensor states:

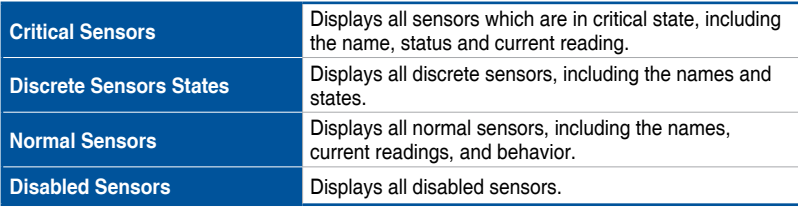

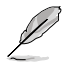

- Click on a sensor to view the sensor information such as threshold value and graphical representations of all associated events.
- Selecting a sensor from the Normal Sensors section will display a Live Widget which will display its behavior over time.
- Under certain platforms, some sensors can only support one-time updates and will not update over time.
- The fan's UNC / UC / UNR will not create an event log when the rotation speed exceeds the upper threshold.
- The temperature's LNR / LC / LNC will not create an event log when the temperature drops below the lower threshold.
- You can view the UNR / LNR values of the sensors, but no event log will be created if the sensor's UNR exceeds the upper threshold or if the sensor's LNR drops below the lower threshold.
- To use the CHA FAN sensor and control function, ensure the fans are connected to the **Fan headers 1-8**, and the **6-pin PSU connector** is connected to a power supply.

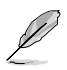

- To use the PSU sensor and power redundancy settings function, ensure the power supply is connected to the **PSU PM\_BUS header**, and the **SMART\_PSU switch jumper** is set to **Enable**.
- To use the TR temperature sensor function, ensure the **T\_SENSOR headers 1-3** are connected to the motherboard.
- To use the real-time sensor monitoring function (if supported), ensure the **BMC header** is connected to the BMC header on the motherboard.

### **3.3.1 Sensor detail**

The Sensor detail page provides information on a selected sensor, and also displays the readings on a dynamic graph. You can configure the sensor threshold value or display all the events of the sensor in chronological order.

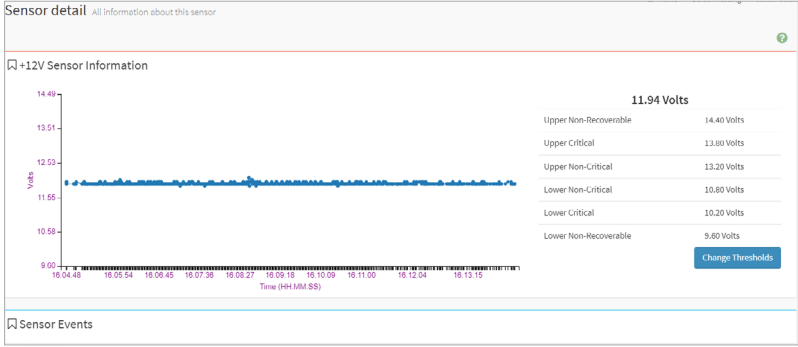

### **Changing the Threshold value**

You can change the threshold value according to your needs. To change the threshold value:

1. Click **Change Thresholds** on the Sensor Details page.

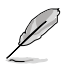

The **Change Thresholds** button will only be enabled and available for administrator or operator privilege users. For other users, this button will be disabled.

### 2. Adjust the threshold values, then click on **Save**.

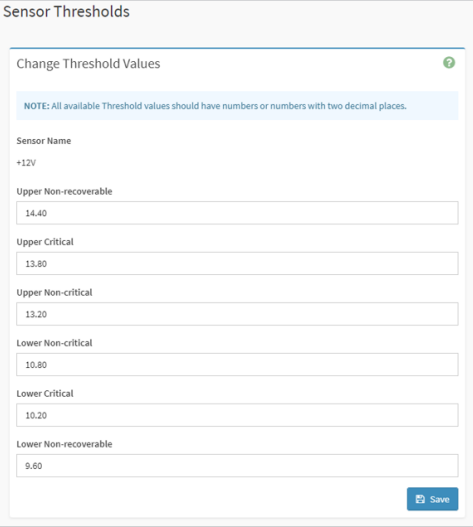

# **3.4 System Inventory**

This page displays Inventory Information of the remote device.

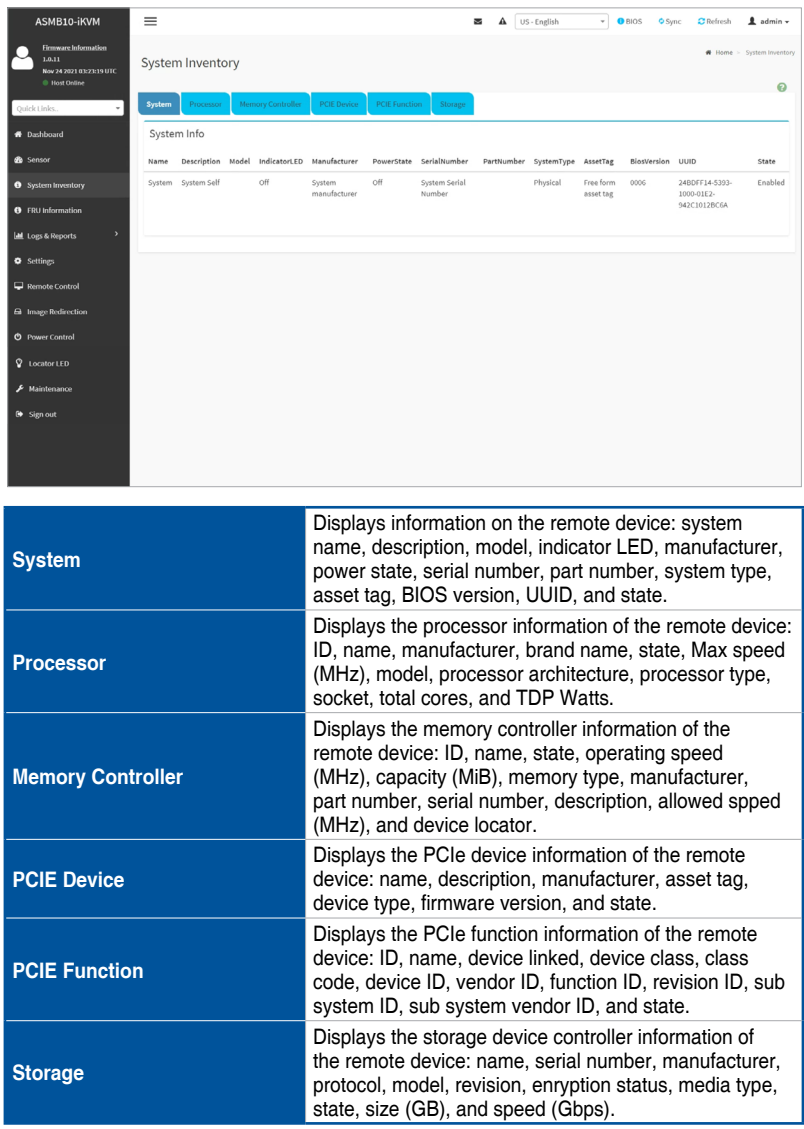

# **3.5 FRU Information**

This Page displays the BMC's FRU (Field Replaceable Units) device information. The FRU page shows Basic Information, Chassis Information, Board Information and Product Information of the FRU device. Scroll down to view more items.

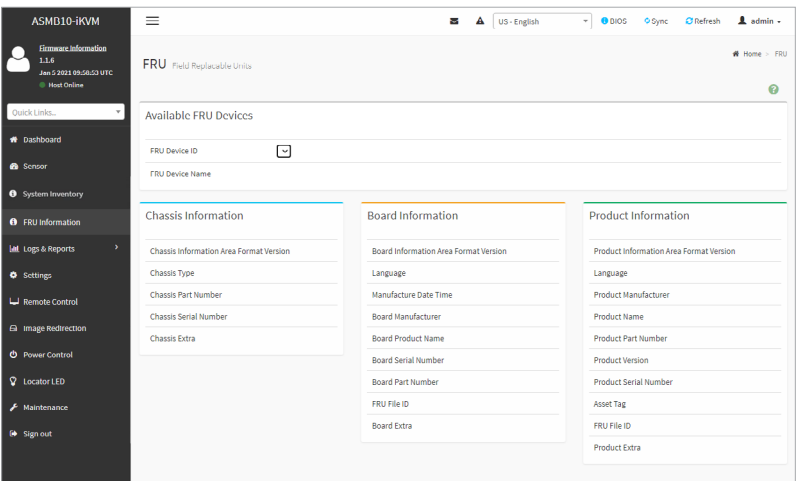

To view the information on an FRU device:

- 1. Select an FRU Device ID from the **FRU Device ID** drop down menu.
- 2. The FRU device name and information on the FRU device selected will be displayed once your selection has been made.

### **Writing FRU information using IPMITool**

You can write the FRU information by entering commands through the IPMITool. To write the FRU information using IPMITool:

- 1. Unlock the FRU by entering the command in IPMITool.
- 2. After unlocking the FRU, write the information from the modified .bin file to the FRU using the command in IPMITool.
- 3. Entering the print command will display the newly written FRU information.

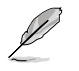

For a list of IPMITool commands, please refer to the **Appendix**.

# **3.6 Logs & Reports**

This menu contains the IPMI Event Log, System Log, Audit Log, and Video Log.

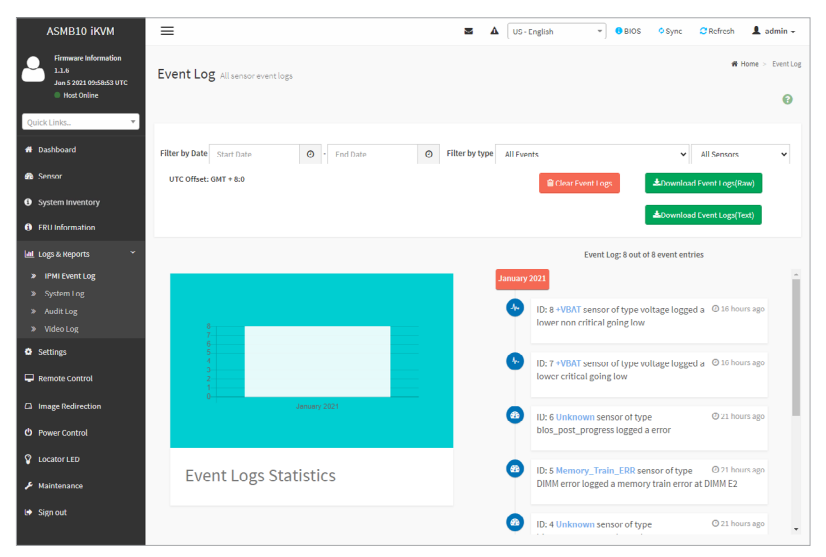

# **3.6.1 IPMI Event Log**

This page displays the list of events incurred by different sensors on this device. Click on a record to see the details of that entry. Hovering over the graph will allow you to view the number of events by date.

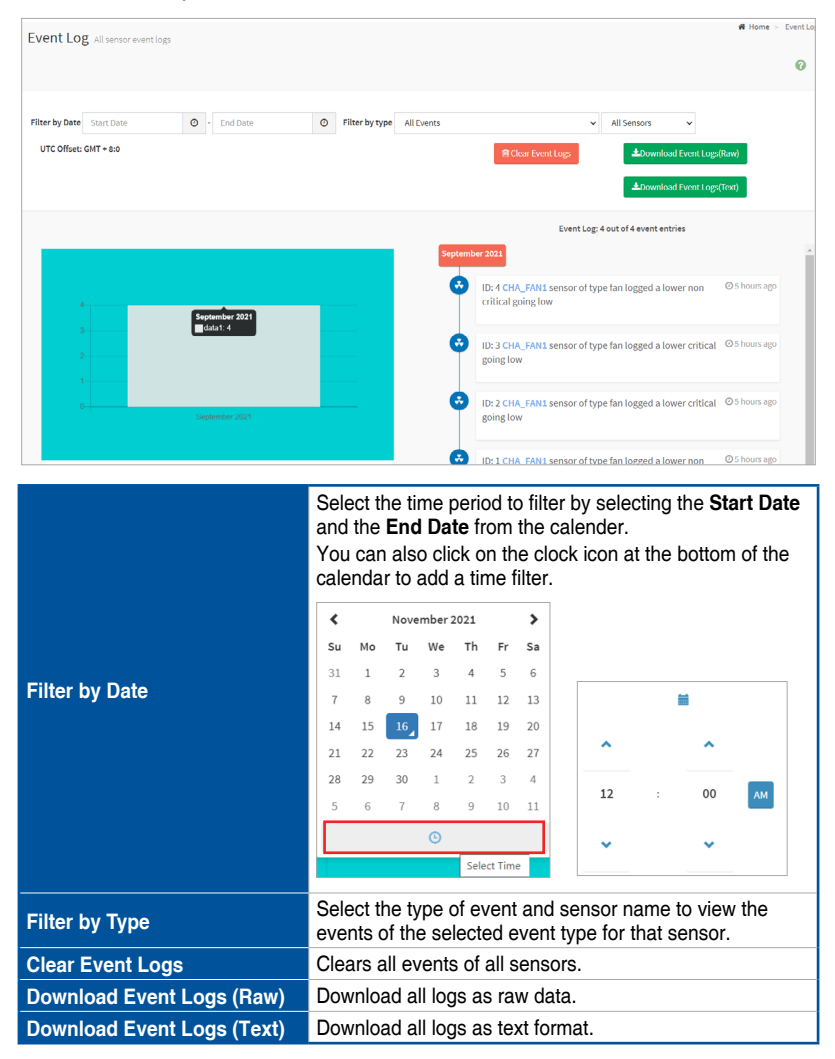

You can click on an event to view the date and time of the event.

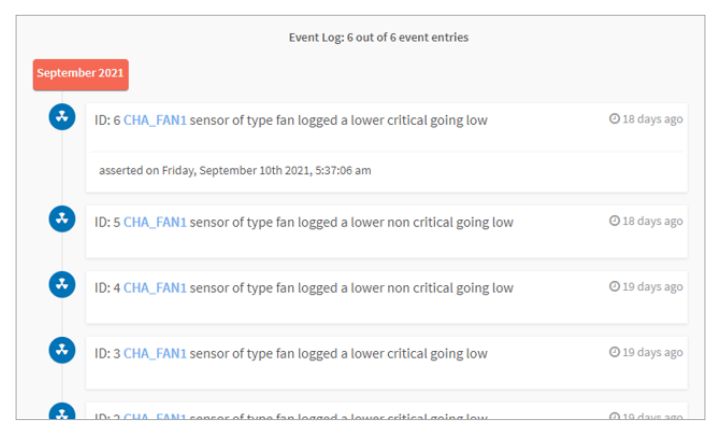

# **3.6.2 System Log**

This page displays logs of system events for this device (if the options have been configured).

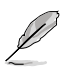

- Logs have to be configured under **Settings** > **Log Settings** > **Advanced Log Settings** in order to display any entries. Filtering options are also available for all log entries.
	- The System Log will be displayed with the default time if the BMC remote device was not connected to the network when it was powered on.

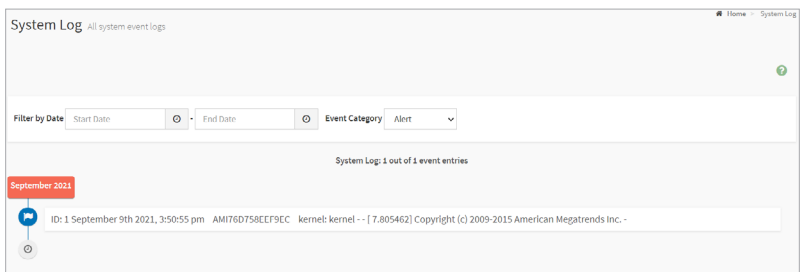

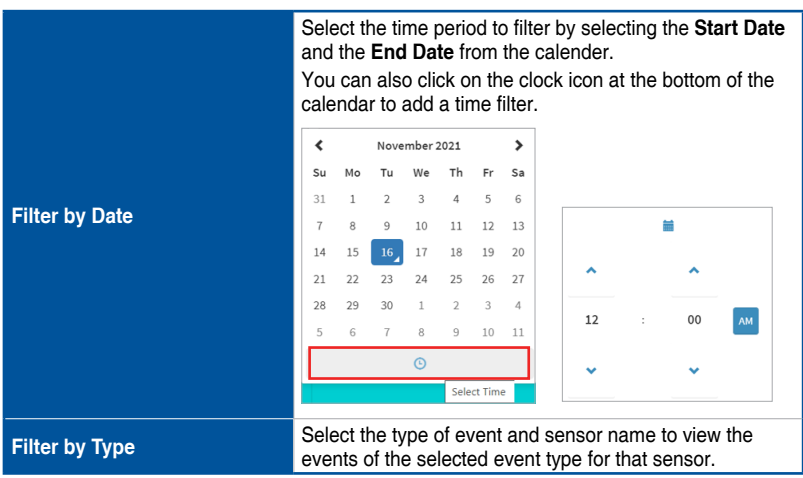

# **3.6.3 Audit Log**

This page displays logs of audit events for this device (if the options have been configured).

 $\mathscr{D}$ 

Logs have to be configured under **Settings** > **Log Settings** > **Advanced Log Settings** in order to display any entries.

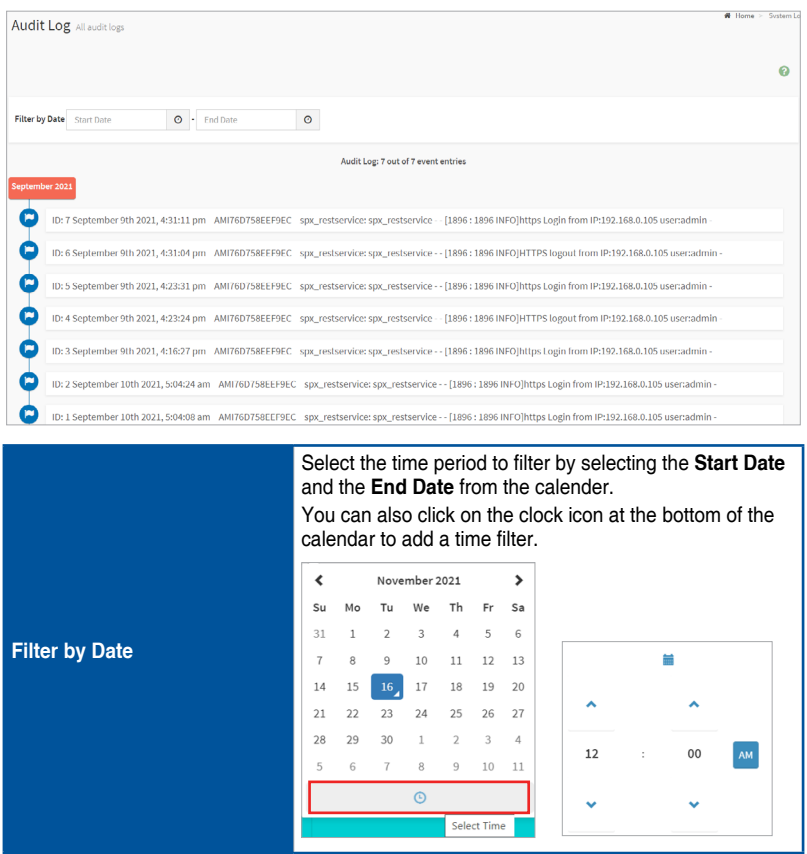

## **3.6.4 Video Log**

This page displays logs of available recorded video files (if the options have been configured). You can click on a video recording to play/pause the video recording, or download the video file to the remote device in .avi format. Clicking on the **X** icon will close the video recording file.

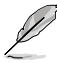

Configurations have to be set under **Settings** > **Video Recording** > **Auto Video Settings** > **Video Trigger Settings** in order to display any entries.

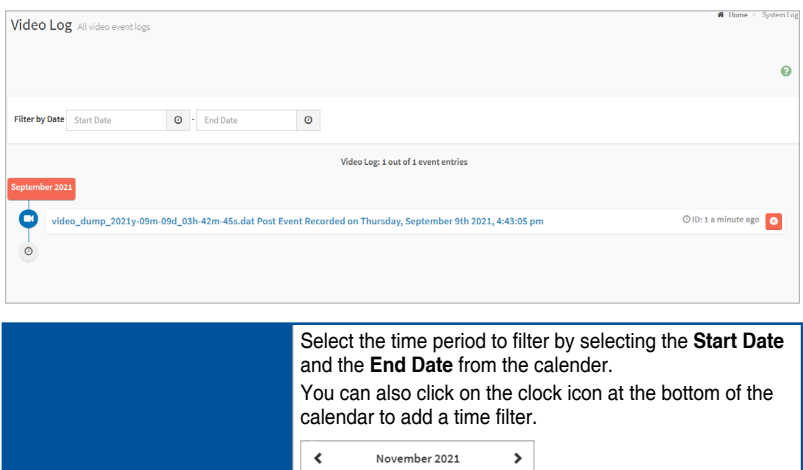

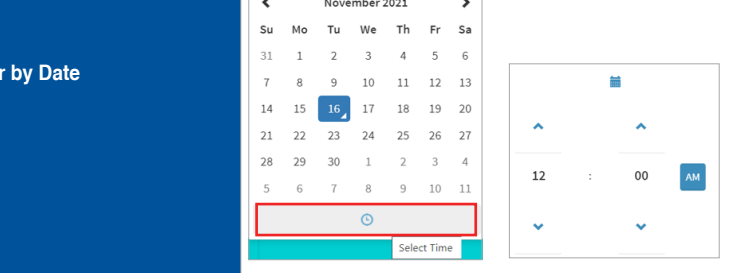

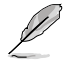

**Filte** 

- If remote video support is enabled, a maximum of 3 pre-event videos may be recorded. If remote video support is disabled, only 1 pre-event and 2 post-event videos may be recorded.
- Browsers will not be able to store and playback data which exceed 40MB, only video files less than 40MB can be downloaded or played. If the video recording exceeds 40MB, a message will prompt the user to use a Java Player Application instead.

# **3.7 Settings**

This page allows you to configure the BMC settings. Click on an item for more options.

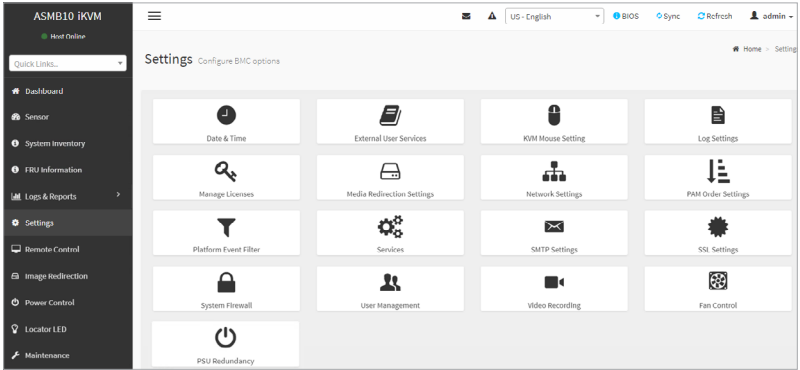

### **3.7.1 Date & Time**

This page allows you to set the date and time on the BMC. You can either select a time zone from the interactive map, or manually set the date and time.

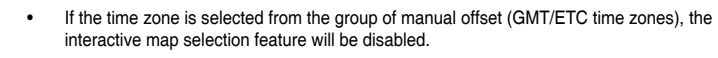

- Ensure to click on **Save** to save the changes made. The new settings will only be applied after the changes have been saved.
- If the BIOS time and BMC time differs by over 30 minutes when the remote device is powered on, the web-based user interface will be logged out. Ensure to manually or automatically set the BMC time after the BMC is connected.

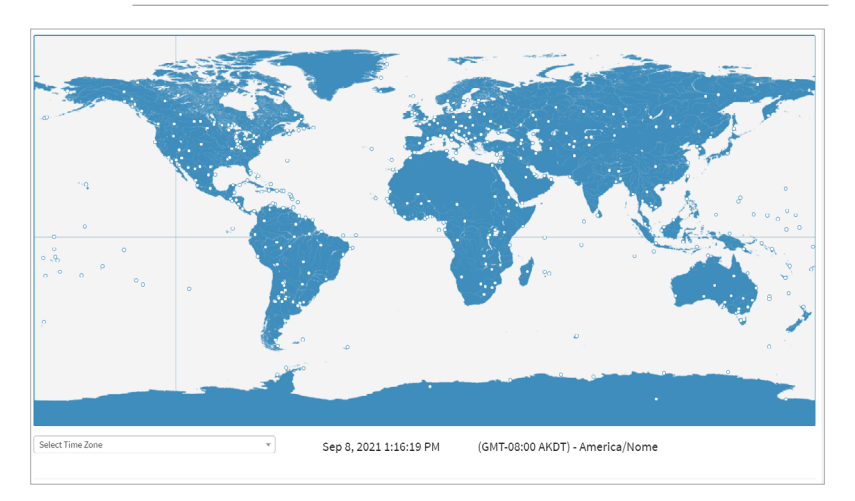

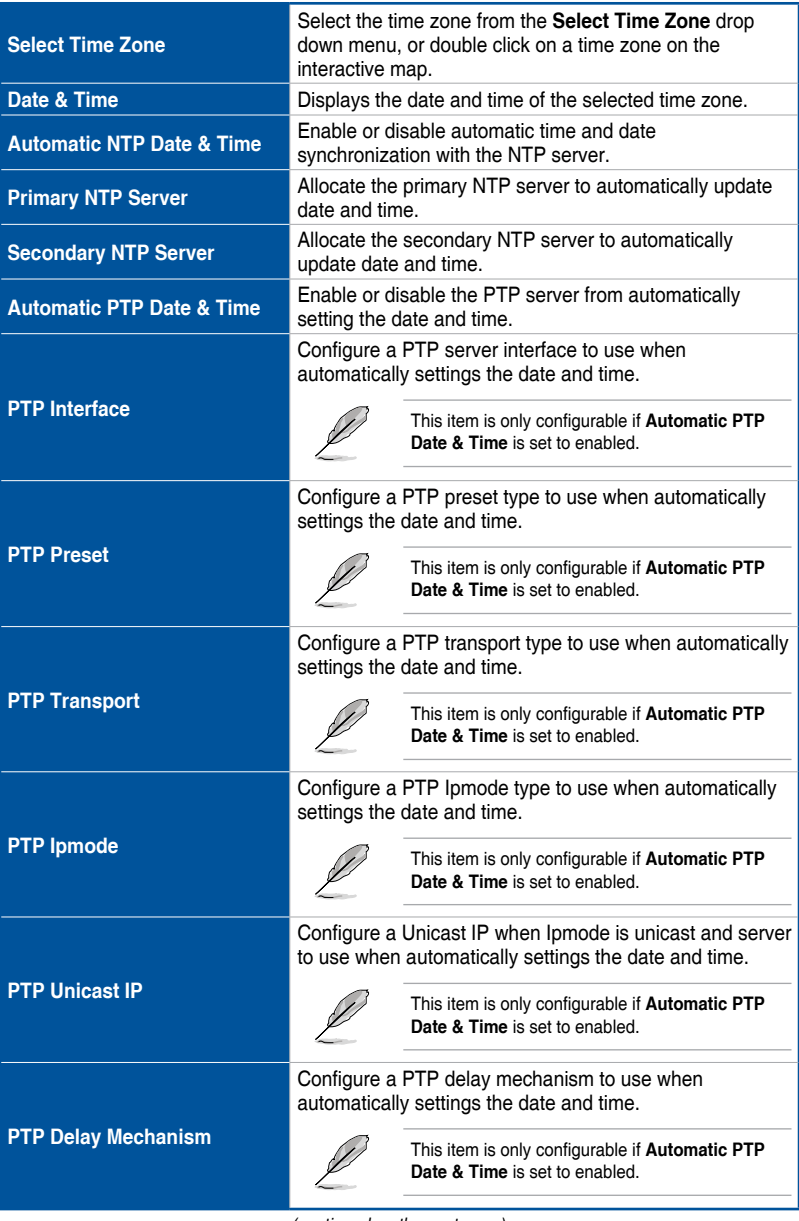

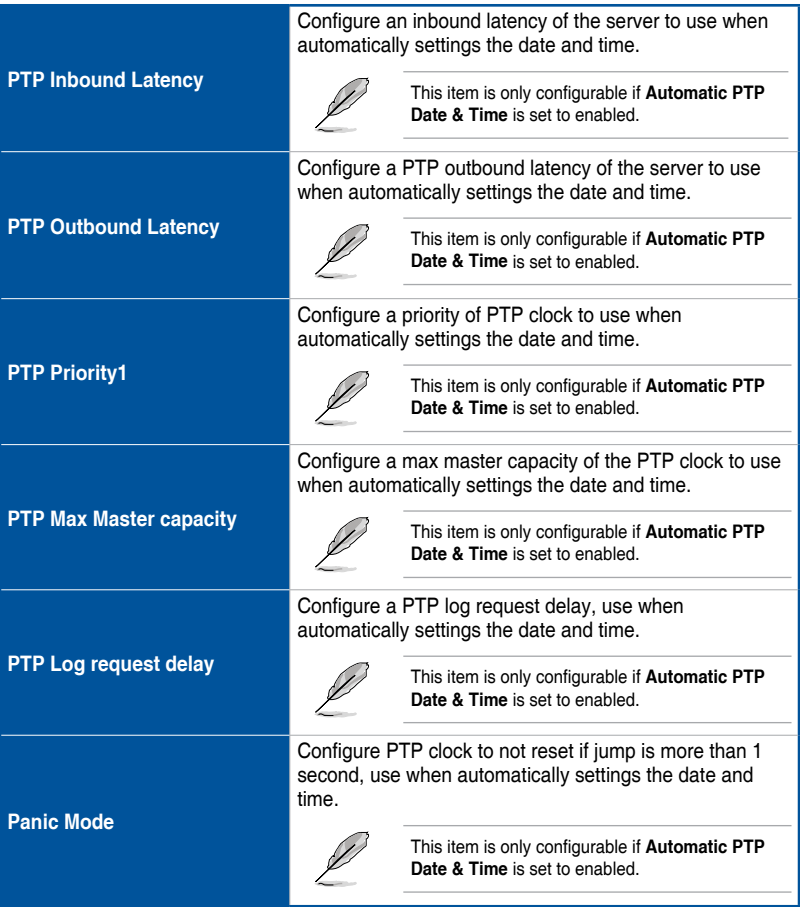

## **3.7.2 External User Services**

This page allows you to set the LDAP/E-directory Settings, Active directory Settings, and RADIUS Settings.

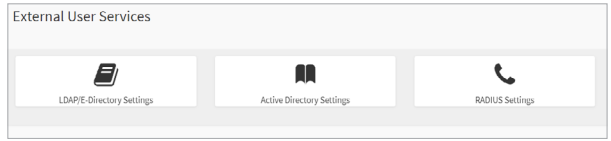

### **LDAP/E-directory Settings**

This page allows you to set the LDAP/E-directory Settings. The **Lightweight Directory Access Protocol (LDAP)** is an application protocol for querying and modifying data of directory services implemented in Internet Protocol (IP) networks. If you have an LDAP server configured on your network, you can use it as an easy way to add, manage and authenticate MegaRAC® card users. This is done by passing login requests to your LDAP Server. This means that there is no need to define an additional authentication mechanism, when using the MegaRAC® card. Since your existing LDAP Server keeps an authentication centralized, you will always know who is accessing the network resources and can easily define the user or group-based policies to control access.

**• General Settings**

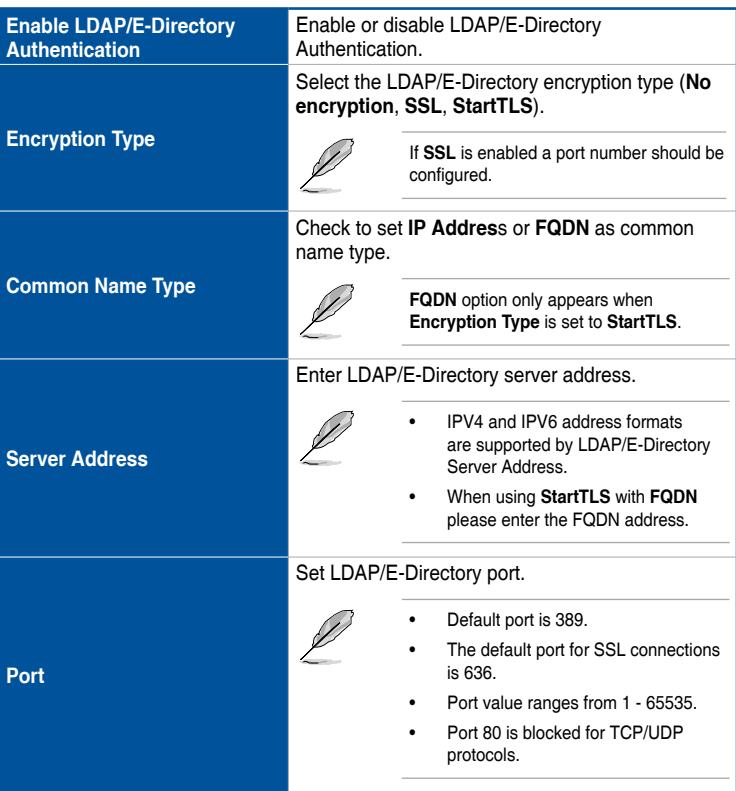

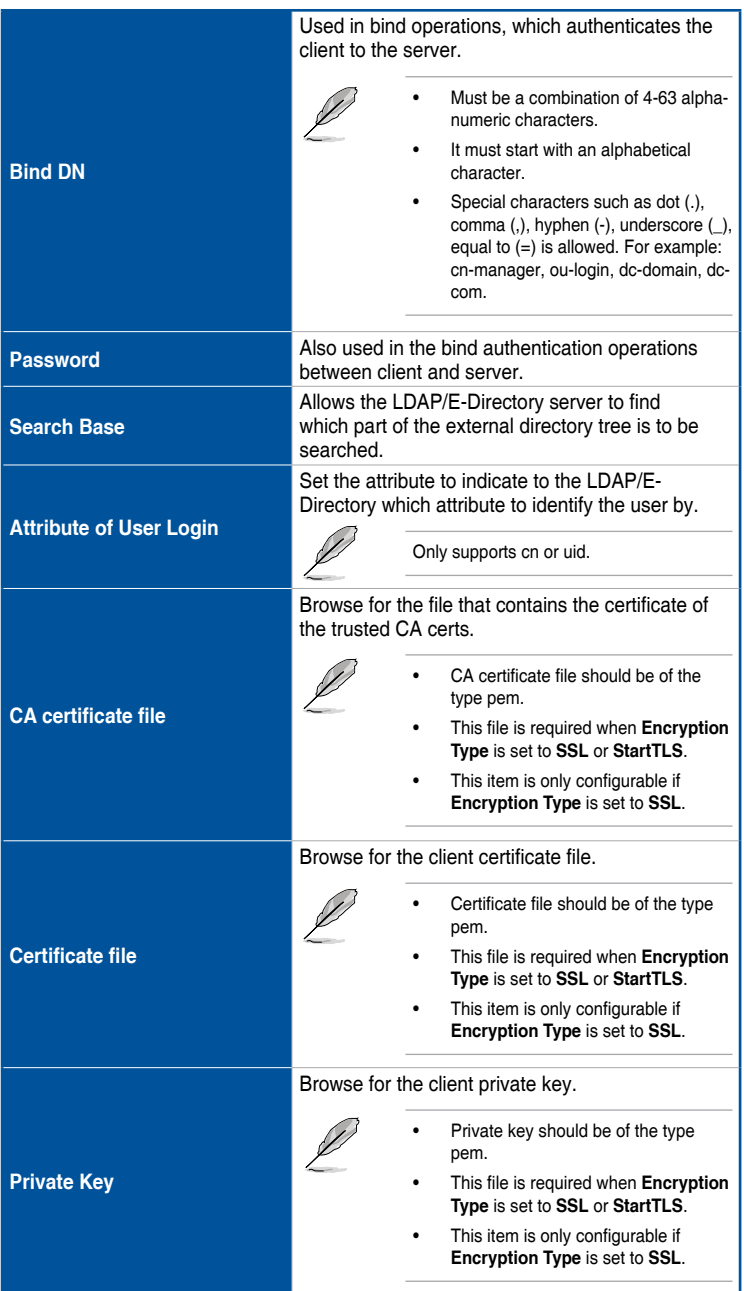

**• Role Groups**

Allows you to set LDAP/E-Directory user role groups.

- Clicking on an unassigned empty box will allow you to add a new role group.
- Clicking on a cell with an existing role group will allow you to modify the role group.
- Clicking on the **x** to the top right corner of a role group will delete the role group.

#### **Active directory Settings**

This page allows you to set the Active directory Settings. An active directory does a variety of function including the ability to provide the information on objects, helps organize these objects for easy retrieval and access, allows access by users and administrators, and allows the administrators to set security up for the directory.

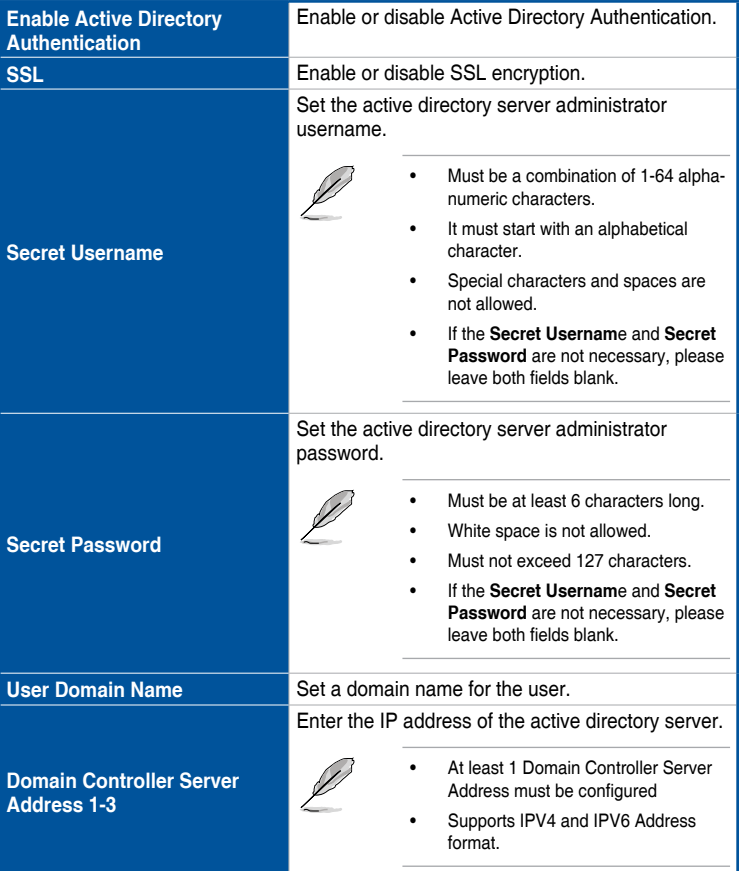

### **• General Settings**

**• Role Groups**

Allows you to set Active Directory user role groups.

- Clicking on an unassigned empty box will allow you to add a new role group.
- Clicking on a cell with an existing role group will allow you to modify the role group.
- Clicking on the **x** to the top right corner of a role group will delete the role group.

### **RADIUS Settings**

This page is used to enable or disable RADIUS authentication and enter the required information to access the RADIUS server.

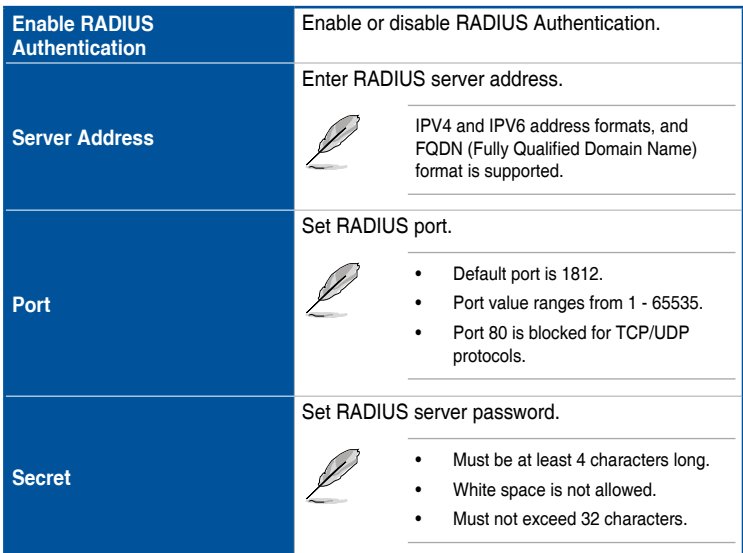

**• General RADIUS Settings**

#### **• Advanced RADIUS Settings**

For authorization purposes, when setting the items in the Advanced RADIUS Settings page, you should use Vendor Specific Attributes for the radius users on the server.

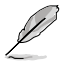

- Do not exceed 127 characters for each field.
- The '**#**' character is not allowed.

## **3.7.3 KVM Mouse Setting**

This page allows you to set the mouse mode. The Redirection Console handles mouse emulation from local window to remote screen using either of the three methods. Only the Administrator has the permissions to configure this option.

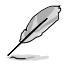

To use the keyboard and mouse function for KVM remote control, ensure the **USB header** is connected to the USB 2.0 connector on the motherboard.

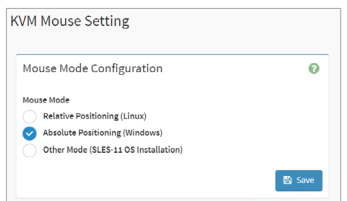

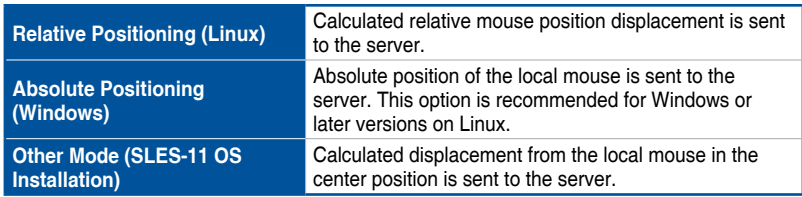

### **3.7.4 Log Settings**

This page allows you to set the log policy for the event log and also configure advanced log settings.

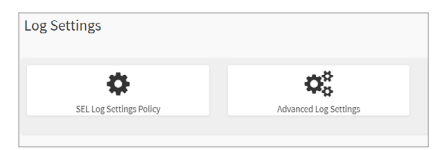

### **SEL Log Settings Policy**

This page is used to configure the log policy for the event log.

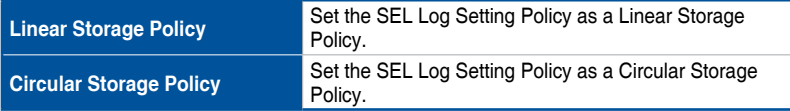

### **Advanced Log Settings**

This page allows you to set advanced settings for the event logs.

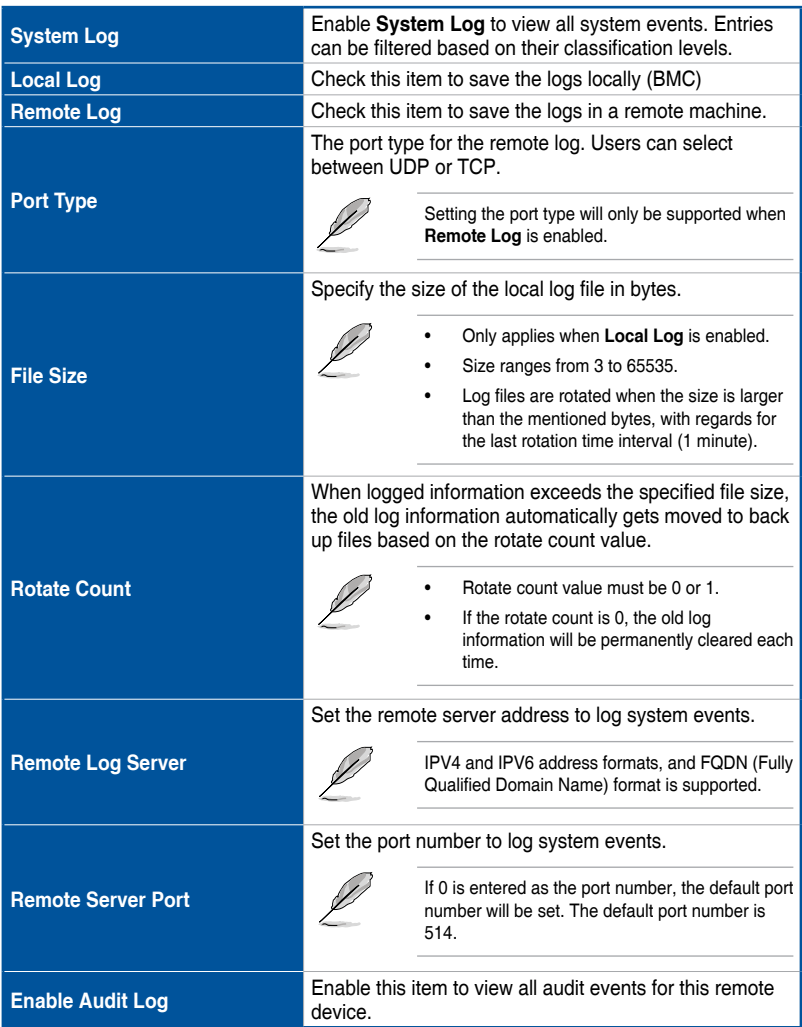

### **3.7.5 Manage Licenses**

This page allows you to manage and view KVM, LMEDIA, MEDIA, and RMEDIA license information.

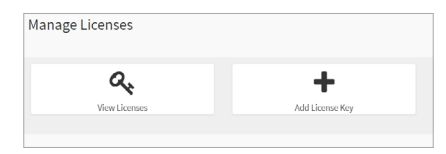

### **View Licenses**

This page allows you to view Licenses already added as well as the number of days the license is still valid for.

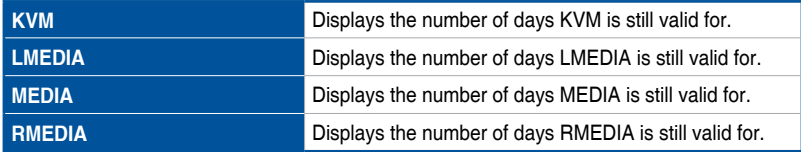

### **Add License Key**

This page allows you to add a license key to activate or extend the associated feature(s).

- License Key must be a minimum of 8 characters long.
	- Dashes are allowed but not counted.

### **3.7.6 Media Redirection Settings**

This page allows you to set the media redirection settings.

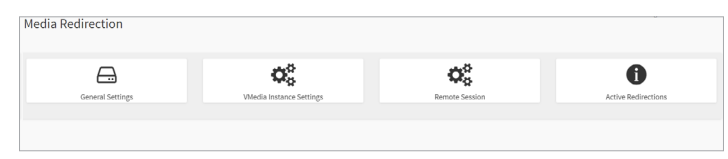

### **General Settings**

This page allows you to enable or disable Local Media support, check or uncheck the checkbox respectively.

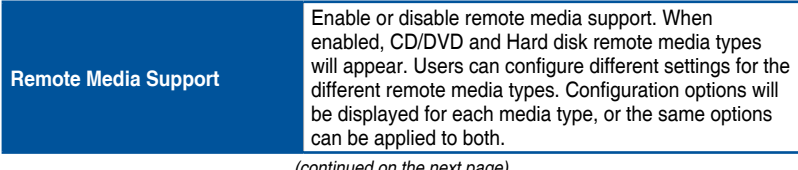

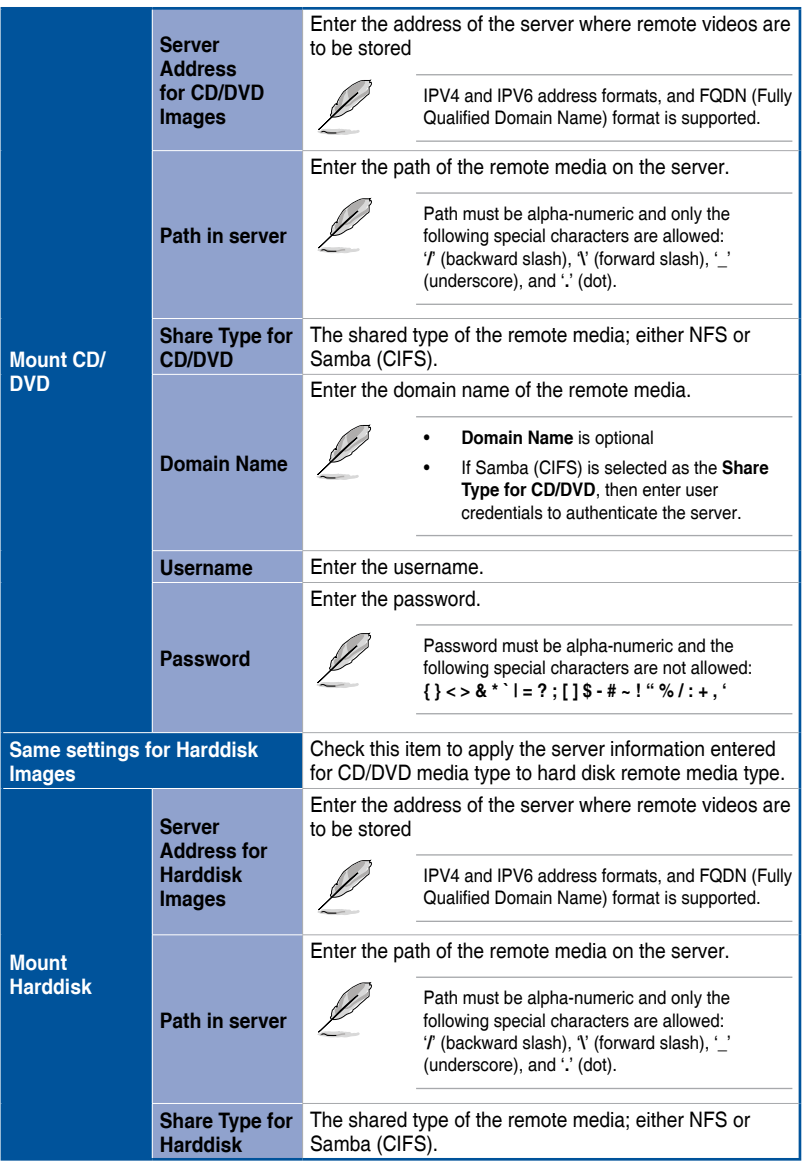

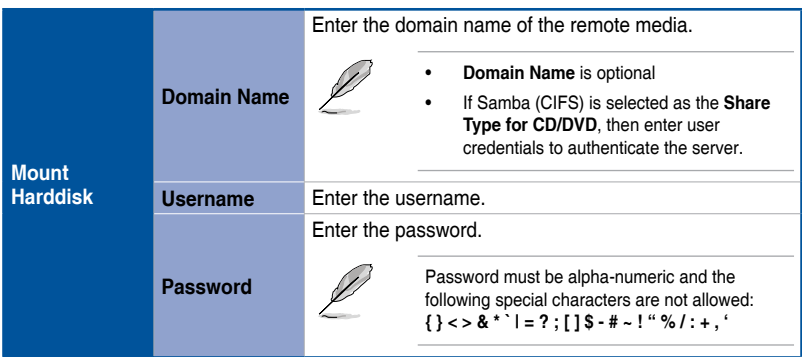

### **VMedia Instance Settings**

This page allows you to configure settings for the redirection of virtual media to the number of supported CD/DVD devices.

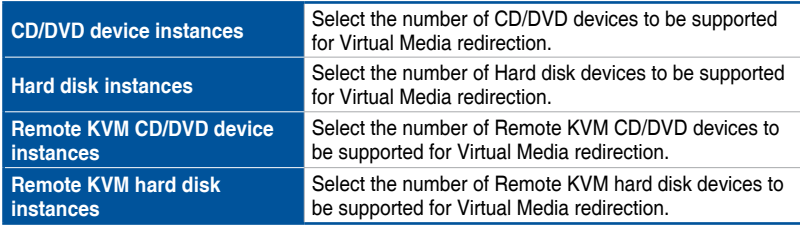

### **Remote Session**

This page allows you to change the settings for the remote session.

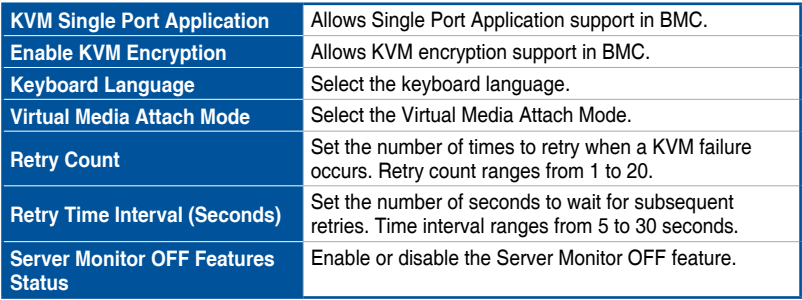

### **Active Redirections**

This page displays the list of media currently being redirected, and also displays the status and other basic information of each media item.

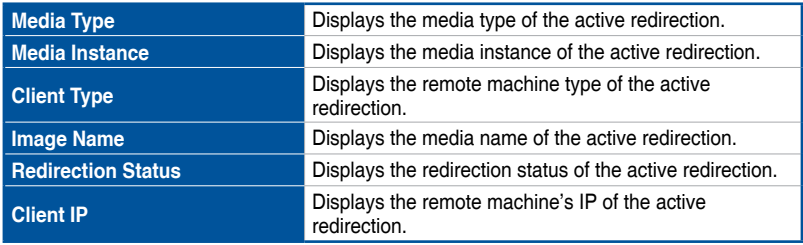

### **3.7.7 Network Settings**

The Network Settings page allows you to configure the network settings.

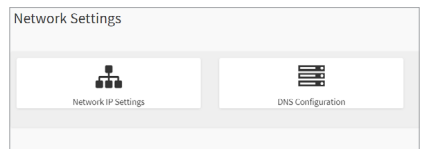

### **Network IP Settings**

This page allows you to manage LAN support for the interface.

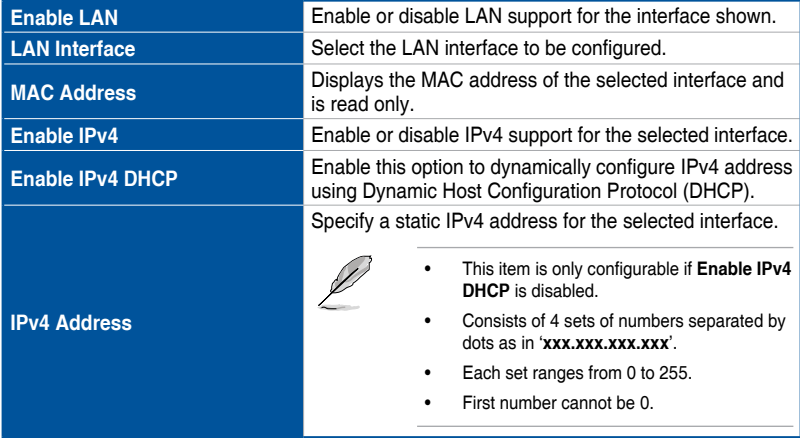

|                             | Specify a static Subnet Mask.                                                                                         |  |
|-----------------------------|----------------------------------------------------------------------------------------------------|--|
|                             | This item is only configurable if Enable IPv4<br>DHCP is disabled.                                                    |  |
| <b>IPv4 Subnet</b>          | Consists of 4 sets of numbers separated by<br>dots as in 'xxx.xxx.xxx.xxx'.                                           |  |
|                             | Each set ranges from 0 to 255.                                                                                        |  |
|                             | First number cannot be 0.                                                                                             |  |
|                             | Specify a static Default Gateway.                                                                                     |  |
|                             | This item is only configurable if Enable IPv4<br><b>DHCP</b> is disabled.                                             |  |
| <b>IPv4 Gateway</b>         | Consists of 4 sets of numbers separated by<br>dots as in 'xxx.xxx.xxx.xxx'.                                           |  |
|                             | Each set ranges from 0 to 255.                                                                                        |  |
|                             | First number cannot be 0.                                                                                             |  |
| <b>Enable IPv6</b>          | Enable or disable IPv6 support for the selected interface.                                                            |  |
| <b>Enable IPv6 DHCP</b>     | Enable this option to dynamically configure IPv6<br>address using Dynamic Host Configuration v6 Protocol<br>(DHCPv6). |  |
|                             | Select an IPv6 Index.                                                                                                 |  |
| <b>IPv6 Index</b>           | This item is only configurable if Enable IPv6<br><b>DHCP</b> is disabled.                                             |  |
|                             | Specify a static IPv6 for the selected interface.                                                                     |  |
|                             | This item is only configurable if Enable IPv6<br>DHCP is disabled.                                                    |  |
| <b>IPv6 Address</b>         | Consists of 4 sets of numbers separated by<br>dots as in ' <b>xxx.xxx.xxx.xxx</b> '.                                  |  |
|                             | Each set ranges from 0 to 255.                                                                                        |  |
|                             | First number cannot be 0.                                                                                             |  |
|                             | Specify the subnet prefix length for the IPv6 settings.                                                               |  |
| <b>Subnet Prefix Length</b> | This item is only configurable if Enable IPv6<br><b>DHCP</b> is disabled.                                             |  |
|                             | Values range from 0 to 28.                                                                                            |  |
|                             |                                                                                                    |  |

(continued on the next page)

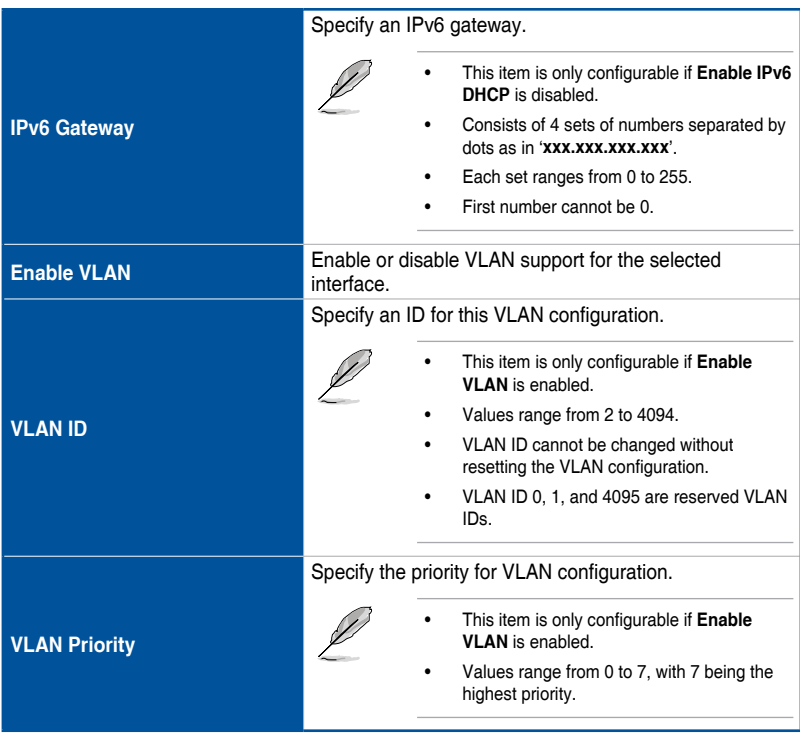

### **DNS Configuration**

This page allows you to manage DNS settings of the device.

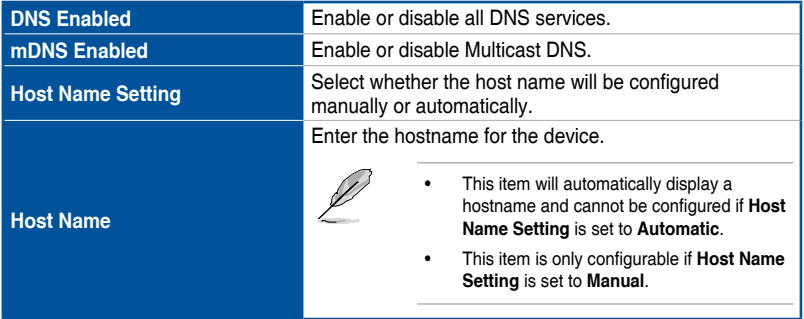

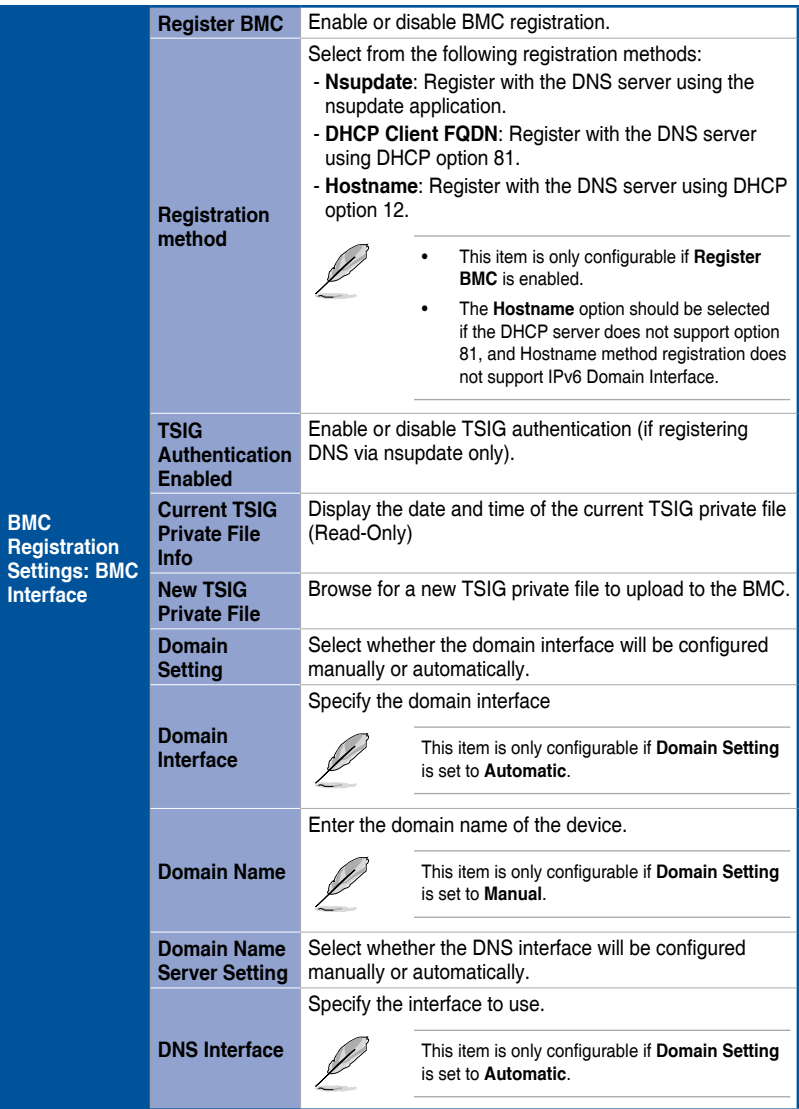

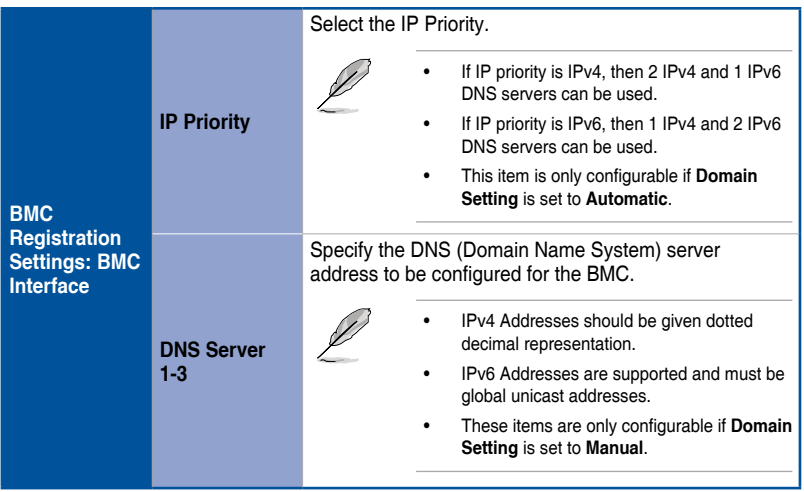

## **3.7.8 PAM Order Settings**

This page allows you to configure the PAM order for user authentication into the BMC. The list of PAM modules supported in the BMC is displayed, and you can drag and drop the PAM modules to reorganize their positions in the sequence.

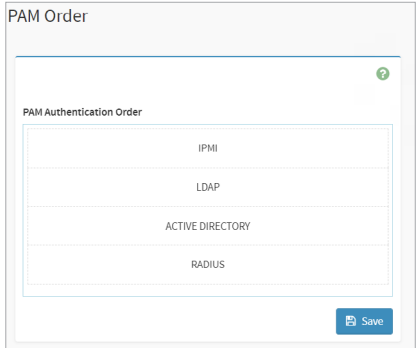

## **3.7.9 Platform Event Filters**

**Platform Event Filtering (PEF)** provides a mechanism for configuring the BMC to take selected actions on event messages that it receives or has internally generated. These actions include operations such as system power-off, system reset, as well as triggering the generation of an alert. A PEF implementation is recommended to provide at least 16 entries in the event filter table. A subset of these entries should be pre-configured for common system failure events, such as over-temperature, power system failure, fan failure events, etc.

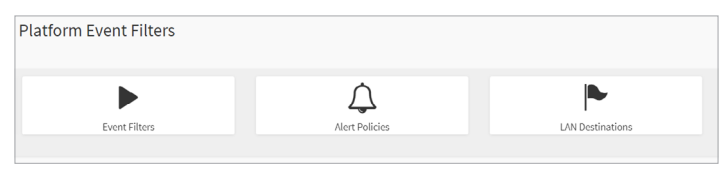

### **Event Filters**

This page shows all configured Event filters and available slots. You can modify or add new event filter entry on this page. By default,15 event filter entries are configured among the 40 available slots.

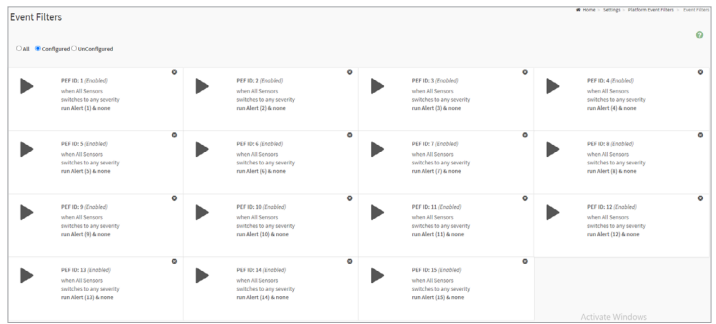

- **All:** View both available Configured and UnConfigured slots.
- **Configured** or **UnConfigured:** View either available Configured or available UnConfigured slots.

Click on the **x** icon to the top right of the event filter slot to delete the event filter slot from the list.

#### **• Event Filter Configuration**

Clicking on a Configured or UnConfigured slot will allow you to edit an event filter, or add a new event filter.

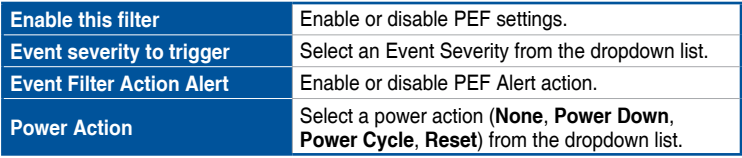

|                                  | Select a configured alert policy number from the<br>dropdown list.                                                                                                    |                                                                                    |  |
|----------------------------------|----------------------------------------------------------------------------------------------------|------------------------------------------------------------------------------------|--|
| <b>Alert Policy Group Number</b> |                                                                                                    | Alert Policy can be configured under<br>Configuration > PEF > Alert Policy.        |  |
| <b>Raw Data</b>                  | Enable this option to enter the Generator ID with<br>raw data.                                                                                                    |                                                                                    |  |
|                                  | Enter the raw generator ID1 data value.                                                                                                    |                                                                                    |  |
| <b>Generator ID 1</b>            |                                                                                                    | This item is only configurable if Raw Data<br>is enabled.                          |  |
| <b>Generator ID 2</b>            | Enter the raw generator ID2 data value.                                                                                                    |                                                                                    |  |
|                                  |                                                                                                    | In the RAW data field, prefix the value<br>with '0x' to specify hexidecimal value. |  |
|                                  |                                                                                                    | This item is only configurable if Raw<br>Data is enabled.                          |  |
| <b>Generator Type</b>            | Select the event generator as Slave Address - if<br>event is generated from IPMB, or software.                                                                                                    |                                                                                    |  |
|                                  |                                                                                                    | This item is only configurable if Raw Data<br>is disabled.                         |  |
| <b>Slave Address/Software ID</b> | Select the System Software ID - if event is<br>generated from system software.                                                                                                    |                                                                                    |  |
|                                  |                                                                                                    | This item is only configurable if Raw Data<br>is disabled.                         |  |
| <b>Channel Number</b>            | Select the particular channel number through<br>which the event message is received over. Select<br>'0' if the event message is received via the system<br>interface, primary IPMB, or internally generated by<br>the BMC. |                                                                                    |  |
|                                  |                                                                                                    | This item is only configurable if Raw Data<br>is disabled.                         |  |
| <b>IPMB Device LUN</b>           | Select the corresponding IPMB Device if event is<br>generated by IPMB.                                                                                                    |                                                                                    |  |
|                                  |                                                                                                    | This item is only configurable if Raw Data<br>is disabled.                         |  |
| <b>Sensor type</b>               | Select the type of sensor that will trigger the event<br>filter action.                                                                                                    |                                                                                    |  |
| <b>Sensor name</b>               | Select the particular sensor from the sensor list.                                                                                                    |                                                                                    |  |

(continued on the next page)

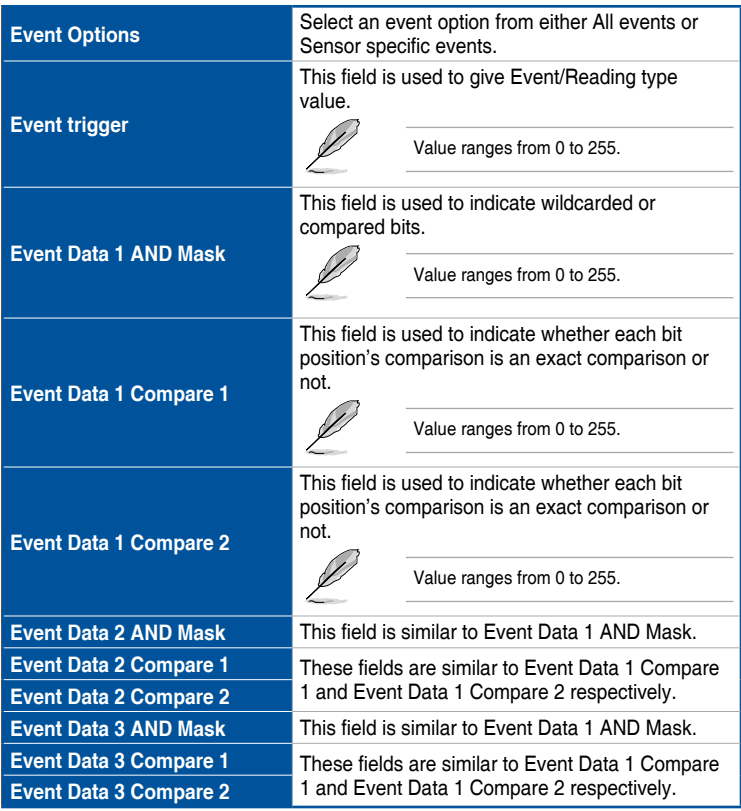

### **Alert Policies**

This page shows all configured Alert policies and available slots. You can modify or add new alert policy entry from on this page. A maximum of 60 slots are available.

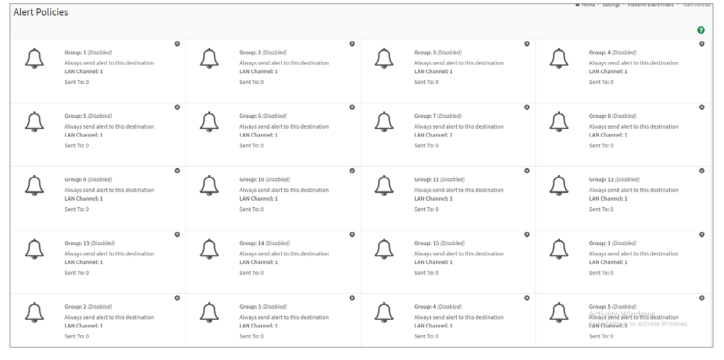

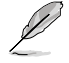

Click on the **x** icon to the top right of the alert policy slot to delete an alert policy from the list.

### **• Alert Policy Configuration**

Clicking on a Configured or UnConfigured slot will allow you to edit an alert policy, or add a new alert policy.

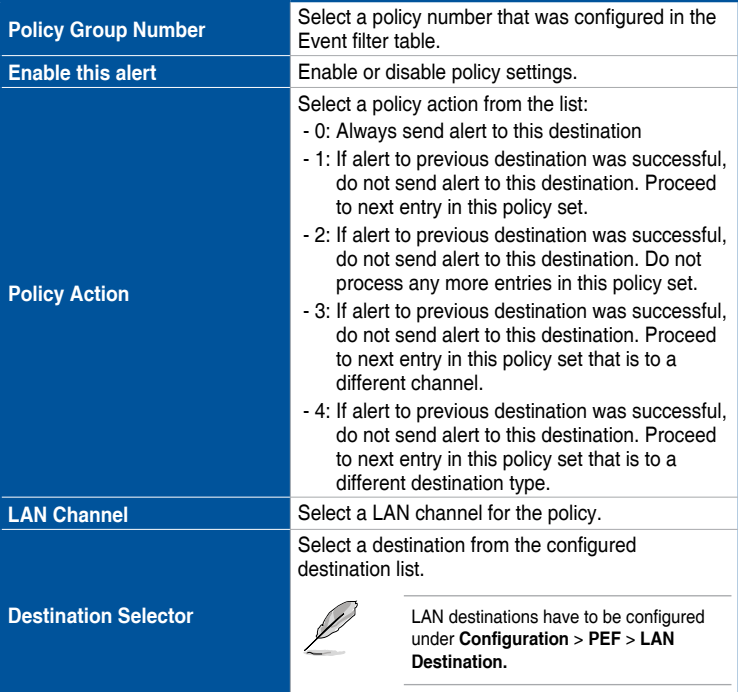

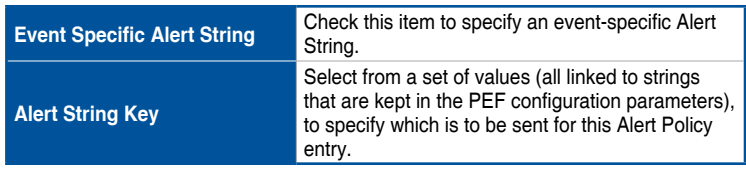

### **LAN Destinations**

This page shows all configured LAN destinations and available slots. You can modify or add new LAN destination entry from on this page. A maximum of 15 slots are available.

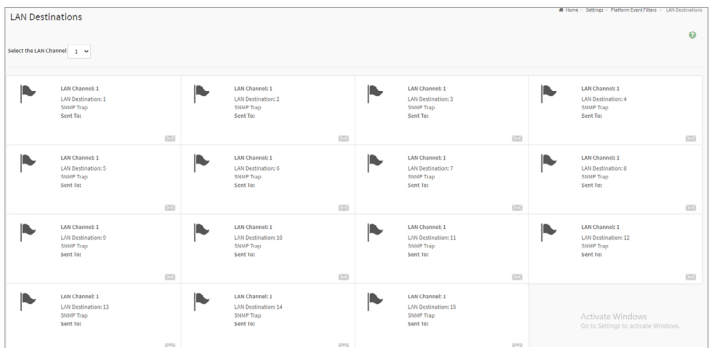

- **Send Test Alert:** Select a configured slot and click **Send Test Alert** to generate a sample alert message to the configured destination.

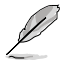

- Test alert for emails can only be sent when SMTP configuration is enabled. To set SMTP configuration, go to **Settings** > **SMTP**. Make sure that SMTP server address and port numbers are configured properly.
- After a LAN destination has been configured, an **x** icon will appear to the top right of the LAN Channel slot. Click on the **x** icon to delete the LAN Channel slot from the list.

#### **• LAN Destination Configuration**

Clicking on a Configured or UnConfigured slot will allow you to edit a LAN destination, or add a new LAN destination.

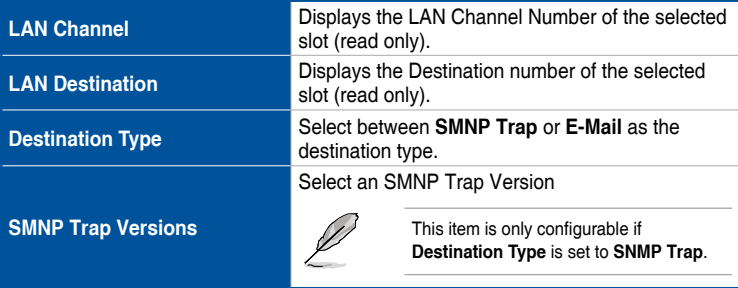

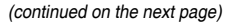

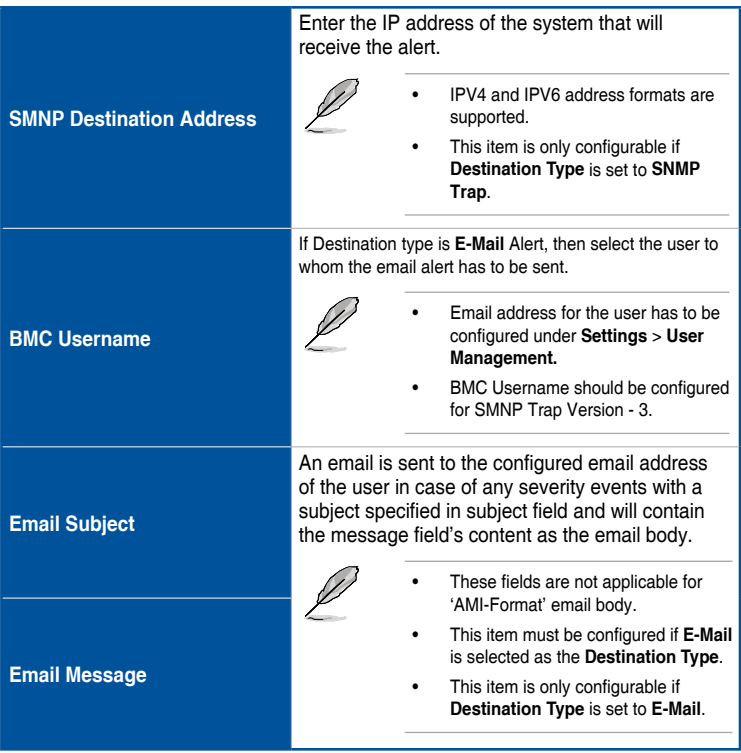

## **3.7.10 Services**

This page lists services running on the BMC. It shows current status and other basic information about the services.

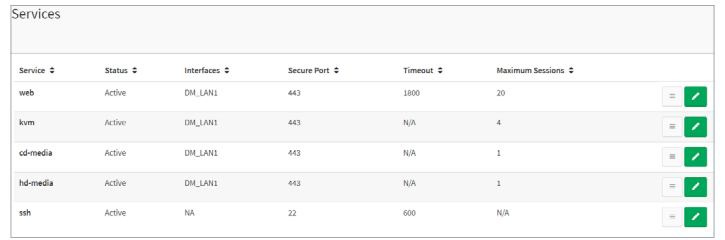

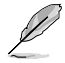

- Click on the  $\sim$  to modify the services configuration.
- Click on the  $\blacksquare$  icon view or terminate the connected session for this device.
- Only the Administrator can modify a service.

#### **View Services**

This page displays basic information about the Active sessions on this BMC. You may also terminate the session as the Administrator.

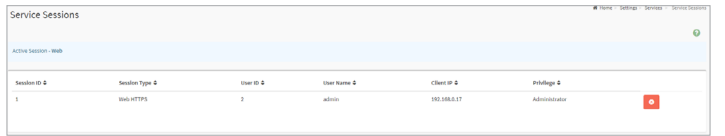

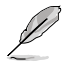

- Click on the **c** icon to terminate the particular session of the service.
- Click on the  $\overline{=}$  icon view or terminate the connected session for this device.
- The default user ID ranges for the supported PAM Modules are:
	- Active Directory User: from 3000 3999
	- LDAP/E-Directory User: from 2000 2999
	- RADIUS User: from 4000 4999
## **Service Configuration**

This page allows you to configure the selected service.

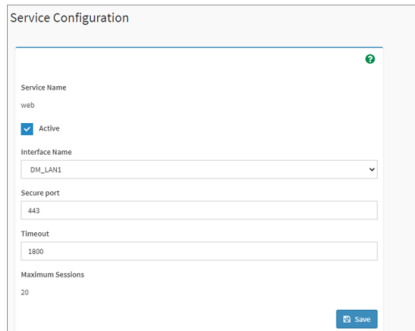

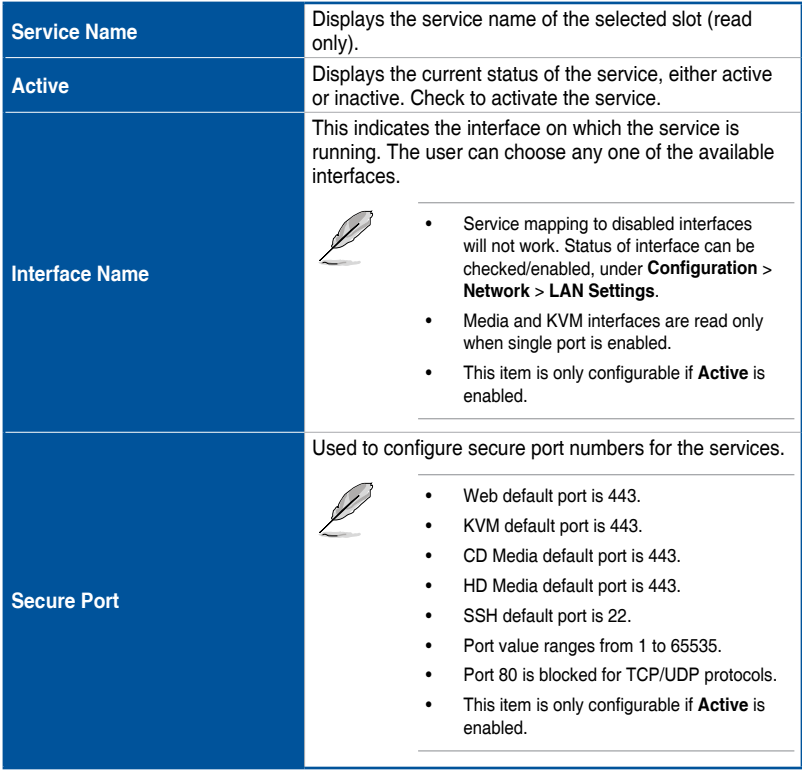

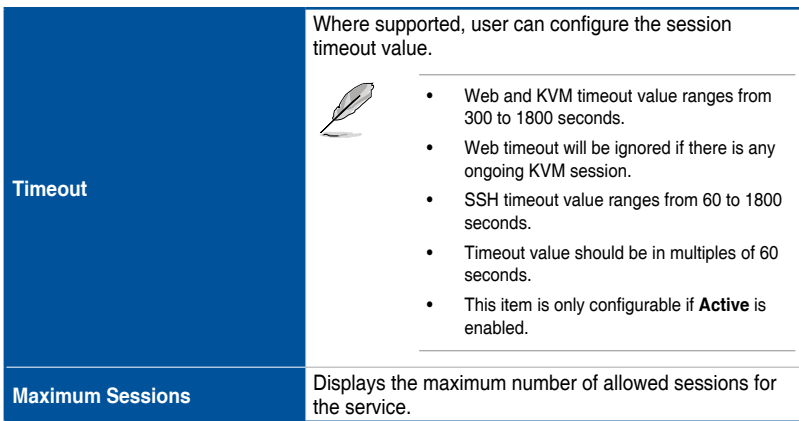

## **3.7.11 SMTP Settings**

The SMTP page allows you to configure SMTP mail server.

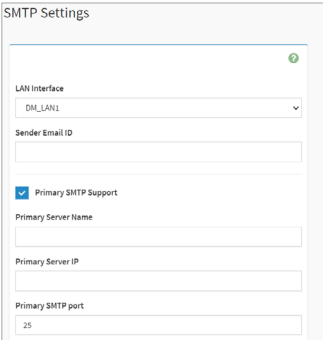

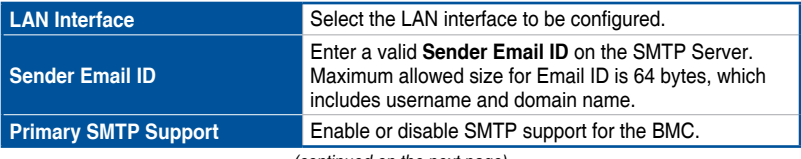

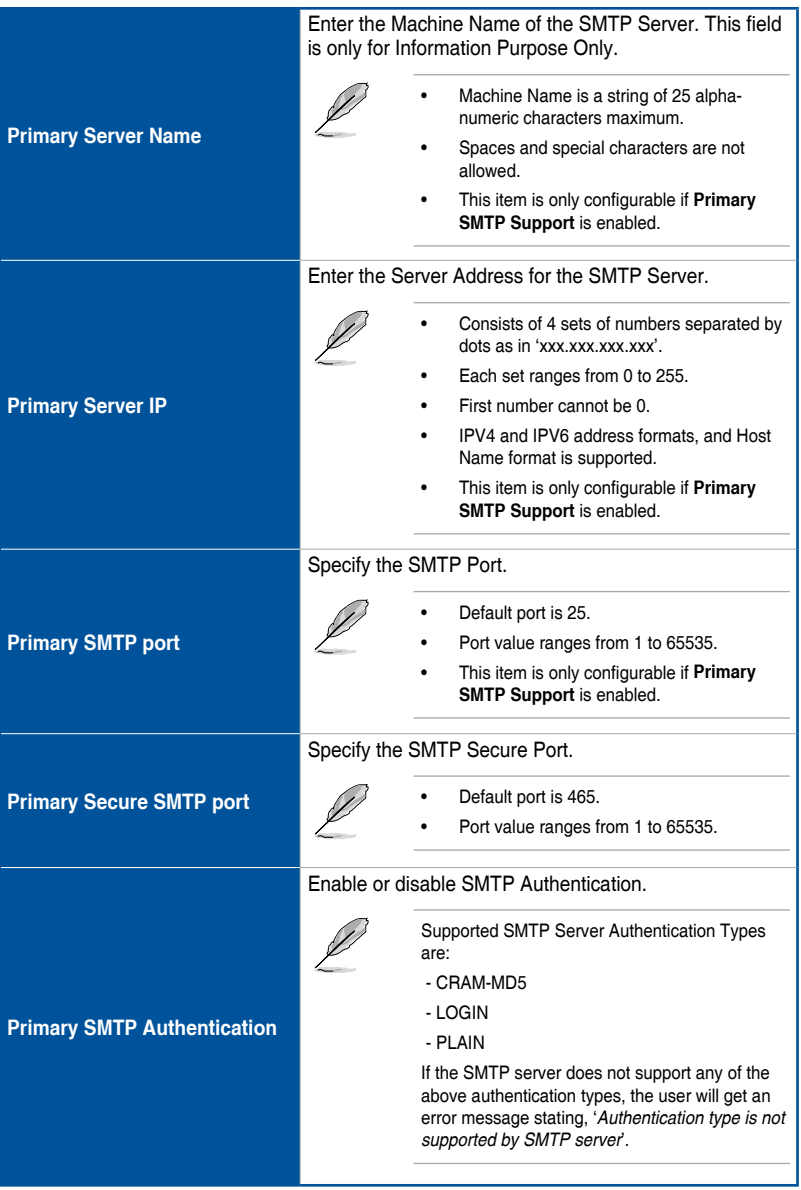

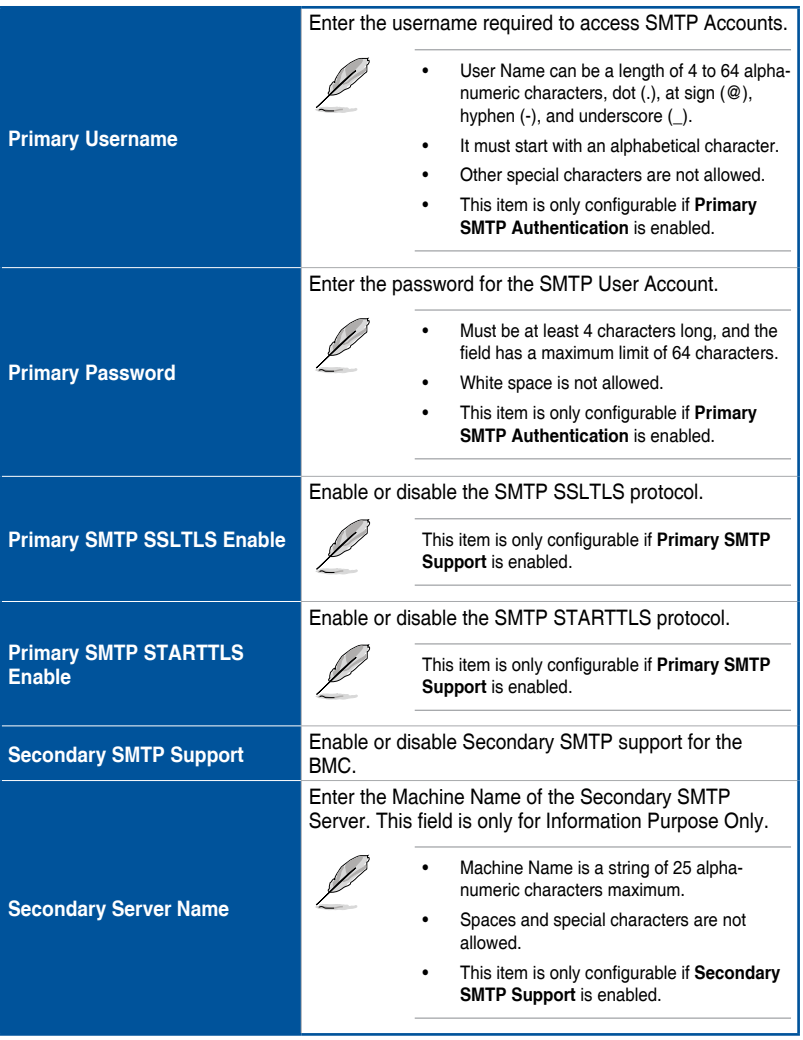

|                                   | Enter the Server Address for the Secondary SMTP<br>Server.                                                                                                    |  |
|-----------------------------------|----------------------------------------------------------------------------------------------------|--|
|                                   | Consists of 4 sets of numbers separated by<br>dots as in 'xxx.xxx.xxx.xxx'.                                                                                                    |  |
|                                   | Each set ranges from 0 to 255.                                                                                                    |  |
| <b>Secondary Server IP</b>        | First number cannot be 0.                                                                                                    |  |
|                                   | IPV4 and IPV6 address formats, and Host<br>Name format is supported.                                                                                                    |  |
|                                   | This item is only configurable if Secondary<br><b>SMTP Support is enabled.</b>                                                                                                    |  |
|                                   | Specify the Secondary SMTP Port.                                                                                                    |  |
|                                   | Default port is 25.                                                                                                    |  |
| <b>Secondary SMTP port</b>        | Port value ranges from 1 to 65535.                                                                                                    |  |
|                                   | This item is only configurable if Secondary<br><b>SMTP Support is enabled.</b>                                                                                                    |  |
|                                   | Specify the Secondary SMTP Secure Port.                                                                                                    |  |
| <b>Secondary Secure SMTP port</b> | Default port is 465.                                                                                                    |  |
|                                   | Port value ranges from 1 to 65535.                                                                                                    |  |
|                                   | Enable or disable Secondary SMTP Authentication.                                                                                                    |  |
|                                   |                                                                                                    |  |
|                                   | Supported SMTP Server Authentication Types<br>are:                                                                                                    |  |
|                                   | - CRAM-MD5                                                                                                    |  |
| <b>Secondary SMTP</b>             | - LOGIN                                                                                                    |  |
| Authentication                    | - PLAIN                                                                                                    |  |
|                                   | If the SMTP server does not support any of the<br>above authentication types, the user will get an<br>error message stating, 'Authentication type is not<br>supported by SMTP server. |  |
|                                   | Enter the username required to access SMTP Accounts.                                                                                                    |  |
| <b>Secondary Username</b>         | User Name can be a length of 4 to 64 alpha-<br>numeric characters, dot (.), at sign (@),<br>hyphen $(-)$ , and underscore $(-)$ .                                                     |  |
|                                   | It must start with an alphabetical character.                                                                                                    |  |
|                                   | Other special characters are not allowed.                                                                                                    |  |
|                                   | This item is only configurable if Secondary<br><b>SMTP Authentication</b> is enabled.                                                                                                 |  |
|                                   |                                                                                                    |  |

(continued on the next page)

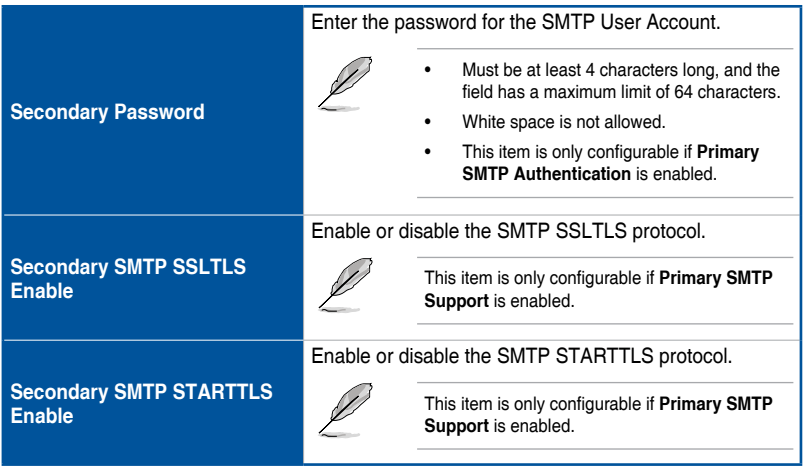

## **3.7.12 SSL Settings**

The **Secure Socket Layer** protocol was created by Netscape to ensure secure transactions between web servers and browsers. The protocol uses a third party, a **Certificate Authority (CA)**, to identify one end or both end of the transactions.

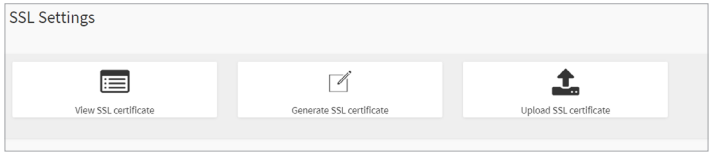

## **View SSL Certificate**

This page displays the basic information about the uploaded SSL certificate.

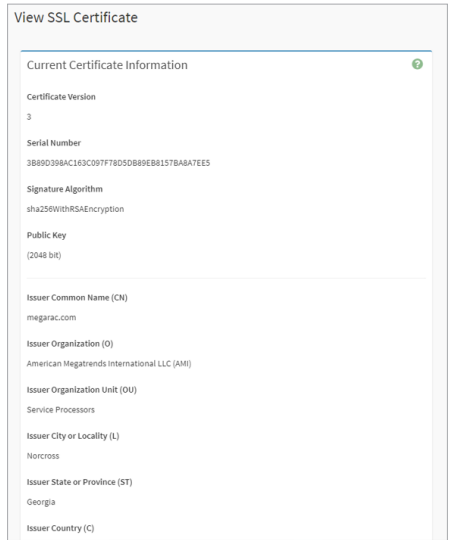

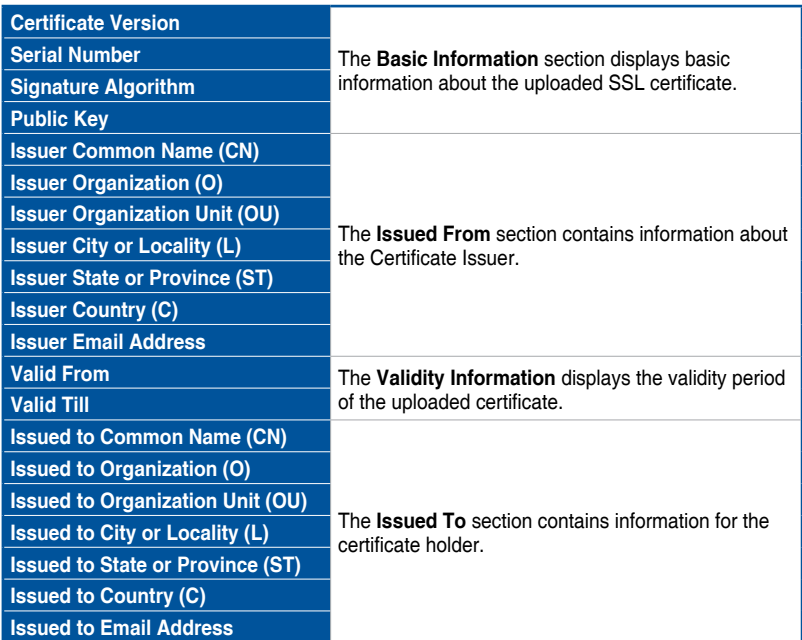

## **Generate SSL Certificate**

This page allows you to create an SSL certificate.

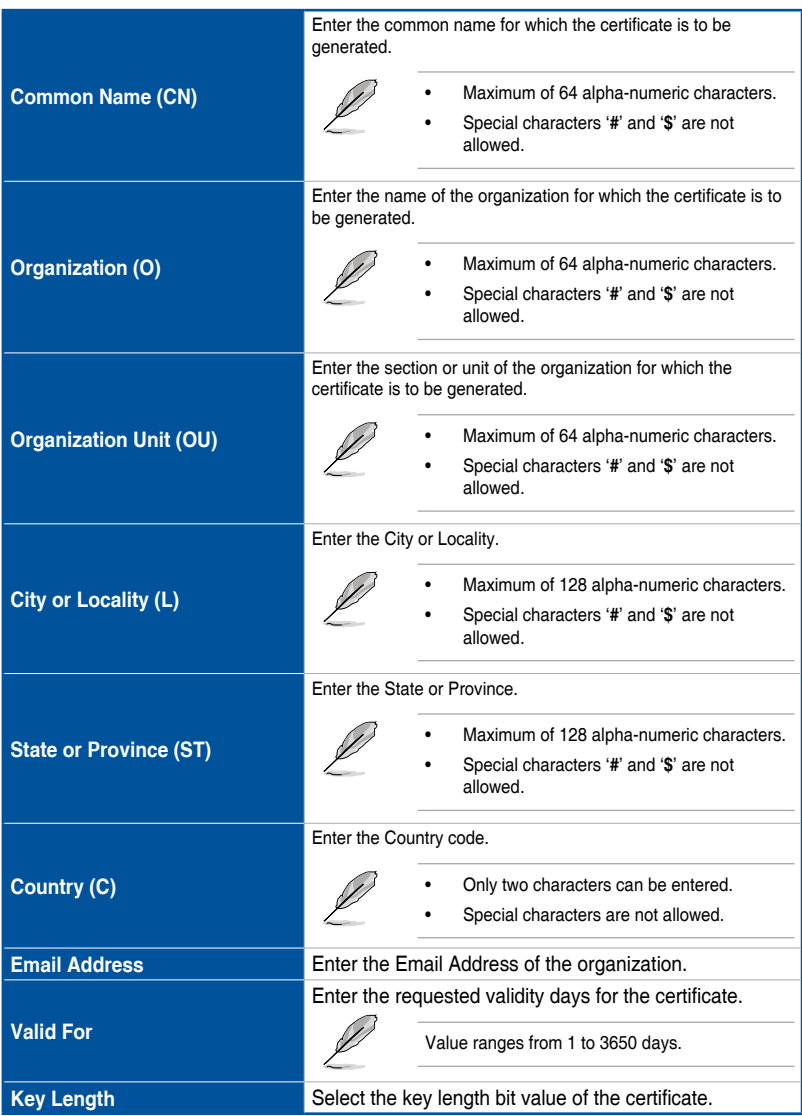

### **Upload SSL Certificate**

This page allows you to upload a certificates and private keys.

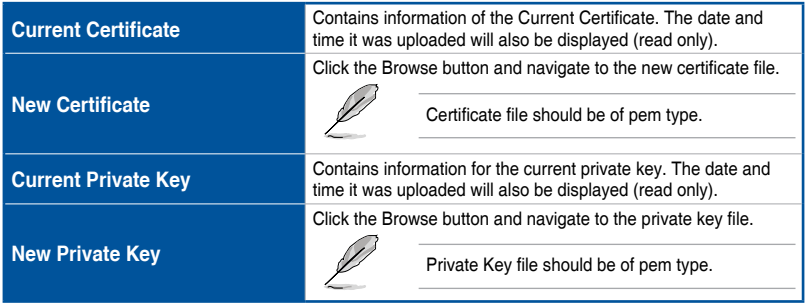

## **3.7.13 System Firewall**

This page allows you to create and manage firewalls on the BMC, IP address, and port firewall rule management.

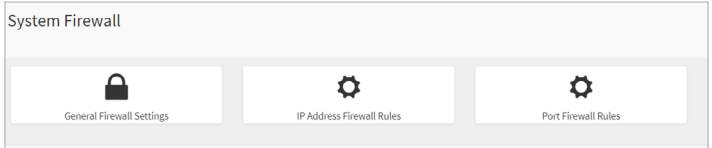

### **General Firewall Settings**

This page allows you to create and manage existing general firewall settings.

### **• Existing Firewall Settings**

This page displays the list of general firewall rules on this BMC.

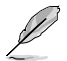

- To view the page, the user must at least have Operator privileges.
- To add or delete a firewall, the user must have Administrator privileges.
- To ensure the date and time of the firewall rule works properly, make sure to set the BMC system time before setting the firewall.
- Click on the **x** icon to delete a firewall rule from the list.

#### **• Add Firewall Settings**

This page allows you to add firewall settings.

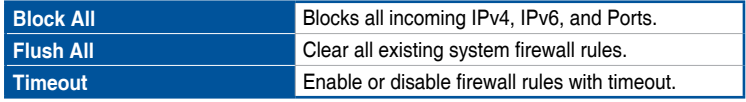

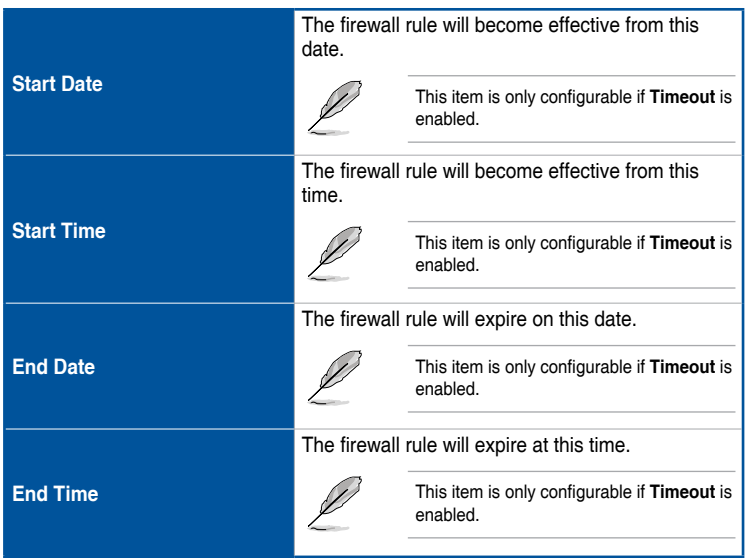

### **IP Address Firewall Rules**

This page allows you to create and manage existing firewall settings based on IP.

#### **• Existing IP Rules**

This page displays the list of existing IP firewall rules.

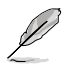

- To view the page, the user must at least have Operator privileges.
- To add or delete a firewall, the user must have Administrator privileges.
- To ensure the date and time of the firewall rule works properly, make sure to set the BMC system time before setting the firewall.
- Click on the **x** icon to delete a IP firewall rule from the list.

#### **• Add New IP Rule**

This page allows you to add IP firewall settings for the BMC.

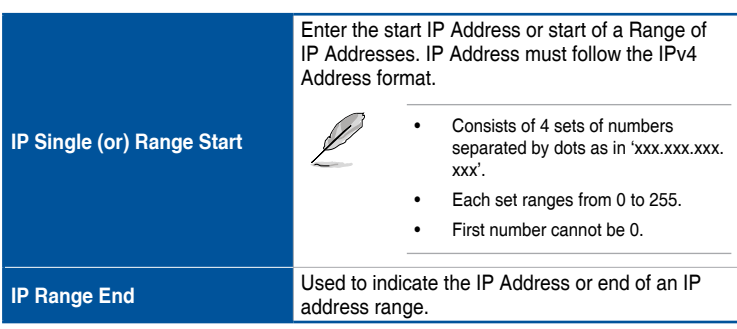

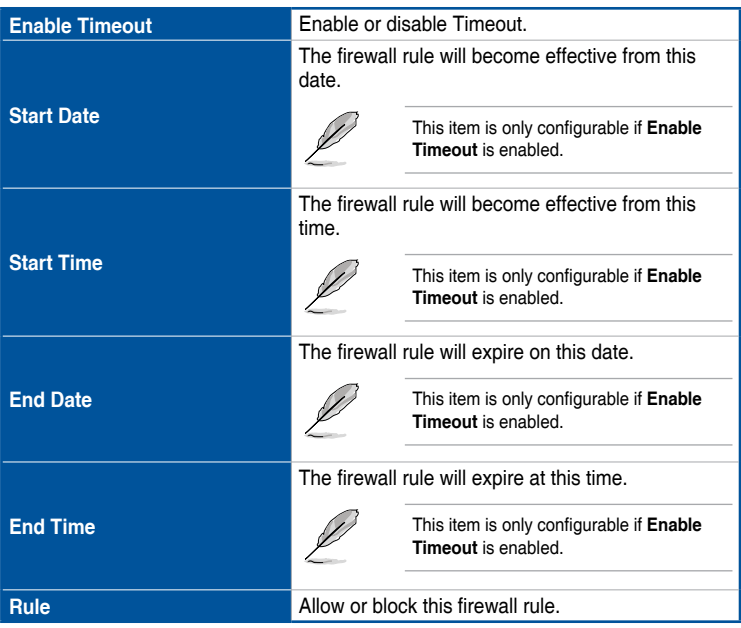

### **Port Firewall Rules**

This page allows you to create and manage existing firewall settings based on ports.

#### **• Existing Port Rules**

This page displays the list of existing firewall port rules.

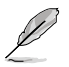

- To view the page, the user must at least have Operator privileges.
- To add or delete a firewall, the user must have Administrator privileges.
- To ensure the date and time of the firewall rule works properly, make sure to set the BMC system time before setting the firewall.
- Port 80 is blocked for TCP/UDP protocols.
- Click on the **x** icon to delete a port rule from the list.

#### **• Add New Port Rule**

This page allows you to add IP firewall port settings for the BMC.

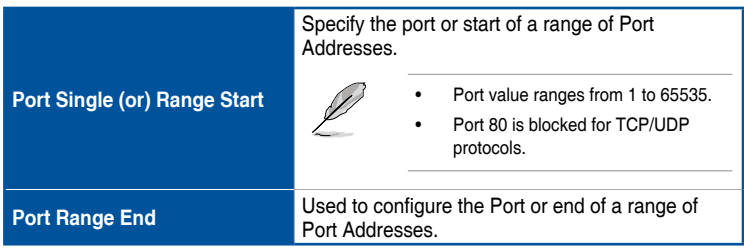

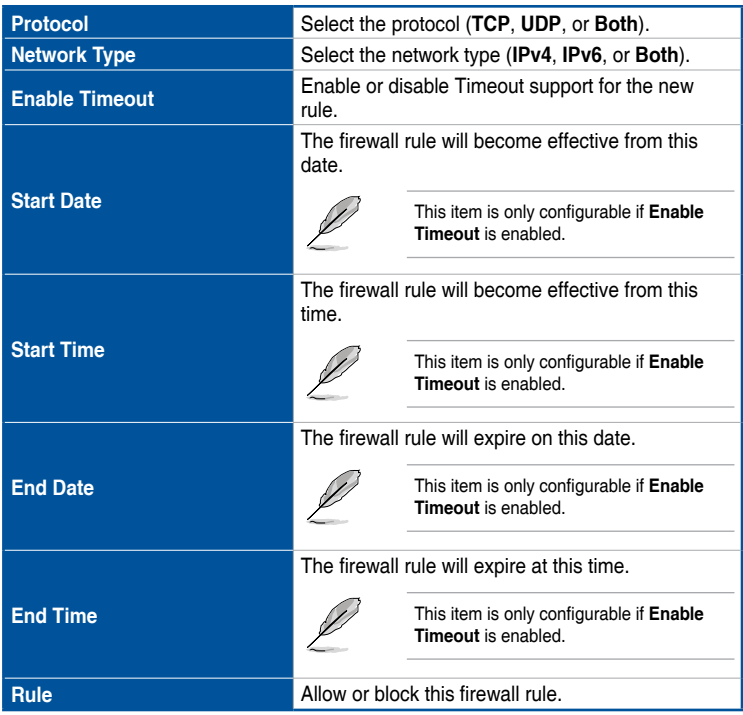

## **3.7.14 User Management**

The User Management page allows you to view the current list of user slots for the server. You can add a new user and modify or delete the existing users.

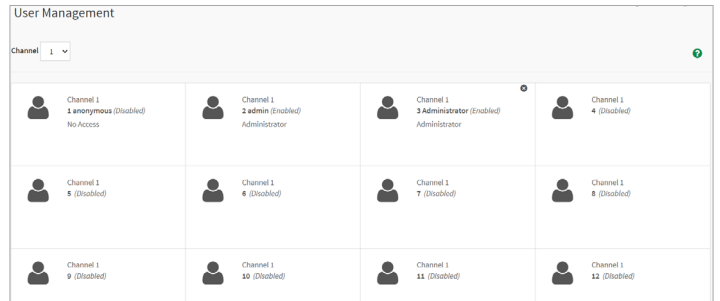

- **Channel:** Displays the amount of available users for the current LAN channel.
- 
- Click on any available slot to add or edit a user.
- A maximum of 10 slots are available. This number includes the default admin and anonymous users.
- To view the page, the user must at least have Operator privileges.
- To modify or add a user, the user must have Administrator privileges.
- Click on the **x** icon to delete a user from the list.

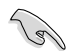

It is advised that the anonymous user's privilege and password should be modified immediately as a security measure.

### **User Management Configuration**

This page allows you to manage configurations of the selected user.

|                        | Enter the name of the new user or edit the name of<br>existing user. |                                                                                     |
|------------------------|----------------------------------------------------------------------|-------------------------------------------------------------------------------------|
| <b>Username</b>        |                                                                      | Must be a string of 1 to 16 alpha-numeric<br>characters.                            |
|                        |                                                                      | Special characters hyphen (-), underscore<br>$($ ), and at sign $($ @) are allowed. |
|                        |                                                                      | It must start with an alphabetical character.                                       |
|                        |                                                                      | Case-sensitive.                                                                     |
|                        | Check this option to change the password.                            |                                                                                     |
| <b>Change password</b> |                                                                      | This item is only available when editing an<br>existing user.                       |

(continued on the next page)

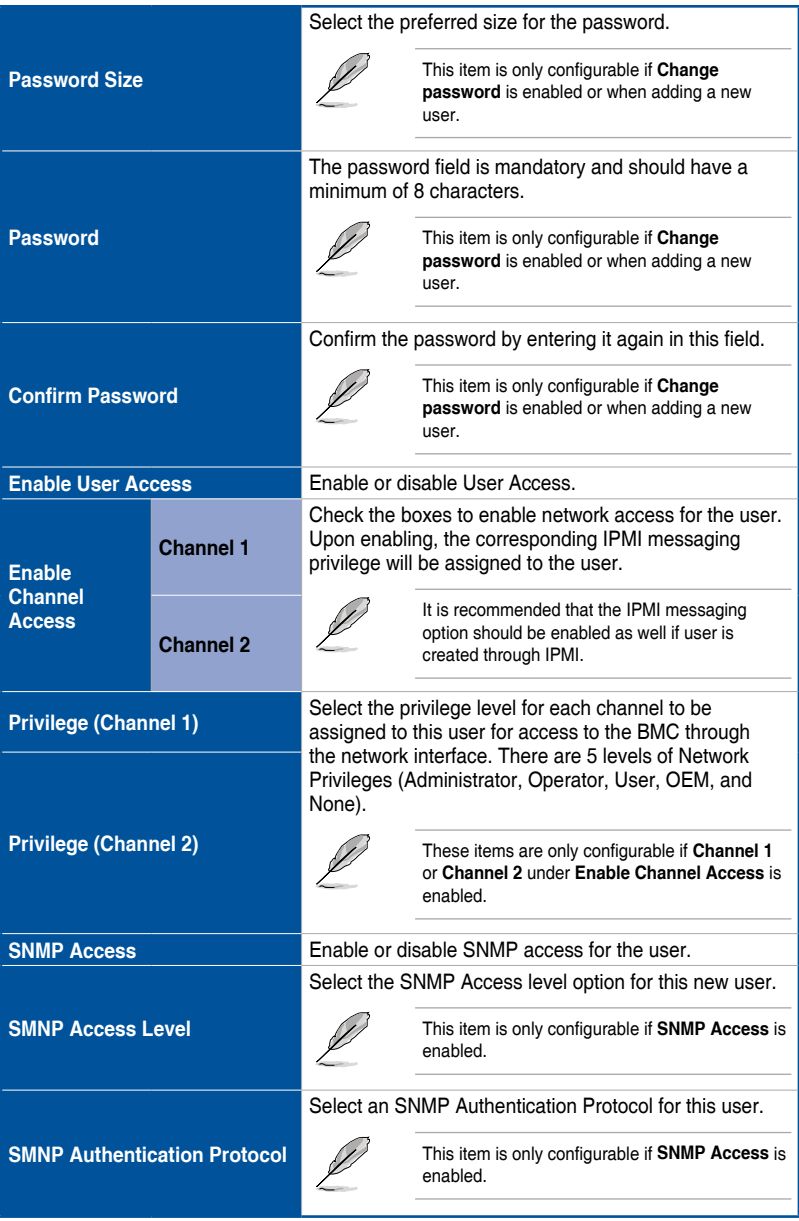

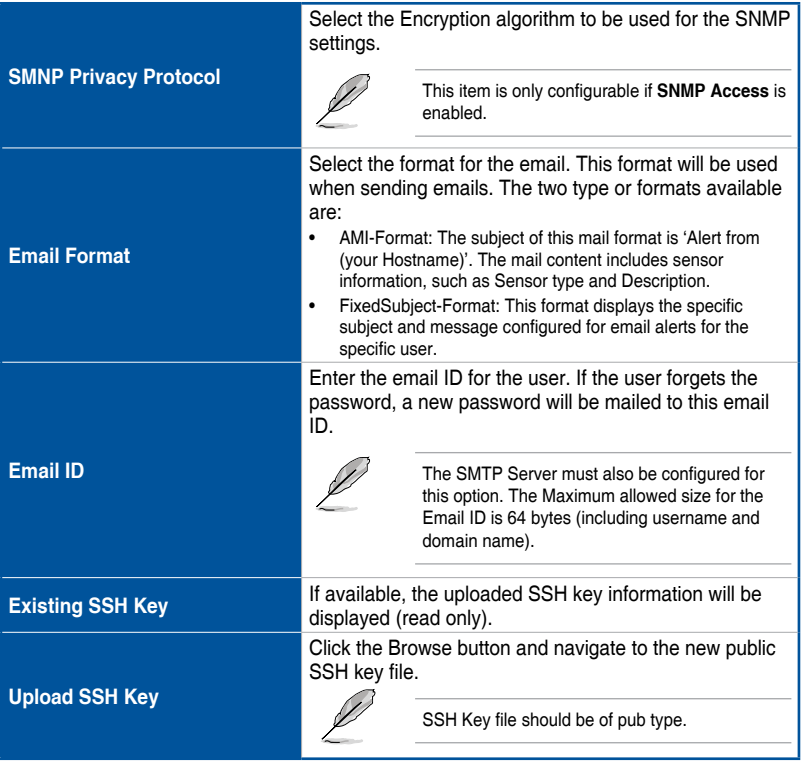

## **3.7.15 Video Recording**

This page allows you to customize the video recording settings.

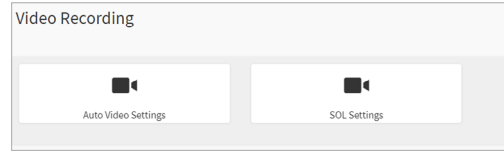

### **Auto Video Settings**

This page allows you to configure the events that will trigger the auto video recording function of the KVM server and display the list of available recorded video files on the BMC.

#### **• Video Trigger Settings**

This page allows you to configure the video recording triggers.

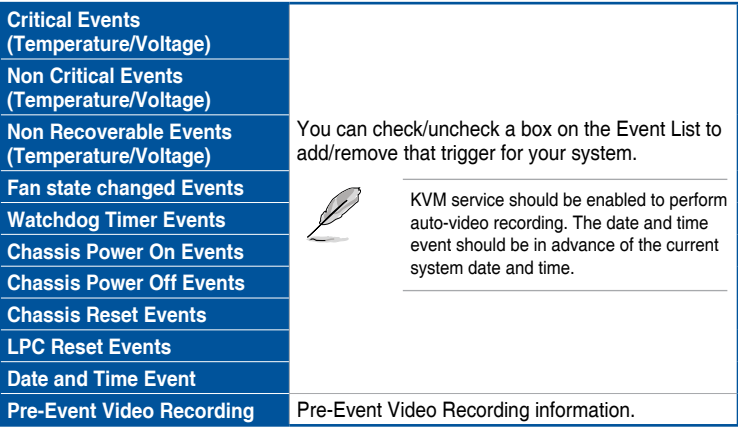

#### **• Video Remote Storage**

This page allows you to configure video remote storage settings.

|                                                | Enable or disable Remote Video support.                |                                                                                                    |
|------------------------------------------------|--------------------------------------------------------|----------------------------------------------------------------------------------------------------|
| <b>Record Video to Remote</b><br><b>Server</b> |                                                        | By default, video files will be stored in the<br>local path of the BMC. If remote video<br>support is enabled, then the video files will<br>be stored only to the remote path, and not<br>within the BMC. |
|                                                | The maximum dumps value should range from 1<br>to 100. |                                                                                                    |
| <b>Maximum Dumps</b>                           |                                                        | This item is only configurable if <b>Record</b><br>Video to Remote Server is enabled.                                                                                                    |

(continued on the next page)

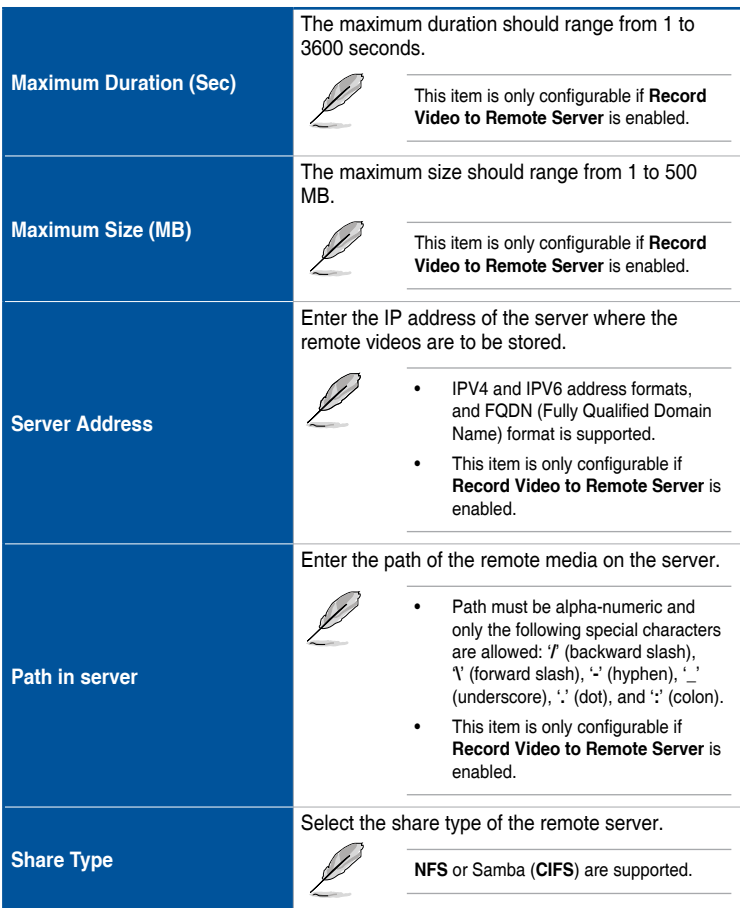

#### **• Pre-Event Video Recordings**

This page is used to configure the Pre-Event video recording options.

- D
- **• Pre-Event Video Recordings** is disabled by default, to enable **Pre-Event Video Recordings**, please go to the **Video Trigger Settings** page.
	- Disable/Enable the **Pre-Event Video Recording** on the **Video Trigger Settings** page for the newly modified configurations to take effect.

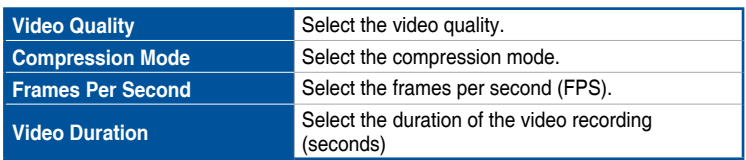

### **SOL Settings**

The Java SOL page allows you to configure trigger settings for SOL video recording events.

#### **• SOL Trigger Settings**

This page allows you to configure which events will trigger the SOL video.

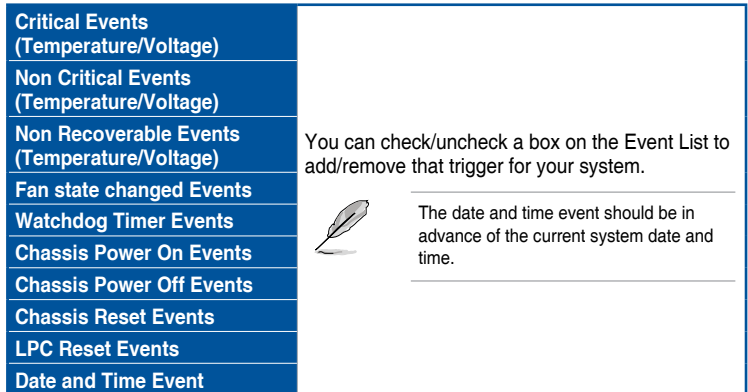

#### **• SOL Video Settings**

This page allows you to configure SOL video settings.

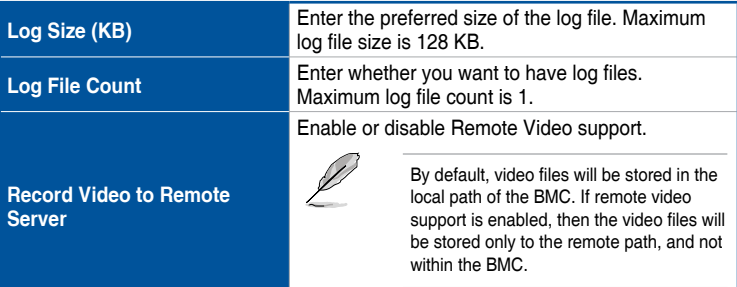

#### **• SOL Recorded Video**

This page displays the list of SOL recorded video(s).

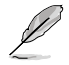

- **•** By default, the video files will be stored in the local path of the BMC. If remote video support is enabled, then the video files will be stored only to the remote path, and not within the BMC.
- Click on the  $\triangle$  icon to download and save the file.
- Click on the **x** icon to delete the selected video from the list.

## **3.7.16 Fan Control**

This page allows you to set the fan control configurations.

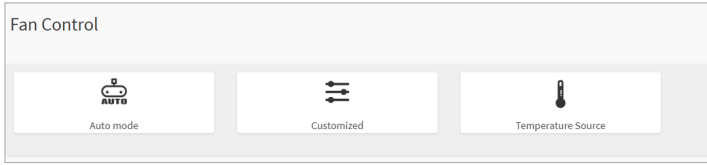

### **Auto Mode**

This page allows you to view the current fan mode, and also configure the fan mode.

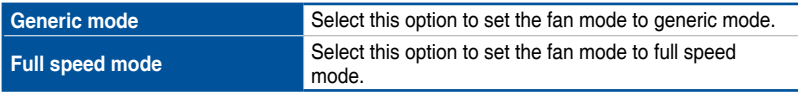

## **Customizedf**

This page allows you to configure fan duty corresponding to different temperatures.

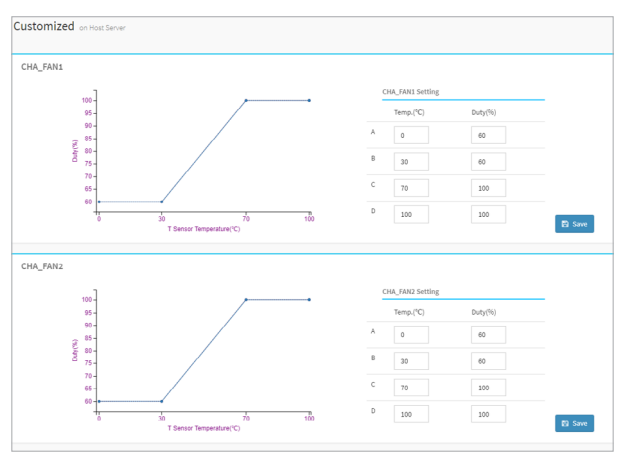

### **Temperature Source**

This page allows you to select a desired temperature source to control your fan. If no temperature is obtained, the CPU temperature will be used. If CPU temperature is not obtained, fan control will be set to 60%. These settings will also be applied to every fan in control mode.

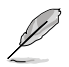

To use the CHA FAN sensor and control function, ensure the fans are connected to the **Fan headers 1-8**, and the **6-pin PSU connector** is connected to a power supply.

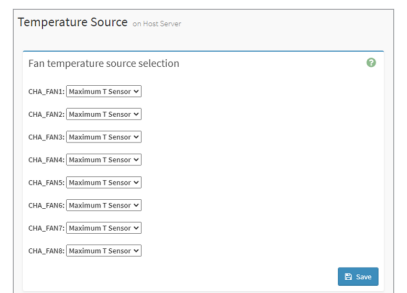

## **3.7.17 PSU Redundancy**

This page allows you to configure PSU redundancy settings, allowing you to focus system power consumption on one PSU device for improved power efficiency.

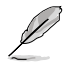

PSU will start balancing power when system is in heavy loading.

**Disable Disable Disable PSU redundancy.** 

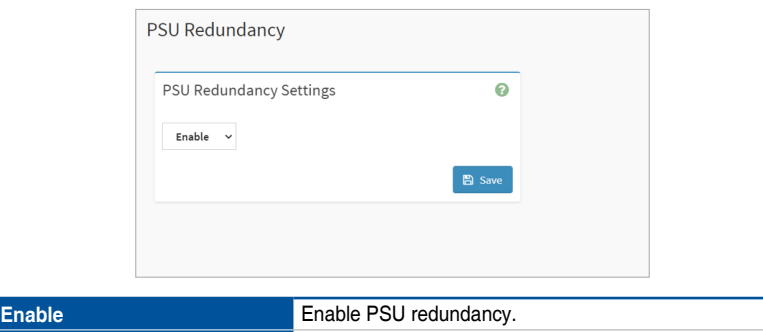

## **3.8 Remote Control**

This menu allows you to perform remote operations on the server. Click **Launch H5Viewer** to start the remote KVM.

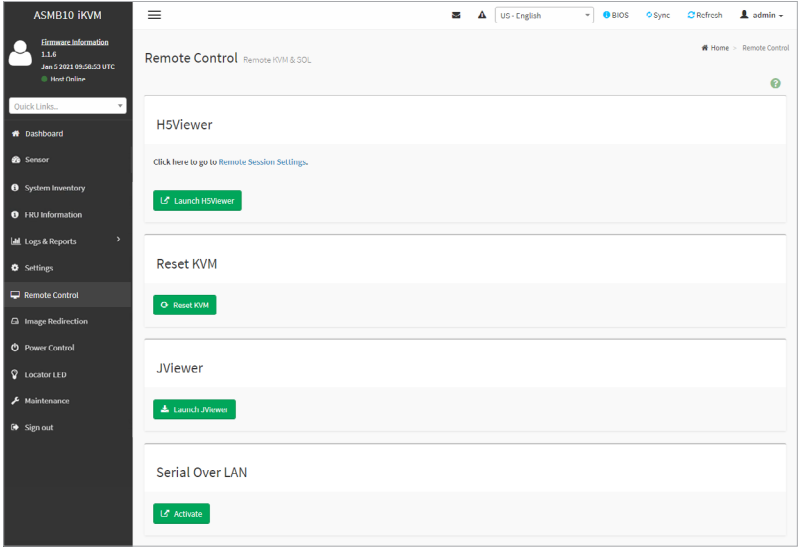

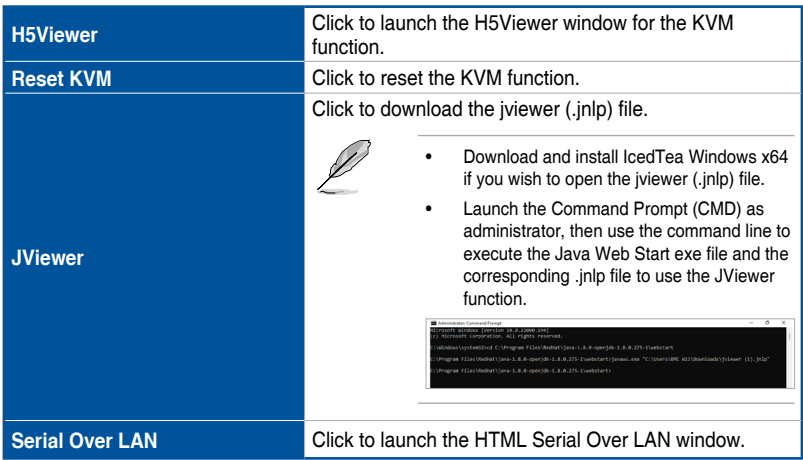

## **Remote KVM interface**

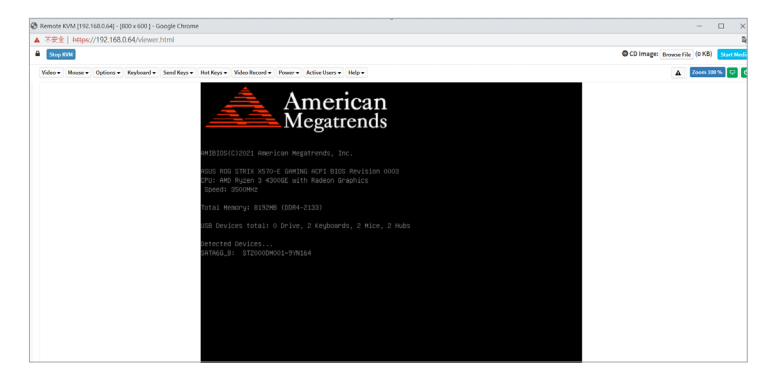

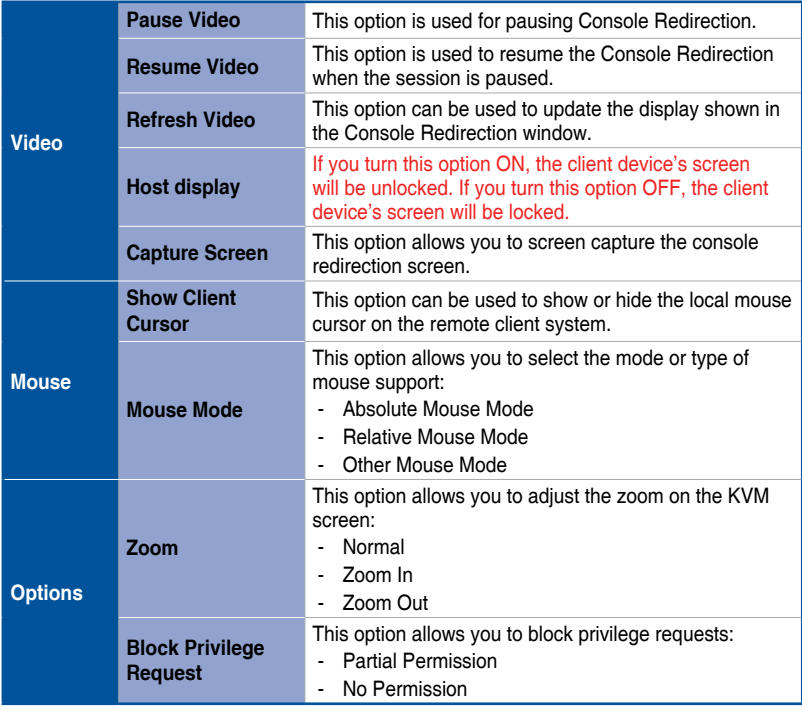

| <b>Options</b>   | <b>Bandwidth</b>                  | This option allows you to select the console redirection<br>bandwidth:<br><b>Auto Detect</b><br>- 256 kbps<br>$-512$ kbps<br>- 1 Mbps<br>10 Mbps<br>100 Mbps<br>ä,                                                                                                    |  |  |
|------------------|-----------------------------------|----------------------------------------------------------------------------------------------------|--|--|
|                  | <b>Compression</b><br><b>Mode</b> | This option allows you to select the YUV:<br><b>YUV 420</b><br>$\sim$<br><b>YUV 444</b><br>YUV $444 + 2$ color VQ<br>- YUV $444 + 4$ color VQ                                                                                                    |  |  |
|                  | <b>DCT Quantization</b><br>table  | This option allows you to set the quality that ranges from<br>0 (Best Quality) to 7 (Worst Quality).                                                                                                    |  |  |
| <b>Keyboard</b>  |                                   | This option allows you to select the keyboard layout:<br>English U.S<br>German<br>Japanese<br>$\blacksquare$                                                                                                    |  |  |
| <b>Send Keys</b> | <b>Hold Down</b>                  | This option can be used to act as holding down the<br>corresponding key when in Console Redirection:<br><b>Right Ctrl Key</b><br>÷.<br>- Right Alt Key<br>- Right Windows Key<br>- Left Ctrl Key<br>- Left Alt Key<br>Left Windows Key<br>$\sim$                                                                                                    |  |  |
|                  | <b>Press and Release</b>          | This option can be used to act as a press and release<br>on the corresponding key when in Console Redirection:<br>$Ctrl + Alt + Del$<br>$\sim$<br>- Left Windows Key<br>- Right Windows Key<br>- Context Menu Key<br>Print Screen Key                                                                                                    |  |  |
| <b>Hot Keys</b>  | <b>Add Hot Keys</b>               | This option allows you to add a new hotkey. Click on<br>Add Hot Keys > Add, then place the cursor in the text<br>box and press then release the key event combination to<br>define a macro.<br>Add Macro<br>To add a User Defined Macro, Place the curser in the text box. PRESS and RELEASE the key<br>event combination to define a Macro<br>Windows Alt+F4 Print Screen<br>Clear  <br>${\sf Clear}$ All |  |  |

(continued on the next page)

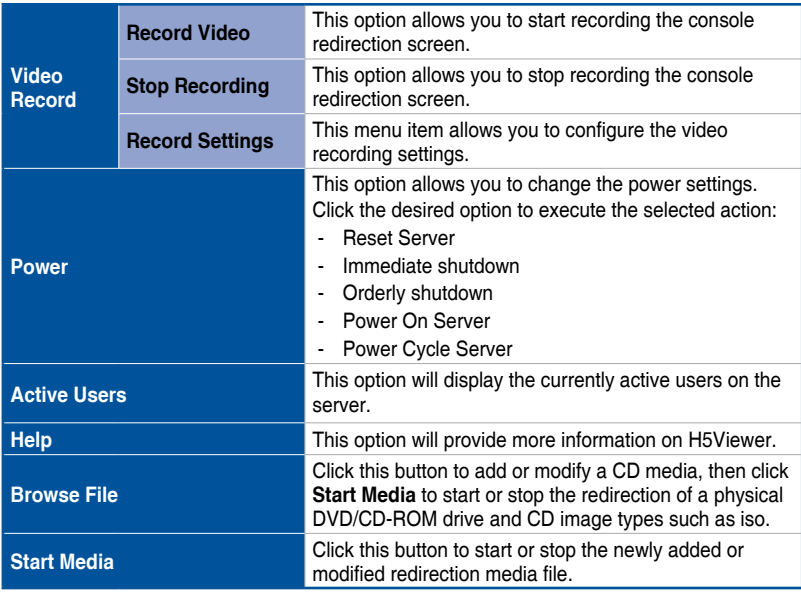

## Remote Control functions

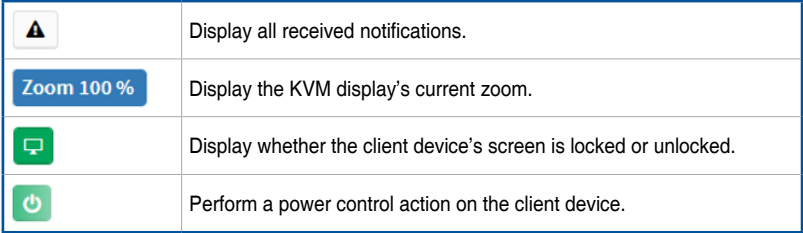

## **3.9 Image Redirection**

This menu allows you to emulate CD/DVD/HDD Images as media drives to host.

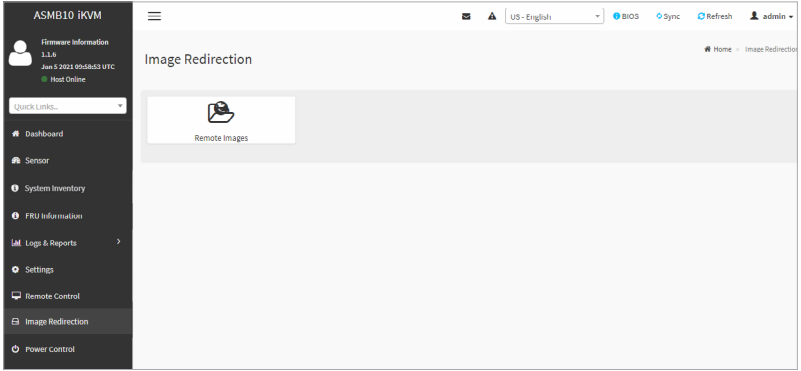

### **Remote Images**

This page allows you to select a remote media to emulate to host as media through BMC. The displayed table shows remote images available to the BMC. You can start redirection, or clear images from here.

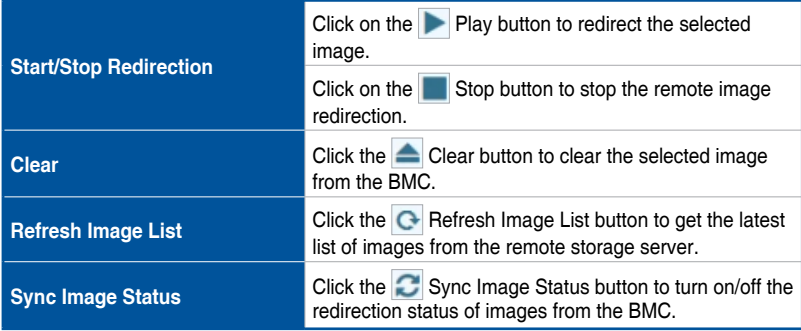

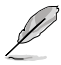

**•** Up to 4 images can be added for each image type, depending on the configuration.

• To configure the image, you need to enable **Remote Media Support** in **Settings** > **Media Redirection** > **General Settings**.

- To start redirection or clear an image, you must have Administrator privileges.
- Supported CD/DVD format: ISO9660, UDF(v1.02~v2.60)
- Supported CD/DVD media file type: (\*.iso), (\*.nrg)
- Supported HDD media file type: (\*.img), (\*.ima)

## **3.10 Power Control**

The Power Control displays the current server power status and allows you to change the current settings. Select the desired option, and then click **Perform Action** to execute the selected action.

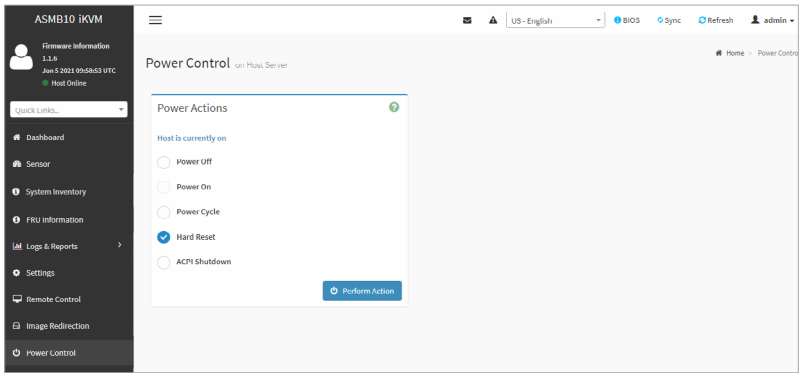

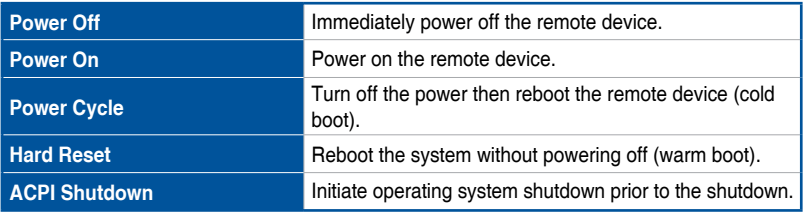

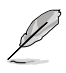

To use the power on/off and reset function, ensure the **PANEL header** is connected to the motherboard and the chassis panel.

## **3.11 Locator LED**

The Locator LED allows you to perform a chassis identify command control operation. Select the desired LED locator LED behavior, or select the **Identify Interval in Seconds** option and enter the amount of seconds, then click **Perform Action** to execute the selected action.

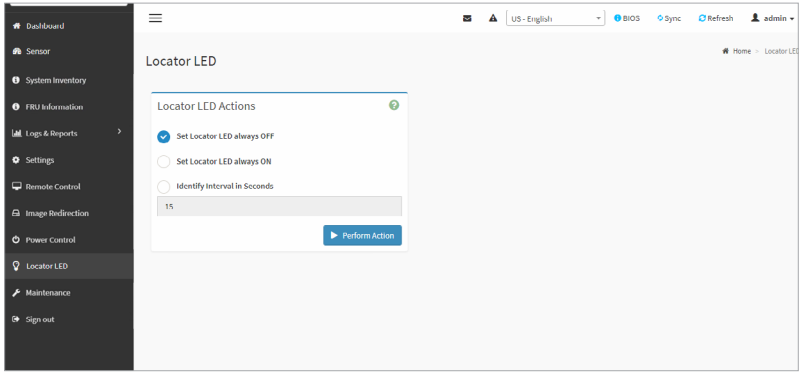

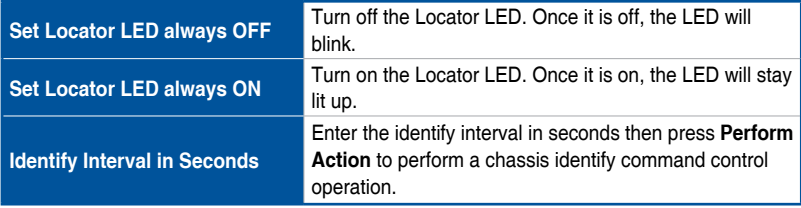

## **3.12 Maintenance**

The Maintenance menu allows you to select specific configuration items to be preserved or to restore the default configuration for your device.

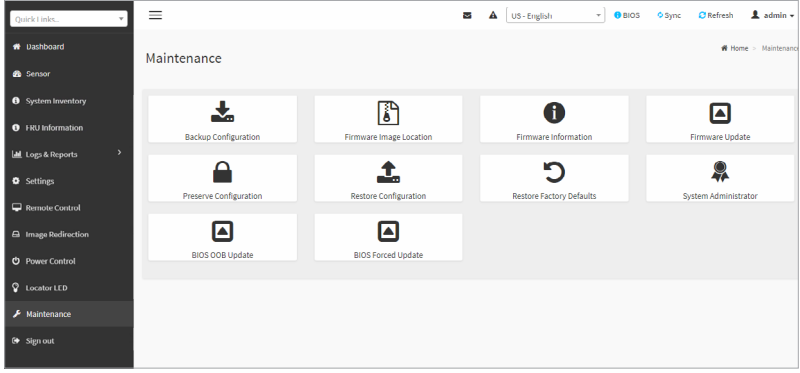

### **Backup Configuration**

This page allows you to select specific configuration items to backup. Check the desired items and click **Download Config** to download the .bak file.

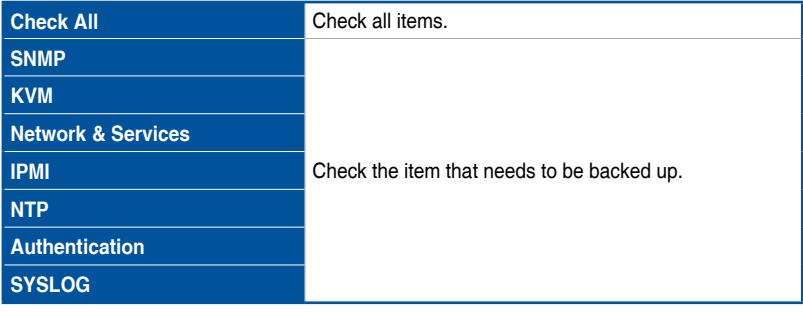

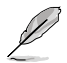

- **•** You will be able to save the backup config file to a location of your choice. That saved file can be used to restore the configuration when needed.
- Network configurations are inter-related to IPMI, hence, by default, **IPMI** configurations will be selected automatically when you check the **Network & Services** box and vice versa.

### **Firmware Image Location**

This page allows you to select the protocol (**Web Upload during flash**, **TFTP Server**) to be used to transfer the firmware image onto the BMC.

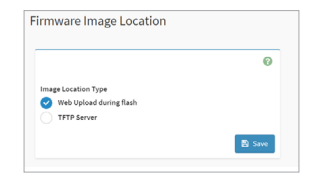

#### **Firmware Information**

This page displays the Build Date, Build Time, and Firmware Version of the active BMC image.

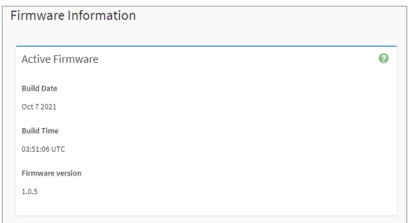

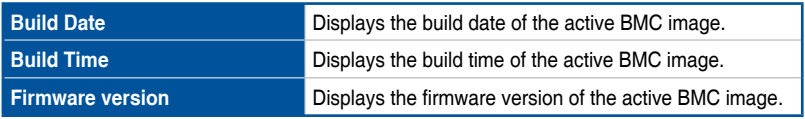

### **Firmware Update**

This page allows you to update the firmware of the device remotely.

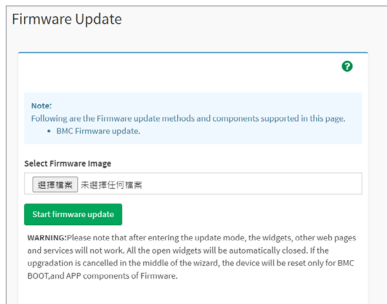

To update the firmware, please follow the steps below:

- 1. Browse and select the firmware image file (.ima) you wish to use to update the firmware.
- 2. Click on **Start firmware update**.

3. Uncheck (default option) or check the **Preserve all Configuration** option. If left unchecked all configurations will be overwritten when updating the firmware, else checking this option will preserve all configurations when updating the firmware. You can also click on **Edit Preserve Configuration** to select configurations to preserve if you wish to only preserve selected configurations.

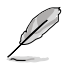

Some functions may be affected after updating the firmware if you chose to preserve all configurations or some configurations, due to the preserved items not being updated.

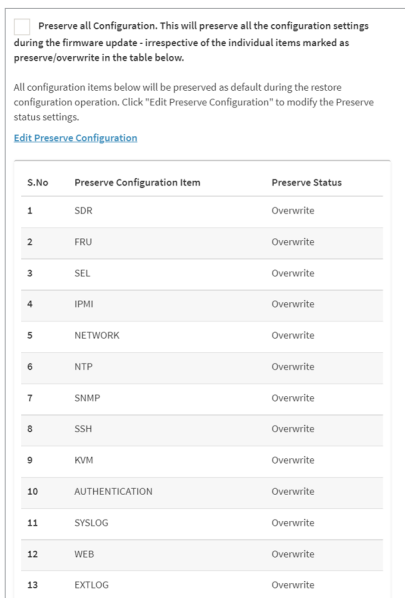

- 4. Click on **Proceed to Flash**, then click **OK** on the pop-up window.
- 5. The Section Firmware Update will display and compare the existing version and uploaded version. You can on check **Version Compare Flash** then select which sections to update by checking that section, or check **Full Flash** to update all sections.
- 6. Click on **Flash selected sections** to begin flashing the selected sections.
- 
- After entering the update mode, the widgets, other web pages and services will not work. All open widgets will be automatically closed. If the upgrade is cancelled in the middle of the update, the device will be reset only for BMC, BOOT, and APP components of the firmware. A system reset is required for the device to work normally.
- Please refresh the Web GUI and set the client device's BMC administrator password again after the BMC firmware has finished updating.

### **Preserve Configuration**

This page allows you to select specific configuration items to be preserved in while performing **Restore Factory Defaults** or **Firmware Update** functions.

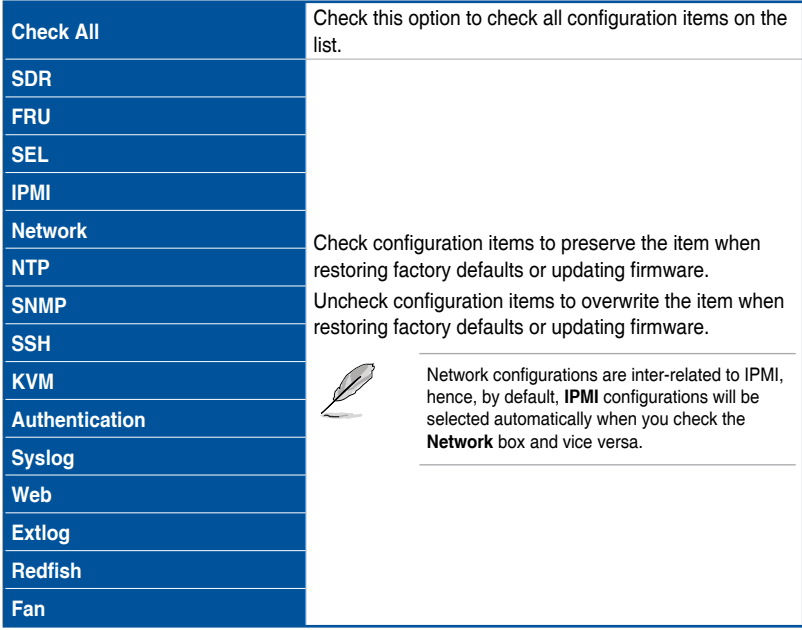

### **Restore Configuration**

This page allows you to select and upload a .bak file to restore the configuration settings.

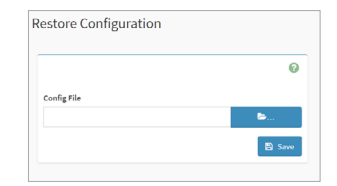

### **Restore Factory Defaults**

This page allows you to view configuration items that will be preserved while all the other configuration items will be restored to their default values. If none are selected, all the configuration items will be restored to their default values, essentially restoring the device configuration to its factory defaults.

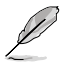

- You can modify the checked/unchecked configuration items on the **Preserve Configuration** page.
- After restoring the factory defaults, the Web-based user interface screen will become white and you will be automatically logged out of the Web-based user interface.

## **System Administrator**

This page allows you to change the System Administrator settings.

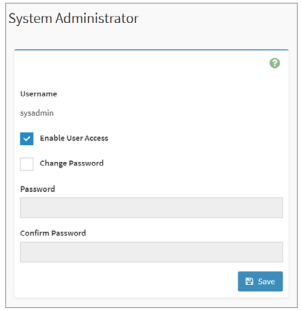

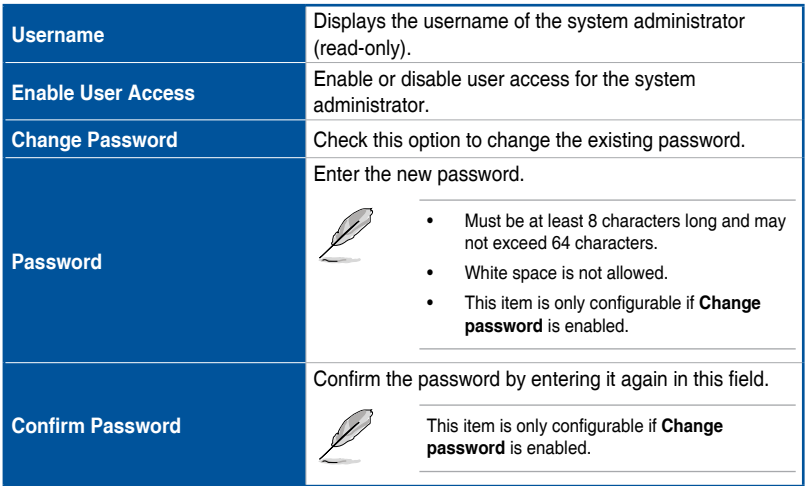

### **BIOS OOB Update**

This page allows you to view the BIOS information and perform a BIOS OOB update.

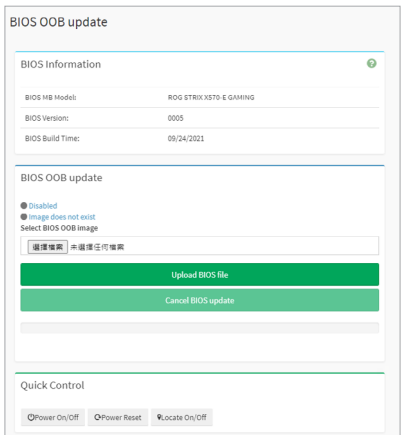

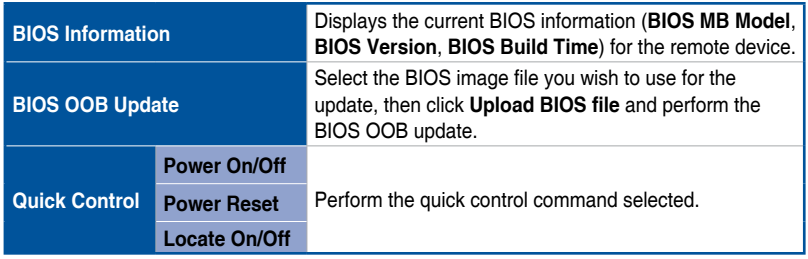

To update the BIOS OOB, please follow the steps below:

1. Click on Browse, then select the BIOS image file (.cap) you wish to use for the update.

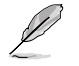

BIOS firmware only supports .cap files.

- 2. Click on **Upload BIOS file** to activate local media and mount the BIOS file into the virtual storage after a reset.
- 3. After the file has been successfully uploaded, click on **Power Reset** in the **Quick Control** block.
- 4. After resetting, the host will detect that a BIOS update is available and search the virtual storage for the BIOS file and perform the BIOS update.

### **BIOS Forced Update**

This page allows you to select a BIOS image file and force the BIOS update of the current device through BMC when the client device cannot.

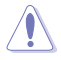

Only use the force BIOS update function when there is an error with the client device's BIOS and the BIOS information cannot be retrieved.

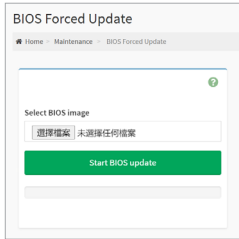

To force update the BIOS, please follow the steps below:

1. Click on Browse, then select the BIOS image file (.rom) you wish to use for the update.

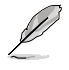

BIOS force update only supports .rom files.

2. Click on **Start BIOS update**, then click **OK** on the confirmation window to begin the force update.

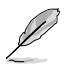

To use the force BIOS update function, ensure the **SPI header** is connected to the IPMI TPM header on the motherboard.

## **Clear MB CMOS**

This page allows you to restore the client device's BIOS to factory settings.

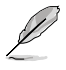

- The Clear MB CMOS function is only available if the client device's motherboard supports this function.
- The Clear MB CMOS function can only be used when the client device is powered off.

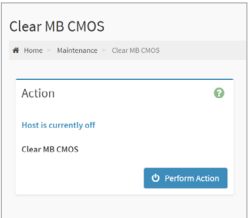

To clear the motherboard's CMOS, please follow the steps below:

- 1. Click on **Perform Action**.
- 2. Click **OK** on the confirmation window.

# **Appendix**

The Appendix shows the location of the LAN ports for server management and BMC connector on server motherboards. This section also presents common problems that you may encounter when installing or using the server management board.

## **A.1 IPMITool help commands**

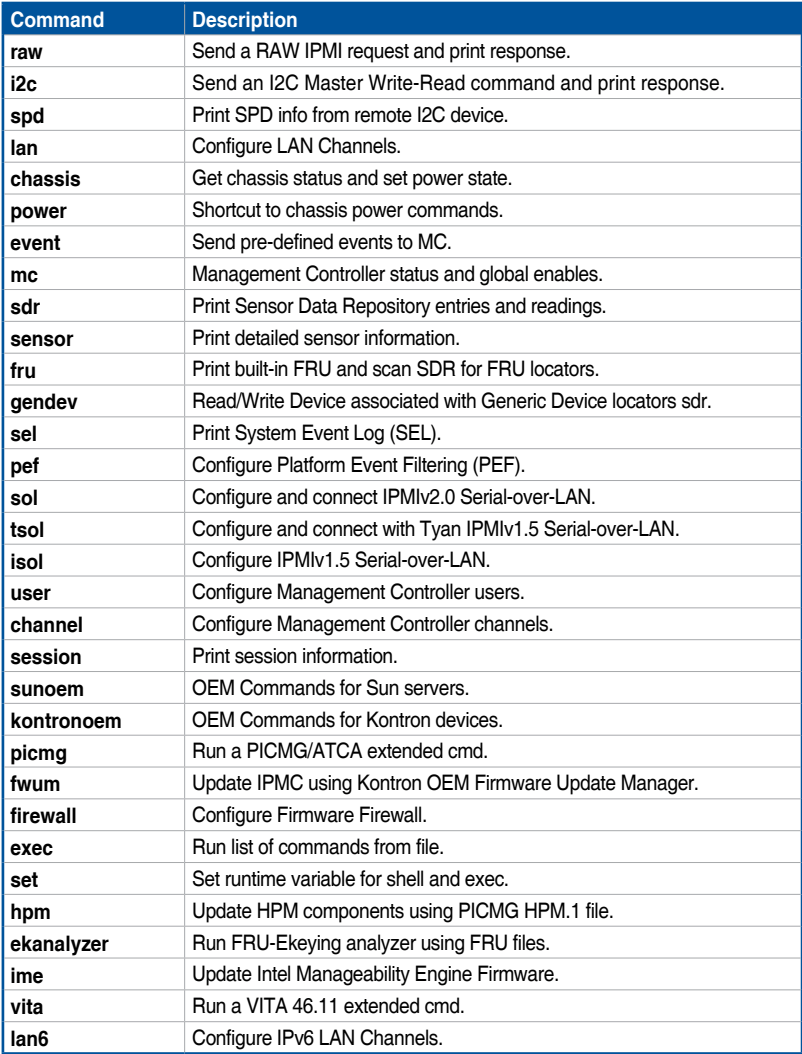
# **A.2 Common IPMITool commands**

Operation commands should include the client device's BMC IP address. To view the client device's BMC IP address, please enter the client device's BIOS setting > **Server Mgmt** > **BMC network configuration**, the BMC IP address can be found in this sub-menu.

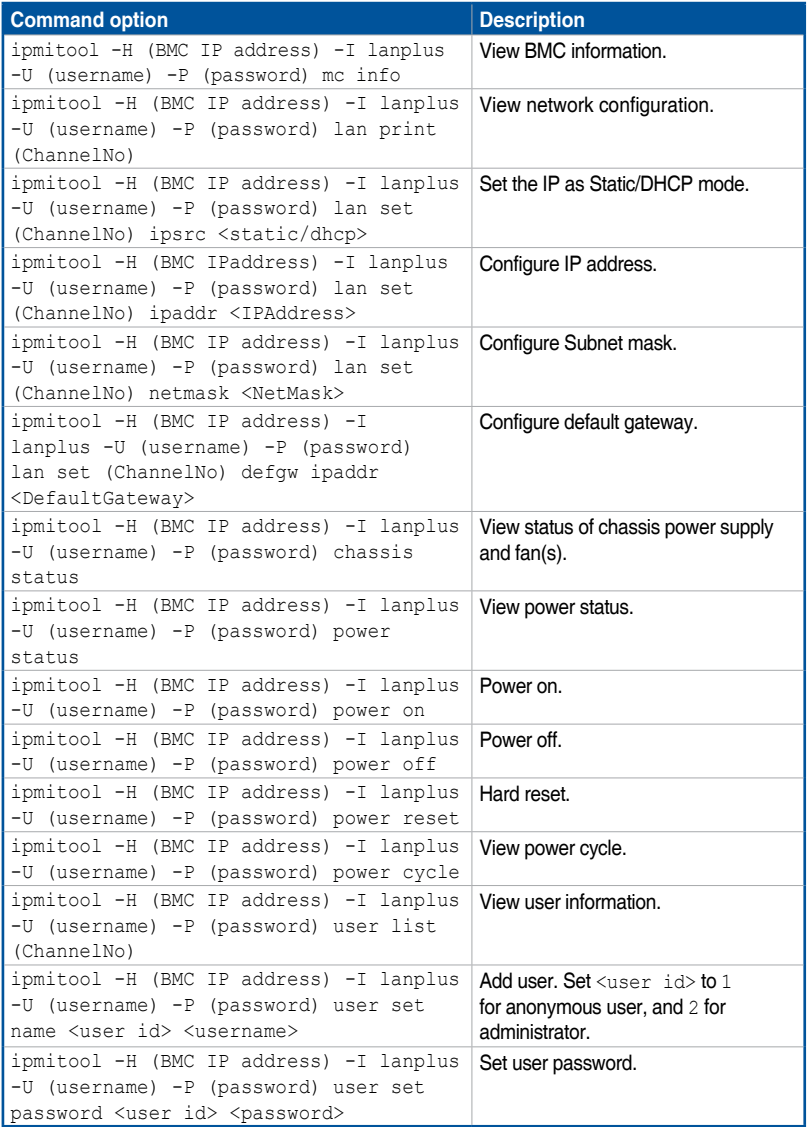

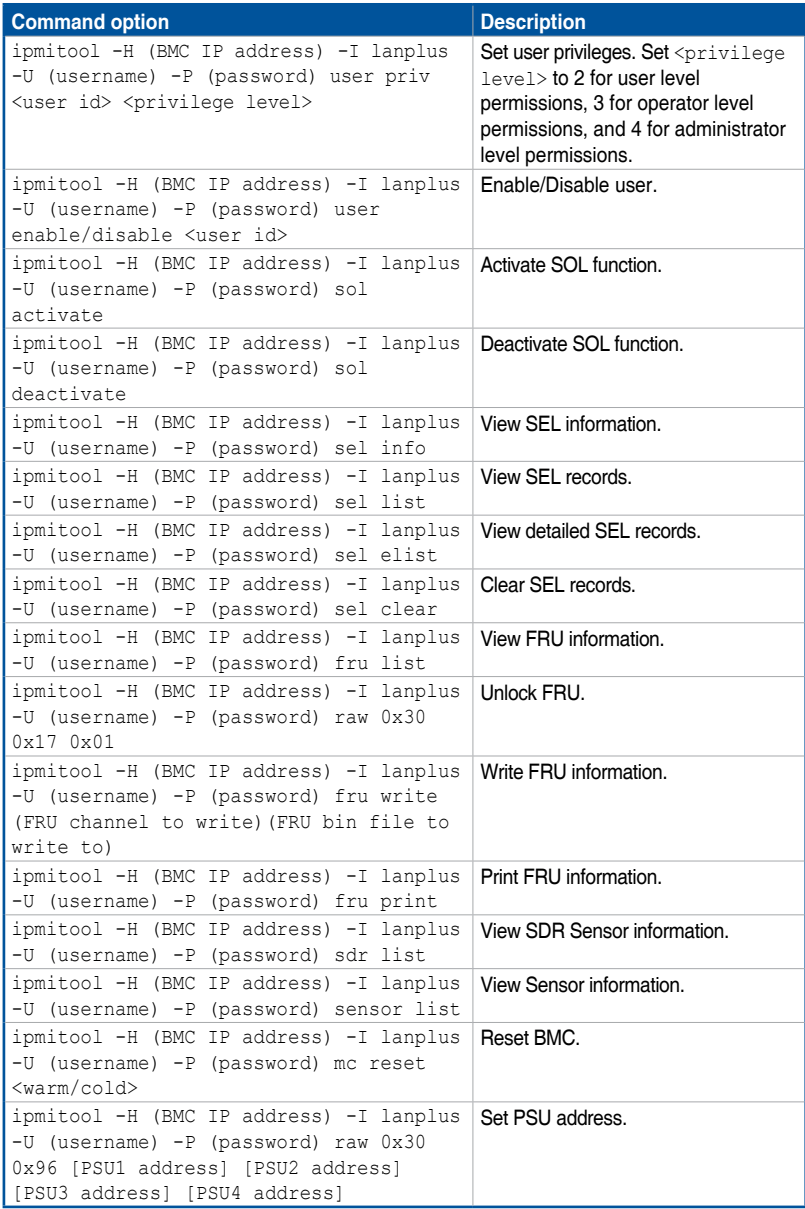

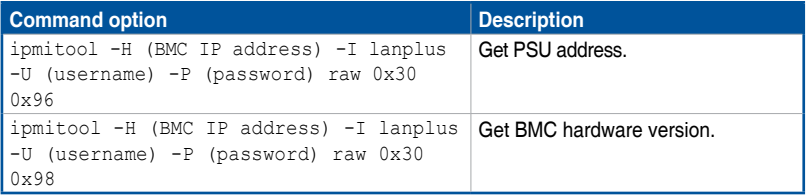

## **A.3 Troubleshooting**

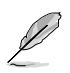

This troubleshooting guide provides answers to some common problems that you may encounter while installing and/or using the IPMI Expansion Card. These problems require simple troubleshooting that you can perform by yourself. Contact the Technical Support if you encounter problems not mentioned in this section.

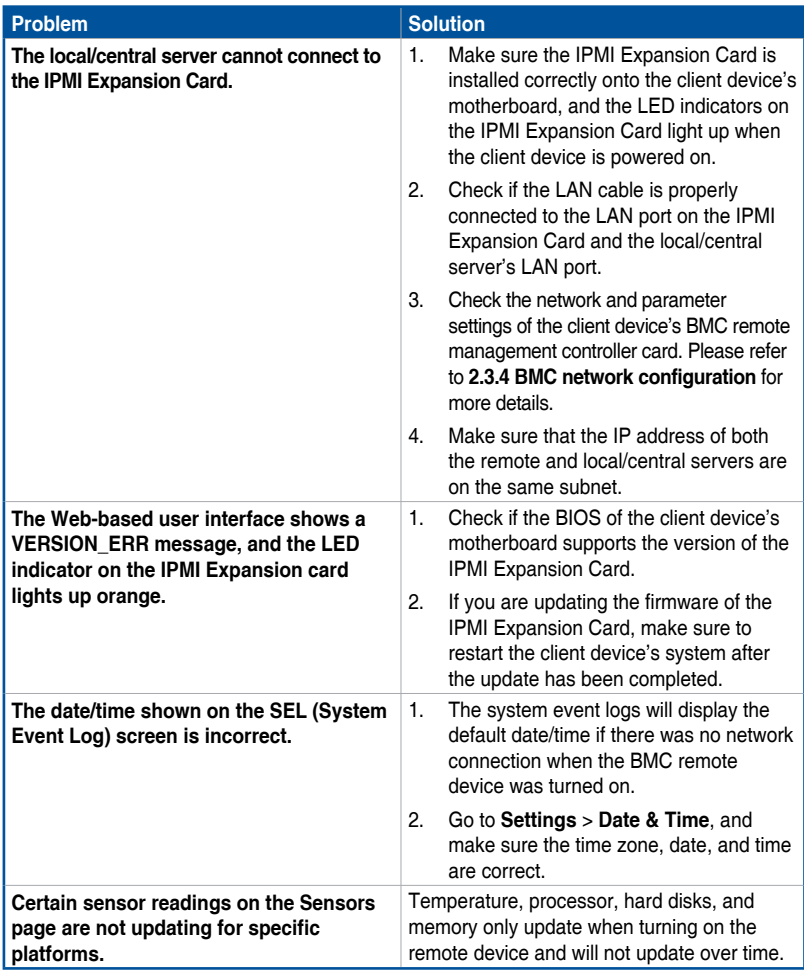

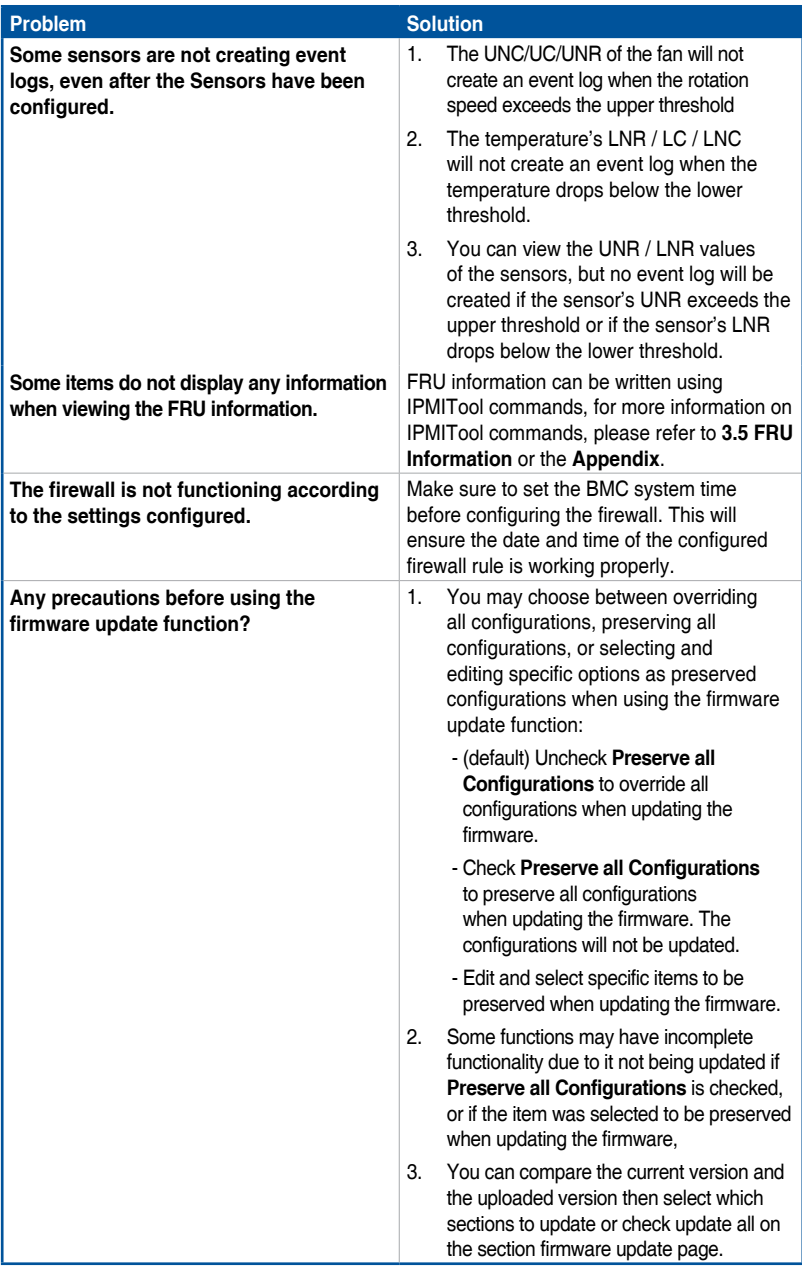

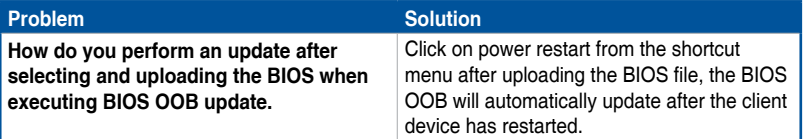

## **Notices**

## **FCC Compliance Information**

Responsible Party: Asus Computer International Address: 48720 Kato Rd., Fremont, CA 94538, USA Phone / Fax No: (510)739-3777 / (510)608-4555

This device complies with part 15 of the FCC Rules. Operation is subject to the following two conditions: (1) This device may not cause harmful interference, and (2) this device must accept any interference received, including interference that may cause undesired operation.

This equipment has been tested and found to comply with the limits for a Class B digital device, pursuant to part 15 of the FCC Rules. These limits are designed to provide reasonable protection against harmful interference in a residential installation. This equipment generates, uses and can radiate radio frequency energy and, if not installed and used in accordance with the instructions, may cause harmful interference to radio communications. However, there is no guarantee that interference will not occur in a particular installation. If this equipment does cause harmful interference to radio or television reception, which can be determined by turning the equipment off and on, the user is encouraged to try to correct the interference by one or more of the following measures:

- Reorient or relocate the receiving antenna.
- Increase the separation between the equipment and receiver.
- Connect the equipment into an outlet on a circuit different from that to which the receiver is connected.
- Consult the dealer or an experienced radio/TV technician for help.

## **HDMI Trademark Notice**

The terms HDMI, HDMI High-Definition Multimedia Interface, and the HDMI Logo are trademarks or registered trademarks of HDMI Licensing Administrator, Inc.

## **Compliance Statement of Innovation, Science and Economic Development Canada (ISED)**

This device complies with Innovation, Science and Economic Development Canada licence exempt RSS standard(s). Operation is subject to the following two conditions: (1) this device may not cause interference, and (2) this device must accept any interference, including interference that may cause undesired operation of the device.

CAN ICES-003(B)/NMB-003(B)

### **Déclaration de conformité de Innovation, Sciences et Développement économique Canada (ISED)**

Le présent appareil est conforme aux CNR d'Innovation, Sciences et Développement économique Canada applicables aux appareils radio exempts de licence. L'exploitation est autorisée aux deux conditions suivantes : (1) l'appareil ne doit pas produire de brouillage, et (2) l'utilisateur de l'appareil doit accepter tout brouillage radioélectrique subi, même si le brouillage est susceptible d'en compromettre le fonctionnement.

CAN ICES-003(B)/NMB-003(B)

## **VCCI: Japan Compliance Statement**

## **Class B ITE**

この装置は、クラスB情報技術装置です。この装置は、家庭環境で使用することを目 的としていますが、この装置がラジオやテレビジョン受信機に近接して使用されると、 受信障害を引き起こすことがあります。 取扱説明書に従って正しい取り扱いをして下さい。  $VCC I - B$ 

## **Japan JATE**

本製品は電気通信事業者(移動通信会社、固定通信会社、インターネットプロバイダ等)の通信回線(公 衆無線LANを含む)に直接接続することができません。本製品をインターネットに接続する場合は、必ず ルーター等を経由し接続してください。

## **KC: Korea Warning Statement**

B급 기기 (가정용 방송통신기자재) 이 기기는 가정용(B급) 전자파적합기기로서 주로 가정에서 사용하는 것을 목적으로 하며, 모든 지역에서 사용할 수 있습니다.

## **Google™ License Terms**

### **Copyright© 2022 Google Inc. All Rights Reserved.**

Licensed under the Apache License, Version 2.0 (the "License"); you may not use this file except in compliance with the License. You may obtain a copy of the License at:

http://www.apache.org/licenses/LICENSE-2.0

Unless required by applicable law or agreed to in writing, software distributed under the License is distributed on an "AS IS" BASIS, WITHOUT WARRANTIES OR CONDITIONS OF ANY KIND, either express or implied.

See the License for the specific language governing permissions and limitations under the License.

## **Declaration of compliance for product environmental regulation**

ASUS follows the green design concept to design and manufacture our products, and makes sure that each stage of the product life cycle of ASUS product is in line with global environmental regulations. In addition, ASUS disclose the relevant information based on regulation requirements.

Please refer to http://csr.asus.com/Compliance.htm for information disclosure based on regulation requirements ASUS is complied with:

### **EU REACH and Article 33**

Complying with the REACH (Registration, Evaluation, Authorisation, and Restriction of Chemicals) regulatory framework, we published the chemical substances in our products at ASUS REACH website at http://csr.asus.com/english/REACH.htm.

### **EU RoHS**

This product complies with the EU RoHS Directive. For more details, see http://csr.asus.com/english/article.aspx?id=35

### **India RoHS**

This product complies with the "India E-Waste (Management) Rules, 2016" and prohibits use of lead, mercury, hexavalent chromium, polybrominated biphenyls (PBBs) and polybrominated diphenyl ethers (PBDEs) in concentrations exceeding 0.1% by weight in homogenous materials and 0.01% by weight in homogenous materials for cadmium, except for the exemptions listed in Schedule II of the Rule.

### **Vietnam RoHS**

ASUS products sold in Vietnam, on or after September 23, 2011,meet the requirements of the Vietnam Circular 30/2011/TT-BCT.

Các sản phẩm ASUS bán tại Việt Nam, vào ngày 23 tháng 9 năm2011 trở về sau, đều phải đáp ứng các yêu cầu của Thông tư 30/2011/TT-BCT của Việt Nam.

### **Turkey RoHS**

AEEE Yönetmeliğine Uygundur

### **ASUS Recycling/Takeback Services**

ASUS recycling and takeback programs come from our commitment to the highest standards for protecting our environment. We believe in providing solutions for you to be able to responsibly recycle our products, batteries, other components as well as the packaging materials. Please go to http://csr. asus.com/english/Takeback.htm for detailed recycling information in different regions.

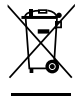

DO NOT throw the motherboard in municipal waste. This product has been designed to enable proper reuse of parts and recycling. This symbol of the crossed out wheeled bin indicates that the product (electrical and electronic equipment) should not be placed in municipal waste. Check local regulations for disposal of electronic products.

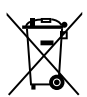

DO NOT throw the mercury-containing button cell battery in municipal waste. This symbol of the crossed out wheeled bin indicates that the battery should not be placed in municipal waste.

## **Australia statement notice**

From 1 January 2012 updated warranties apply to all ASUS products, consistent with the Australian Consumer Law. For the latest product warranty details please visit https://www.asus.com/support/. Our goods come with guarantees that cannot be excluded under the Australian Consumer Law. You are entitled to a replacement or refund for a major failure and compensation for any other reasonably foreseeable loss or damage. You are also entitled to have the goods repaired or replaced if the goods fail to be of acceptable quality and the failure does not amount to a major failure.

If you require assistance please call ASUS Customer Service 1300 2787 88 or visit us at https://www.asus.com/support/.

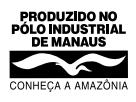

## **Simplified EU Declaration of Conformity**

**English** ASUSTeK Computer Inc. hereby declares that this device is in compliance with the essential requirements and other relevant provisions of related Directives. Full text of EU declaration of conformity is available at: www.asus.com/support

#### **Français** AsusTek Computer Inc. déclare par la présente que cet appareil est

conforme aux critères essentiels et autres clauses pertinentes des directives concernées. La déclaration de conformité de l'UE peut être téléchargée à partir du site Internet suivant : www.asus.com/support.

**Deutsch** ASUSTeK Computer Inc. erklärt hiermit, dass dieses Gerät mit den wesentlichen Anforderungen und anderen relevanten Bestimmungen der zugehörigen Richtlinien übereinstimmt. Der gesamte Text der EU-Konformitätserklärung ist verfügbar unter: www.asus.com/support

**Italiano** ASUSTeK Computer Inc. con la presente dichiara che questo dispositivo è conforme ai requisiti essenziali e alle altre disposizioni pertinenti con le direttive correlate. Il testo completo della dichiarazione di conformità UE è disponibile all'indirizzo: www.asus.com/support

**Русский** Компания ASUS заявляет, что это устройство соответствует основным требованиям и другим соответствующим условиям соответствующих директив. Подробную информацию, пожалуйста, смотрите на www.asus.com/support

**Български** С настоящото ASUSTeK Computer Inc. декларира, че това устройство е в съответствие със съществените изисквания и другите приложими постановления на свързаните директиви. Пълният текст на декларацията за съответствие на ЕС е достъпна на адрес:

#### www.asus.com/support

**Hrvatski** ASUSTeK Computer Inc. ovim izjavljuje da je ovaj uređaj sukladan s bitnim zahtjevima i ostalim odgovarajućim odredbama vezanih direktiva. Cijeli tekst EU izjave o sukladnosti dostupan je na: www.asus.com/support

**Čeština** Společnost ASUSTeK Computer Inc. tímto prohlašuje, že toto zařízení splňuje základní požadavky a další příslušná ustanovení souvisejících směrnic. Plné znění prohlášení o shodě EU je k dispozici na adrese:

#### www.asus.com/support

**Dansk** ASUSTeK Computer Inc. erklærer hermed, at denne enhed er i overensstemmelse med hovedkravene og andre relevante bestemmelser i de relaterede direktiver. Hele EU-overensstemmelseserklæringen kan findes på: www.asus.com/support

**Nederlands** ASUSTeK Computer Inc. verklaart hierbij dat dit apparaat voldoet aan de essentiële vereisten en andere relevante bepalingen van de verwante richtlijnen. De volledige tekst van de EU-verklaring van conformiteit is beschikbaar op: www.asus.com/support

**Eesti** Käesolevaga kinnitab ASUSTeK Computer Inc, et see seade vastab asjakohaste direktiivide oluliste nõuetele ja teistele asjassepuutuvatele sätetele. EL vastavusdeklaratsiooni täielik tekst on saadaval järgmisel aadressil: www.asus.com/support

**Suomi** ASUSTeK Computer Inc. ilmoittaa täten, että tämä laite on asiaankuuluvien direktiivien olennaisten vaatimusten ja muiden tätä koskevien säädösten mukainen. EU-yhdenmukaisuusilmoituksen koko teksti

on luettavissa osoitteessa: www.asus.com/support **Ελληνικά** Με το παρόν, η AsusTek Computer Inc. δηλώνει ότι αυτή η συσκευή συμμορφώνεται με τις θεμελιώδεις απαιτήσεις και άλλες σχετικές διατάξεις των Οδηγιών της ΕΕ. Το πλήρες κείμενο της δήλωσης συμβατότητας είναι διαθέσιμο στη διεύθυνση: www.asus.com/support

**Magyar** Az ASUSTeK Computer Inc. ezennel kijelenti, hogy ez az eszköz megfelel a kapcsolódó Irányelvek lényeges követelményeinek és egyéb vonatkozó rendelkezéseinek. Az EU megfelelőségi nyilatkozat teljes szövege innen letölthető: www.asus.com/support

**Latviski** ASUSTeK Computer Inc. ar šo paziņo, ka šī ierīce atbilst saistīto Direktīvu būtiskajām prasībām un citiem citiem saistošajiem nosacījumiem. Pilns ES atbilstības paziņojuma teksts pieejams šeit: www.asus.com/support

Lietuvių "ASUSTeK Computer Inc." šiuo tvirtina, kad šis įrenginys atitinka pagrindinius reikalavimus ir kitas svarbias susijusių direktyvų nuostatas. Visą ES atitikties deklaracijos tekstą galima rasti: www.asus.com/support

**Norsk** ASUSTeK Computer Inc. erklærer herved at denne enheten er i samsvar med hovedsaklige krav og andre relevante forskrifter i relaterte direktiver. Fullstendig tekst for EU-samsvarserklæringen finnes på: www.asus.com/support

**Polski** Firma ASUSTeK Computer Inc. niniejszym oświadcza, że urządzenie to jest zgodne z zasadniczymi wymogami i innymi właściwymi postanowieniami powiązanych dyrektyw. Pełny tekst deklaracji zgodności UE jest dostępny pod adresem: www.asus.com/support

**Português** A ASUSTeK Computer Inc. declara que este dispositivo está em conformidade com os requisitos essenciais e outras disposições relevantes das Diretivas relacionadas. Texto integral da declaração da UE disponível em: www.asus.com/support

**Română** ASUSTeK Computer Inc. declară că acest dispozitiv se conformează cerințelor esențiale și altor prevederi relevante ale directivelor conexe. Textul complet al declaraţiei de conformitate a Uniunii Europene se găseşte la: www.asus.com/support

**Srpski** ASUSTeK Computer Inc. ovim izjavljuje da je ovaj uređaj u saglasnosti sa osnovnim zahtevima i drugim relevantnim odredbama povezanih Direktiva. Pun tekst EU deklaracije o usaglašenosti je dostupan da adresi: www.asus.com/support

#### **Slovensky** Spoločnosť ASUSTeK Computer Inc. týmto vyhlasuje, že toto zariadenie vyhovuje základným požiadavkám a ostatým príslušným ustanoveniam príslušných smerníc. Celý text vyhlásenia o zhode pre štáty EÚ je dostupný na adrese: www.asus.com/support

**Slovenščina** ASUSTeK Computer Inc. izjavlja, da je ta naprava skladna z bistvenimi zahtevami in drugimi ustreznimi določbami povezanih direktiv. Celotno besedilo EU-izjave o skladnosti je na voljo na spletnem mestu: www.asus.com/support

**Español** Por la presente, ASUSTeK Computer Inc. declara que este dispositivo cumple los requisitos básicos y otras disposiciones pertinentes de las directivas relacionadas. El texto completo de la declaración de la UE de conformidad está disponible en: www.asus.com/sup

**Svenska** ASUSTeK Computer Inc. förklarar härmed att denna enhet överensstämmer med de grundläggande kraven och andra relevanta föreskrifter i relaterade direktiv. Fulltext av EU-försäkran om överensstämmelse finns på: www.asus.com/support

**Українська** ASUSTeK Computer Inc. заявляє, що цей пристрій відповідає основним вимогам та іншим відповідним положенням відповідних Директив. Повний текст декларації відповідності стандартам ЄС доступний на: www.asus.com/support

**Türkçe** AsusTek Computer Inc., bu aygıtın temel gereksinimlerle ve ilişkili Yönergelerin diğer ilgili koşullarıyla uyumlu olduğunu beyan eder. AB uygunluk bildiriminin tam metni şu adreste bulunabilir: www.asus.com/support

**Bosanski** ASUSTeK Computer Inc. ovim izjavljuje da je ovaj uređaj usklađen sa bitnim zahtjevima i ostalim odgovarajućim odredbama vezanih direktiva. Cijeli tekst EU izjave o usklađenosti dostupan je na: www.asus.com/support

## **Simplified UKCA Declaration of Conformity**

ASUSTek Computer Inc. hereby declares that this device is in compliance with the essential requirements and other relevant provisions of The Radio Equipment Regulations 2017 (S.I. 2017/1206). Full text of UKCA declaration of conformity is available at https://www.asus.com/support/.

## **Warranty**

#### **EN: ASUS Guarantee Information**

- ASUS offers a voluntary manufacturer's Commercial Guarantee.
- ASUS reserves the right to interpret the provisions of the ASUS Commercial Guarantee.
- This ASUS Commercial Guarantee is provided independently and in addition to the statutory Legal Guarantee and in no way affects or limits the rights under the Legal Guarantee.

For all the guarantee information, please visit https://www.asus.com/support.

#### **F: Garantie ASUS**

- ASUS fournit une garantie commerciale en tant que garantie volontaire du fabricant.
- ASUS se réserve le droit d'interpréter et de clarifier les informations relatives à la garantie commerciale ASUS.
- Cette garantie commerciale ASUS est fournie indépendamment et parallèlement à la garantie légale, elle n'affecte ou ne limite d'aucune façon les droits acquis par la garantie légale.

Pour plus d'informations sur la garantie, consultez le site https://www.asus.com/fr/support/

#### **G: ASUS Garantieinformationen**

- ASUS bietet eine freiwillige Warengarantie des Herstellers an.
- ASUS behält sich das Recht zur Auslegung der Bestimmungen in der ASUS Warengarantie vor.
- Diese ASUS Warengarantie wird unabhängig und zusätzlich zur rechtmäßigen gesetzlichen Garantie gewährt und beeinträchtigt oder beschränkt in keiner Weise die Rechte aus der gesetzlichen Garantie.

Die vollständigen Garantieinformationen finden Sie unter https://www.asus.com/de/support/

#### **I: Informativa sulla Garanzia ASUS**

- ASUS offre una Garanzia Commerciale volontaria del produttore.
- ASUS si riserva il diritto di interpretare le disposizioni della Garanzia Commerciale ASUS.
- La presente Garanzia Commerciale ASUS viene fornita in modo indipendente e in aggiunta alla Garanzia Legale prevista per legge e non pregiudica o limita in alcun modo i diritti previsti dalla Garanzia Legale.

Per tutte le informazioni sulla garanzia, visitare https://www.asus.com/it/support.

#### **R: Информация о гарантии ASUS**

- ASUS предлагает добровольную гарантию от производителя.
- ASUS оставляет за собой право интерпретирование положений гарантии ASUS.
- Настоящая гарантия ASUS никоим образом не ограничивает Ваши права, предусмотренные локальным законодательством.

Для получения полной информации о гарантии посетите https://www.asus.com/ru/support/.

### **DA: ASUS garantioplysninger**

- ASUS tilbyder en valgfri handelsmæssig garanti.
- ASUS forbeholder sig retten til at fortolke bestemmelserne i ASUS' handelsmæssige garanti.
- Denne handelsmæssige garanti fra ASUS tilbydes uafhængigt, som en tilføjelse til den lovbestemte juridiske garanti og den påvirker eller begrænser på ingen måde rettighederne i den juridiske garanti.

Alle garantioplysningerne kan findes på https://www.asus.com/dk/ support/.

#### **BG: Информация за гаранцията от ASUS**

- ASUS предлага доброволна търговска гаранция от производителя.
- ASUS си запазва правото да тълкува условията на търговската гаранция на ASUS.
- Тази търговска гаранция на ASUS се предлага независимо от и в допълнение на законовата гаранция. Тя по никакъв начин не оказва влияние върху правата на потребителя в законовата гаранция и по никакъв начин не ги ограничава.

За цялостна информация относно гаранцията, моля, посетете https://www.asus.com/support.

#### **CZ: Informace o záruce společnosti ASUS**

- Společnost ASUS nabízí dobrovolnou komerční záruku výrobce.
- Společnost ASUS si vyhrazuje právo vykládat ustanovení komerční záruky společnosti ASUS.
- Tato komerční záruka společnosti ASUS je poskytována nezávisle a jako doplněk zákonné záruky a žádným způsobem neovlivňuje ani neomezuje práva vyplývající ze zákonné záruky.

Všechny informace o záruce najdete na adrese https://www.asus.com/cz/support/.

#### **DU: ASUS-garantie-informatie**

- SUS biedt een vrijwillige commerciële garantie van de fabrikant. • ASUS behoudt zich het recht voor om de bepalingen van de
- commerciële garantie van ASUS uit te legger.
- Deze commerciële garantie van ASUS wordt onafhankelijk en als aanvulling op de statutaire Wettelijke garantie geboden en beïnvloedt of beperkt in geen geval de rechten onder de wettelijke garantie.

Voor alle informatie over de garantie, gaat u naar https://www.asus.com/nl/support/.

#### **CR: Informacije o ASUS jamstvu**

- ASUS dragovoljno nudi komercijalno proizvođačko jamstvo.
- ASUS zadržava prava na tumačenje odredbi ASUS komercijalnog jamstva.
- Ovo ASUS komercijalno jamstvo daje se neovisno i kao dodatak zakonskom jamstvu i ni na koji način ne ograničuje prava iz okvira zakonskog jamstva.

Sve informacije o jamstvu potražite na https://www.asus.com/support.

#### **EE: Teave ASUS-e garantii kohta**

- ASUS pakub vabatahtlikku tasulist tootjagarantiid.
- ASUS jätab endale õiguse tõlgendada ASUS-e tasulise garantii tingimusi
- See ASUS-e tasuline garantii on sõltumatu lisagarantii seadusega kehtestatud garantiile ega mõjuta mingil määral seadusega kehtestatud garantiid ning seadusega kehtestatud garantii piiranguid.

Vaadake garantiiga seotud teavet veebisaidilt https://www.asus.com/ee/.

#### **GK: Πληροφορίες εγγύησης ASUS**

- Η ASUS προσφέρει μια εθελοντική Εμπορική εγγύηση κατασκευαστή.
- Η ASUS διατηρεί το δικαίωμα ερμηνείας των διατάξεων της Εμπορικής εγγύησης ASUS.
- Αυτή η Εμπορική εγγύηση ASUS παρέχεται ανεξάρτητα και επιπροσθέτως της θεσμικής Νομικής εγγύησης και σε καμία περίπτωση δεν επηρεάζει ή περιορίζει τα δικαιώματα βάσει της Νομικής εγγύησης.

Για όλες τις πληροφορίες εγγύησης, επισκεφθείτε τη διεύθυνση https://www.asus.com/gr-el/.

#### **HUG: ASUS garanciális információk**

- Az ASUS önkéntes gyártói kereskedelmi garanciát kínál.
- Az ASUS fenntartja magának a jogot, hogy értelmezze az ASUS kereskedelmi garanciára vonatkozó rendelkezéseket.
- Ezt a kereskedelmi garanciát az ASUS függetlenül és a törvényes garancia mellett nyújtja és semmilyen módon nem befolyásolja, vagy korlátozza a jogi garancia nyújtotta jogokat.

A garanciára vonatkozó teljes körű információkért látogasson el a https://www.asus.com/hu/support/ oldalra.

#### **LV: ASUS garantijas informācija**

- ASUS piedāvā brīvprātīgu ražotāja komerciālo garantiju.
- ASUS patur tiesības interpretēt ASUS komerciālās garantijas noteikumus.
- Šī ASUS komerciālā garantija tiek piedāvāta neatkarīgi un papildus likumā noteiktajai juridiskajai garantijai, un tā nekādi neietekmē vai neierobežo juridiskajā garantijā noteiktās tiesības.

Lai iegūtu informāciju par garantiju, apmeklējiet vietni https://www.asus.com/ly

#### **LT: Informacija apie ASUS garantiją**

- ASUS siūlo savanorišką komercinę gamintojo garantiją.
- ASUS pasilieka teisę savo nuožiūra aiškinti šios komercinės ASUS garantijos nuostatas.
- Ši komercinė ASUS garantija suteikiama nepriklausoma, be įstatyminės teisinės garantijos, ir jokiu būdu nepaveikia ar neapriboja teisinės garantijos suteikiamų teisių.

Norėdami gauti visą informaciją apie garantiją, apsilankykite https://www.asus.com/lt/.

#### **PL: Informacje o gwarancji firmy ASUS**

- Firma ASUS oferuje dobrowolną gwarancję handlową producenta.
- Firma ASUS zastrzega sobie prawo do interpretacji warunków gwarancji handlowej firmy ASUS.
- Niniejsza gwarancja handlowa firmy ASUS jest udzielana niezależnie, jako dodatek do wymaganej ustawowo gwarancji prawnej i w żaden sposób nie wpływa na prawa przysługujące na mocy gwarancji prawnej ani ich nie ogranicza.

Wszelkie informacje na temat gwarancji można znaleźć na stronie https://www.asus.com/pl/support.

#### **PG: Informações de Garantia ASUS**

- A ASUS oferece uma Garantia Comercial voluntária do fabricante. • A ASUS reserva o direito de interpretar as disposições da Garantia Comercial da ASUS.
- Esta Garantia Comercial da ASUS é fornecida de forma independente além da Garantia Legal estatutária e não afeta nem limita de qualquer forma os direitos estabelecidos na Garantia Legal.

Para consultar todas as informações sobre a garantia, visite https://www.asus.com/pt/support/

#### **RO: Informații despre garanția ASUS**

- ASUS oferă o garanție comercială voluntară a producătorului.
- ASUS își rezervă dreptul de a interpreta prevederile garanției comerciale ASUS.
- Această garanție comercială ASUS este oferită independent și în plus față de garanția obligatorie legal și nu afectează sau limitează în niciun fel drepturile acordate conform garanției legale.

Pentru toate informațiile legate de garanție, vizitați https://www.asus.com/ro/support.

#### **SL: Informacije o garanciji ASUS**

- ASUS ponuja prostovoljno tržno garancijo proizvajalca.
- ASUS si pridržuje pravico do razlage določb tržne garancije družbe **ASUS**
- Ta tržna garancija družbe ASUS je na voljo neodvisno in kot dodatek zakonsko predpisani pravni garanciji ter na noben način ne vpliva na pravice, ki jih zagotavlja pravna garancija, oziroma jih omejuje.

Vse informacije o garanciji najdete na spletnem mestu https://www.asus.com/support.

#### **SK: Informácie o záruke ASUS**

- ASUS ponúka dobrovoľnú obchodnú záruku výrobcu.
- ASUS si vyhradzuje právo interpretovať ustanovenia obchodnej záruky ASUS.
- Táto obchodná záruka ASUS je poskytnutá nezávisle a navyše k zákonnej záruke a v žiadnom prípade neovplyvňuje ani neobmedzuje tieto práva podľa tejto zákonnej záruky.

Všetky ďalšie informácie o záruke nájdete na https://www.asus.com/sk/support.

#### **ES: Información de garantía de ASUS**

- ASUS ofrece una garantía comercial voluntaria del fabricante.
- ASUS se reserva el derecho de interpretar las disposiciones de esta garantía comercial de ASUS.
- Esta garantía comercial de ASUS se proporciona de forma independiente y adicional a la garantía estatutaria y de ninguna manera afecta a los derechos bajo la garantía legal ni los limita.

Para obtener toda la información sobre la garantía, visite https://www.asus.com/ES/support/.

#### **TR: ASUS Garanti Bilgileri**

- ASUS, gönüllü olarak üretici Ticari Garantisi sunar.
- ASUS, ASUS Ticari Garantisinin hükümlerini yorumlama hakkını saklı tutar.
- Bu ASUS Ticari Garantisi, bağımsız olarak ve hukuki Yasal Garanti'ye ek olarak sağlanır ve hiçbir şekilde Yasal Garanti kapsamındaki hakları etkilemez veya sınırlandırmaz.

Tüm garanti bilgileri için lütfen https://www.asus.com/tr/support adresini ziyaret edin.

#### **FI: ASUS-takuutiedot**

- ASUS tarjoaa vapaaehtoisen valmistajan kaupallisen takuun.
- ASUS pidättää oikeuden tulkita ASUS-kaupallisen takuun ehdot.
- Tämä ASUS-kaupallinen takuu tarjotaan itsenäisesti lakisääteisen oikeudellisen takuun lisäksi eikä se vaikuta millään tavoin laillisen takuun oikeuksiin tai rajoita niitä.

Saadaksesi kaikki takuutiedot, siirry osoitteeseen https://www.asus.com/fi/sunnort

#### **NW: Informasjon om ASUS-garanti**

- ASUS tilbyr som produsent en frivillig kommersiell garanti.
- ASUS forbeholder seg retten til å tolke bestemmelsene i ASUS sin kommersielle garanti.
- ASUS sin kommersielle garanti gis uavhengig og i tillegg til den lovbestemte juridiske garantien, og verken påvirker eller begrenser rettighetene under den juridiske garantien på noen måte.

Du finner fullstendig informasjon om garanti på https://www.asus.com/no/support/.

#### **SB: Informacije o ASUS garanciji**

- ASUS nudi dobrovoljnu proizvođačku komercijalnu garanciju.
- ASUS zadržava pravo da tumači odredbe svoje ASUS komercijalne garancije.
- Ova ASUS komercijalna garancija daje se nezavisno, kao dodatak zakonskoj pravnoj garanciji, i ni ka koji način ne utiče na i ne ograničava prava data pravnom garancijom.

Za sve informacije o garanciji, posetite https://www.asus.com/support/.

#### **SW: ASUS garantiinformation**

- ASUS erbjuder en frivillig kommersiell tillverkningsgaranti.
- ASUS förbehåller sig rätten att tolka bestämmelserna i ASUS kommersiella garanti.
- Denna kommersiella garanti från ASUS tillhandahålles separat och som tillagg till den lagstadgade garantin, och påverkar eller begränsar<br>på intet sätts rättigheterna under den lagstadgade garantin.

För all garantiinformation, besök https://www.asus.com/se/support/.

#### **UA: Інформація про Гарантію ASUS**

- ASUS пропонує добровільну Комерційну Гарантію виробника.
- ASUS застерігає за собою право тлумачити положення Комерційної Fanautii ASUS
- Цю Комерційну Гарантію надано незалежно і на додаток до обов'язкової Законної Гарантії; вона жодним чином не впливає на права за Законною Гарантією і не обмежує їх.

Всю інформацію про гарантію подано тут: https://www.asus.com/ua/support.

### **BP: Informações de garantia ASUS**

Esta garantia aplica-se ao período definido pela garantia legal (90 dias) mais o período de garantia comercial oferecido pela ASUS. Por exemplo: 12M significa 12 meses de garantia no total (3 meses de garantia legal mais 9 meses de garantia contratual), 24 meses significa 24 meses de garantia no total (3 meses de garantia legal mais 21 meses de garantia contratual) e 36 meses significa 36 meses de garantia no total (3 meses de garantia legal e 33 de garantia contratual) a contar da data da garantia declarada (Data de Início da Garantia).

Para todas as informações de garantia, visite<br><u>https://www.asus.com/br/support/</u>.

#### **MX: Garantía y Soporte**

Esta Garantía aplica en el país de compra. Usted acepta que en esta garantía:

- Los procedimientos de servicio pueden variar en función del país.
- Algunos servicios y/o piezas de reemplazo pudieran no estar disponibles en todos los países.
- Algunos países pueden tener tarifas y restricciones que se apliquen en el momento de realizar el servicio, visite el sitio de soporte de ASUS en https://www.asus.com/mx/support/ para ver más detalles.
- Si tiene alguna queja o necesidad de un centro de reparación local o el periodo de garantía del producto ASUS, por favor visite el sitio de Soporte de ASUS en https://www.asus.com/mx/support/ para mayores detalles.

#### **Información de contacto ASUS**

Esta garantía está respaldada por: ASUSTeK Computer Inc. Centro de Atención ASUS +52 (55) 1946-3663

#### **ID: Informasi Garansi ASUS**

Garansi ini berlaku di negara tempat pembelian.

Periode Garansi tertera pada kemasan/kotak dari Produk dan Masa Garansi dimulai sejak tanggal pembelian Produk ASUS dengan kondisi baru.

Silahkan pindai Kode QR di bagian bawah halaman terakhir untuk Kartu Garansi versi Web dalam format PDF untuk lebih informasi jelas mengenai jaminan garansi Produk ASUS.

- Informasi Dukungan ASUS, silakan kunjungi https://www.asus.com/id/support.
- Informasi Lokasi Layanan, silakan kunjungi https://www.asus.com/id/support/Service-Center/Indonesia.
- Layanan Call Center: 1500128

#### **VI: Thông tin đảm bảo của ASUS**

- ASUS cung cấp Bảo hành thương mại tự nguyện của nhà sản xuất.
- ASUS bảo lưu quyền giải thích các điều khoản của Bảo hành thương mại của ASUS.
- Bảo hành thương mại này của ASUS được cung cáp độc lập và ngoài Bảo<br>đảm pháp lý theo luật định và không có cách nào ảnh hưởng đến hoặc<br>giới hạn các quyền theo Bảo lãnh pháp lý. Để biết tắt cả các thông tin bảo hành, vui lòng truy cập

https://www.asus.com/vn/support

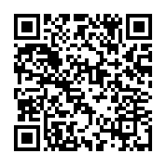

## **ASUS contact information**

### **ASUSTeK COMPUTER INC.**

Address: 1F., No. 15, Lide Rd., Beitou Dist., Taipei City 112, Taiwan

### **ASUS COMPUTER INTERNATIONAL (America)**

Address: 48720 Kato Rd., Fremont, CA 94538, USA

### **ASUS COMPUTER GmbH (Germany and Austria)**

Address: Harkortstrasse 21-23, 40880 Ratingen, Germany

### **ASUSTeK (UK) LIMITED**

Address: 1st Floor, Sackville House, 143-149 Fenchurch Street, London, EC3M 6BL, England, United Kingdom

## **Service and Support**

Visit our multi-language website at https://www.asus.com/support.

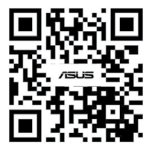

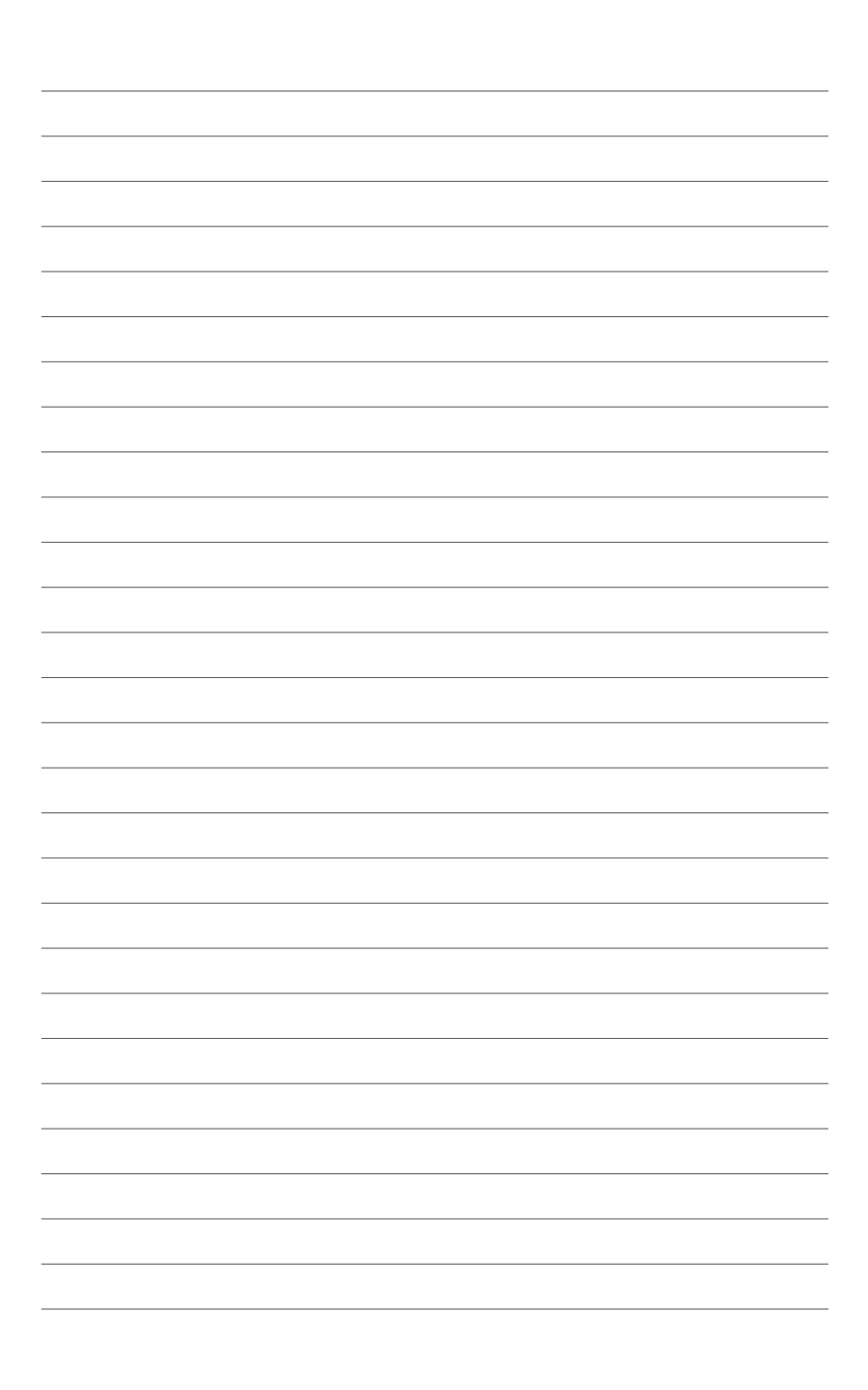